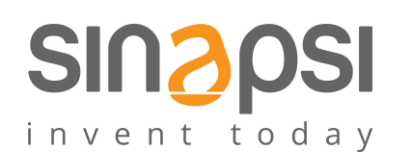

**S I N A P S I** S . r . l . Via delle Querce 11/13 06083 **Bastia Umbra** (PG) Italy T . + 3 9 **0 7 5 8 0 1 1 6 0 4** F . + 3 9**0 7 5 8 0 1 4 6 0 2 [w w w . s i n a p s i t e c h . i t](file:///C:/Users/AppData/Local/Temp/www.sinapsitech.it) | [i n f o @ s i n a p s i t e c h . i t](mailto:info@sinapsitech.it)**

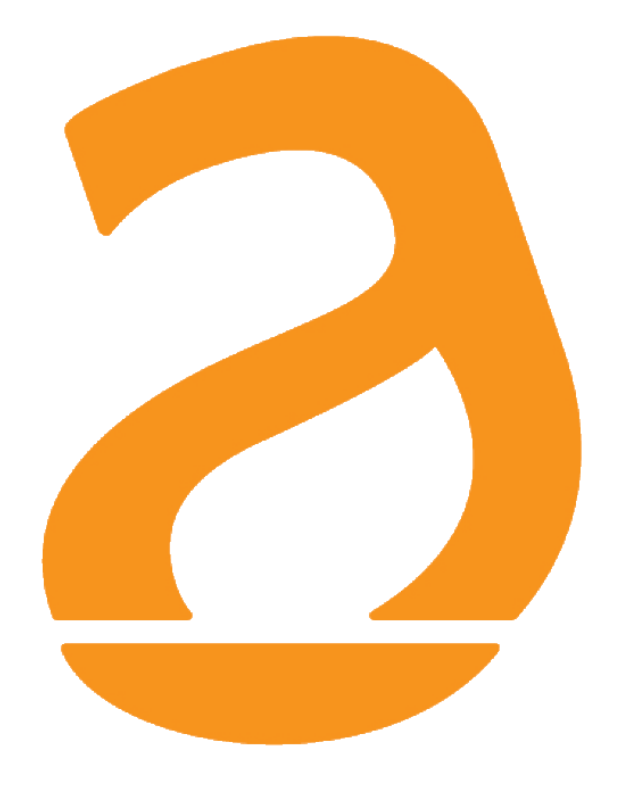

# EQUOBOX RTUEVO1T Datalogger for meters with M-Bus wired and wireless protocol connected via repeater

# User Guide

Rev 1.3

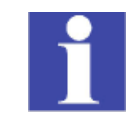

**This manual refers to the Firmware starting from:** - **WI: 3.05**  - **FW: 4.4\_2.0\_2.9**

# **CONTENTS**

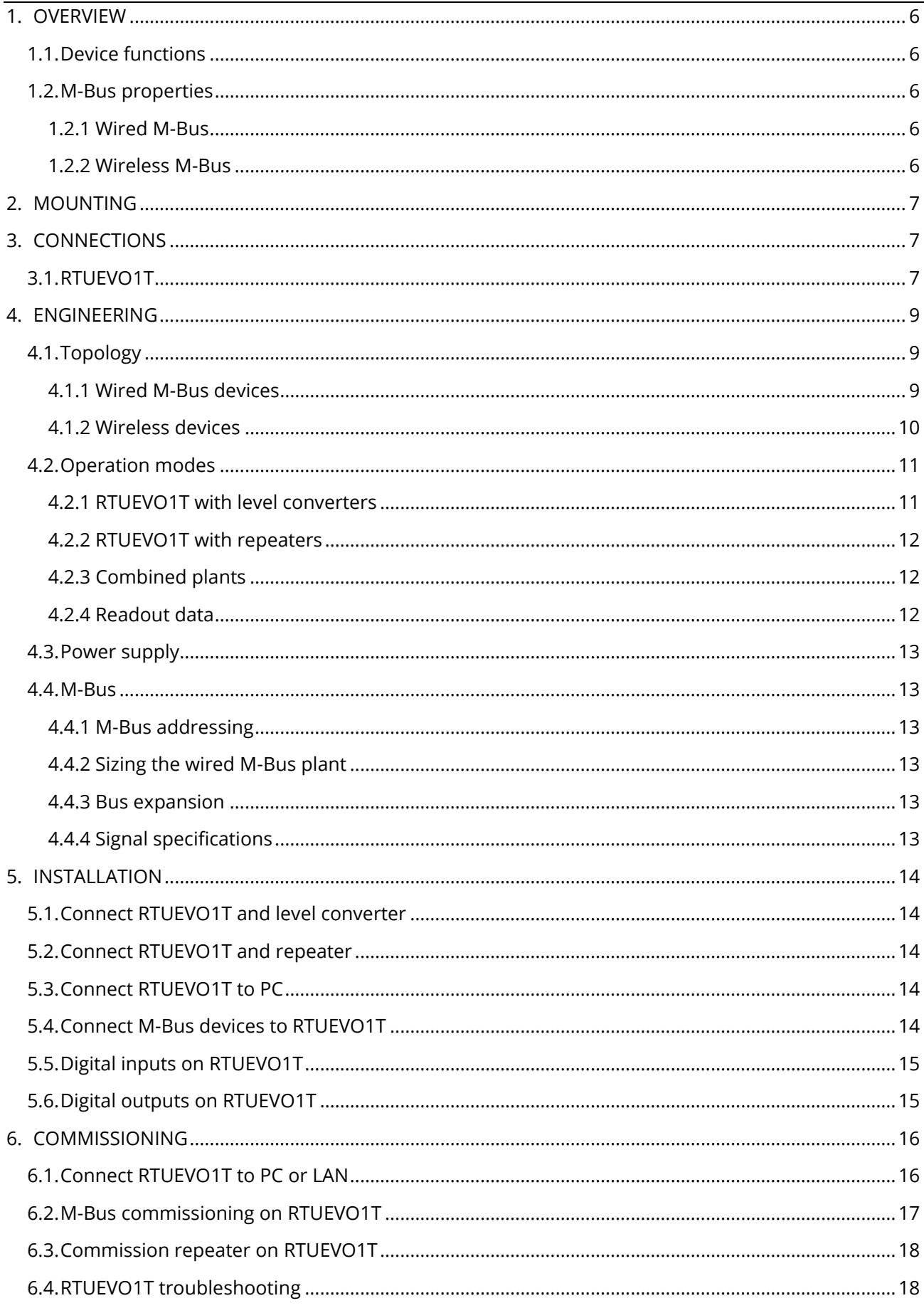

SINAPSI S.r.l. | Via delle Querce 11/13 - 06083 BASTIA UMBRA (PG) - Italy

T.+39 075 8011604 - F.+39 075 8014602 | www.sinapsitech.it-info@sinapsitech.it

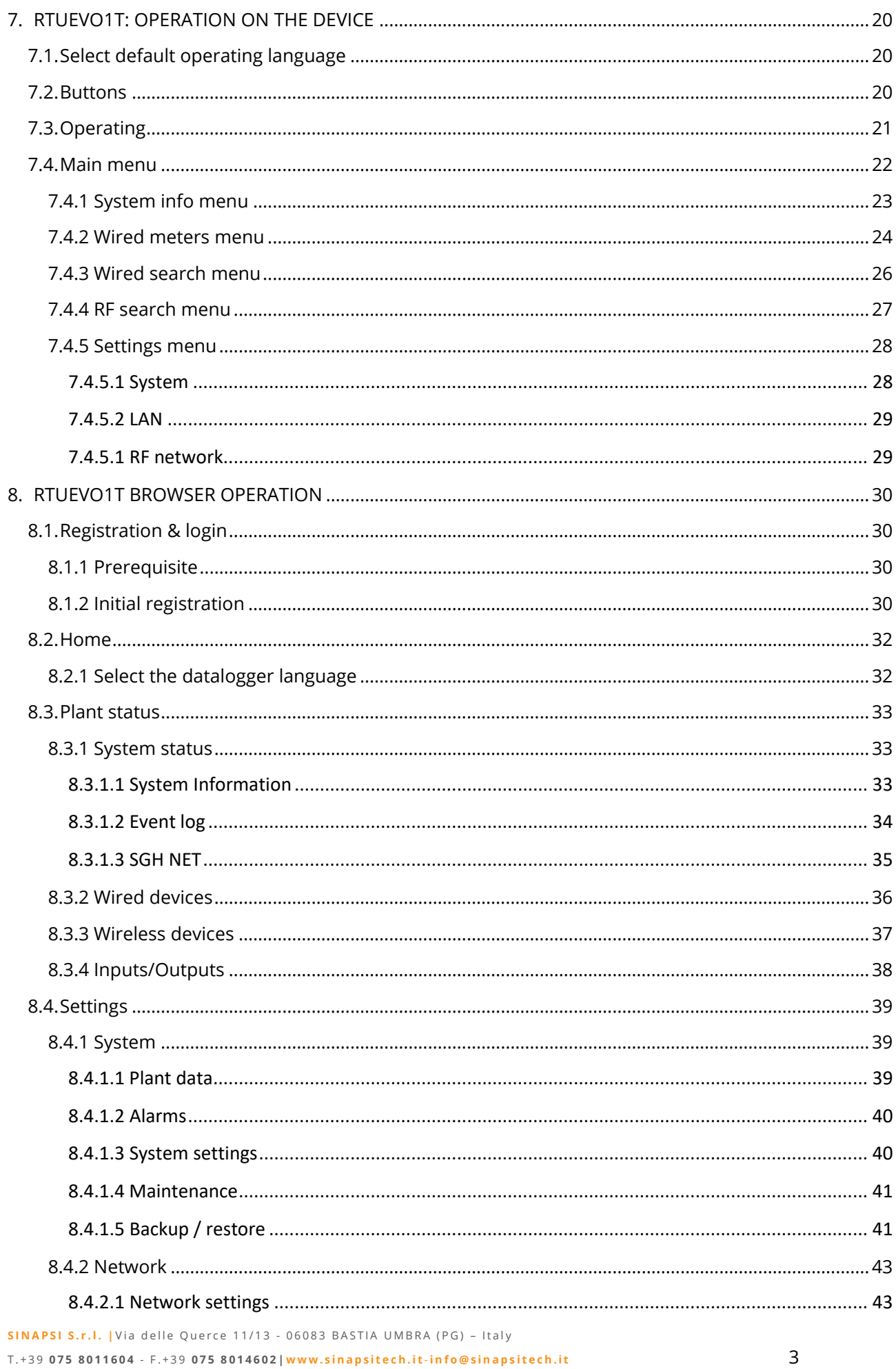

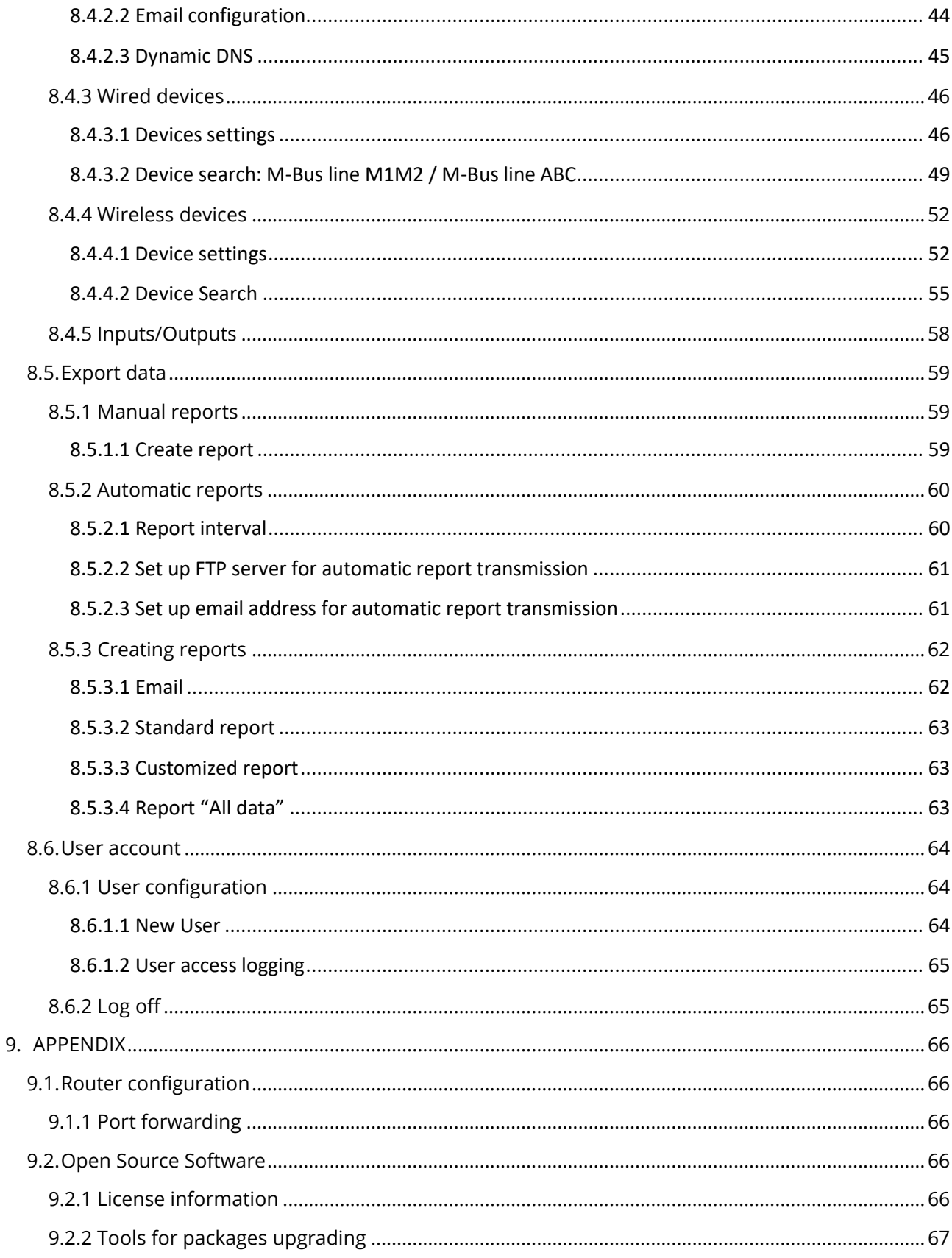

# **Acronyms**

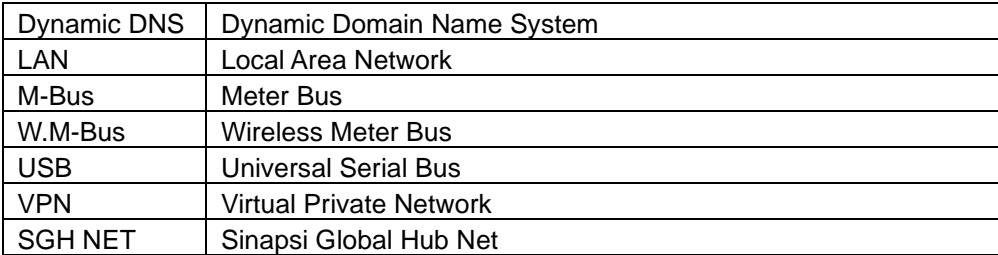

# <span id="page-5-0"></span>**1. OVERVIEW**

# <span id="page-5-1"></span>**1.1. Device functions**

The RTUEVO1T reads M-Bus devices connected directly to the RTUEVO1T as well as M-Bus devices connected to the RTUEVO1T via level converters as well as W.M-Bus devices connected to the RTUEVO1T via repeater.

It can be used:

- Alone with up to 20 directly connected (**\***), wired M-Bus devices
- As a master on an M-Bus network with up to six connected level converters and a total of 250 logical M-Bus devices and/or
- As a master on the M-Bus network with up to 23 level converters and 500 wireless devices per converter

**\*** Device means an M-Bus load unit (≤ 1.5 mA)

# <span id="page-5-2"></span>**1.2. M-Bus properties**

# <span id="page-5-3"></span>**1.2.1 Wired M-Bus**

The M-Bus system (Meter Bus) is a communications protocol per EN13757-2.

It has the following benefits:

- Highly secure data transmission
- Low wiring costs
- Can be greatly expanded without additional amplifiers
- High number of connectable devices
- Recognizes both battery-powered as well as mains powered devices
- Automated device recognition
- A very large number of systems and devices available
- Various bus topologies can be used (line, bus, star, or tree topology)

# <span id="page-5-4"></span>**1.2.2 Wireless M-Bus**

The wireless M-Bus system communicates using the communications protocol per EN13757-4.

The system also has the following benefits:

- Various network topologies available for radio read out
- The system can be extended over a large area using additional Smart repeater sinapsi**tech℗**
- Optimum connection by the repeater to the RTUEVO1T (mesh network)

# <span id="page-6-0"></span>**2. MOUNTING**

It is designed for mounting on 35 mm rails.

It takes up the equivalent of four standard modules on the rails.

Additional information on mounting is available in the mounting instructions for the RTUEVO1T.

# <span id="page-6-1"></span>**3. CONNECTIONS**

# <span id="page-6-2"></span>**3.1. RTUEVO1T**

The RTUEVO1T has the following connection terminals / LEDs.

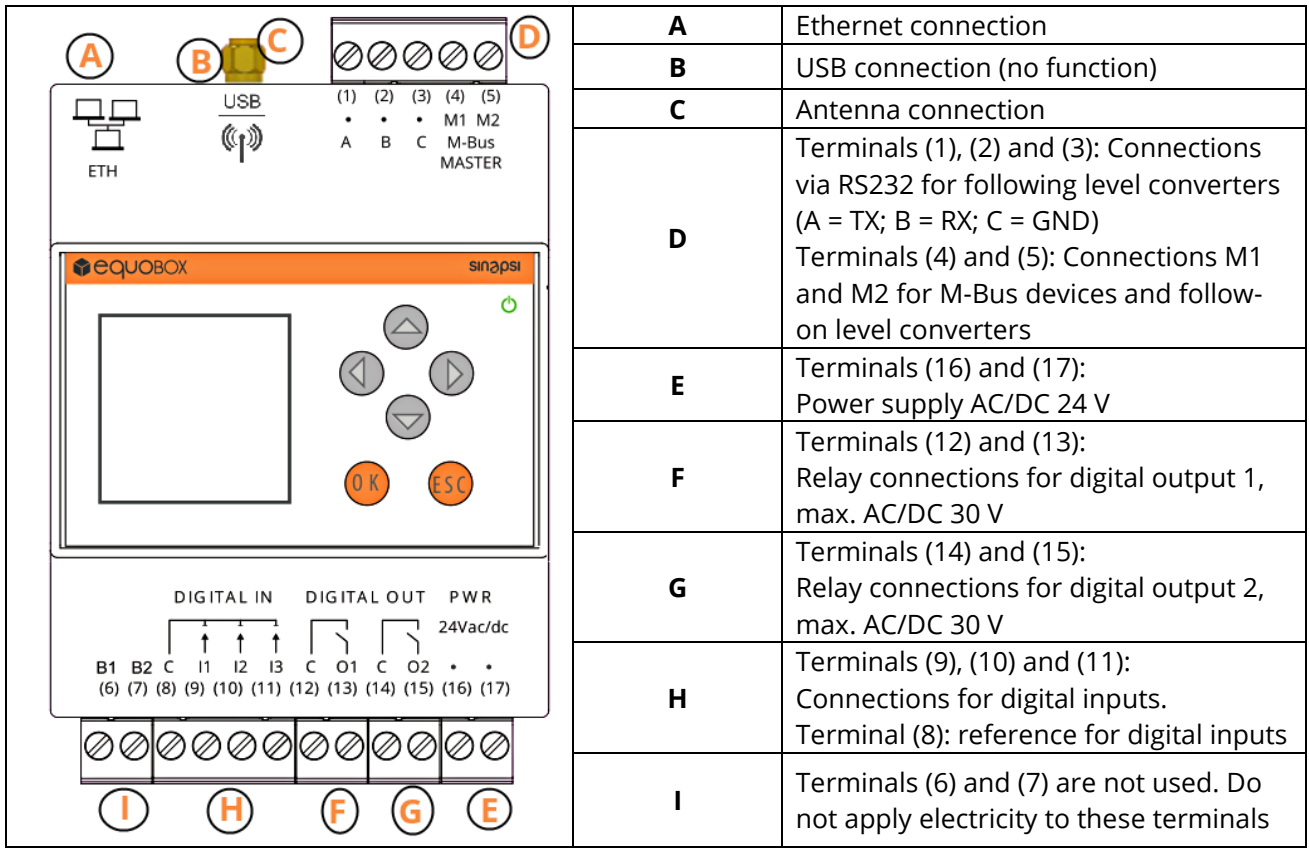

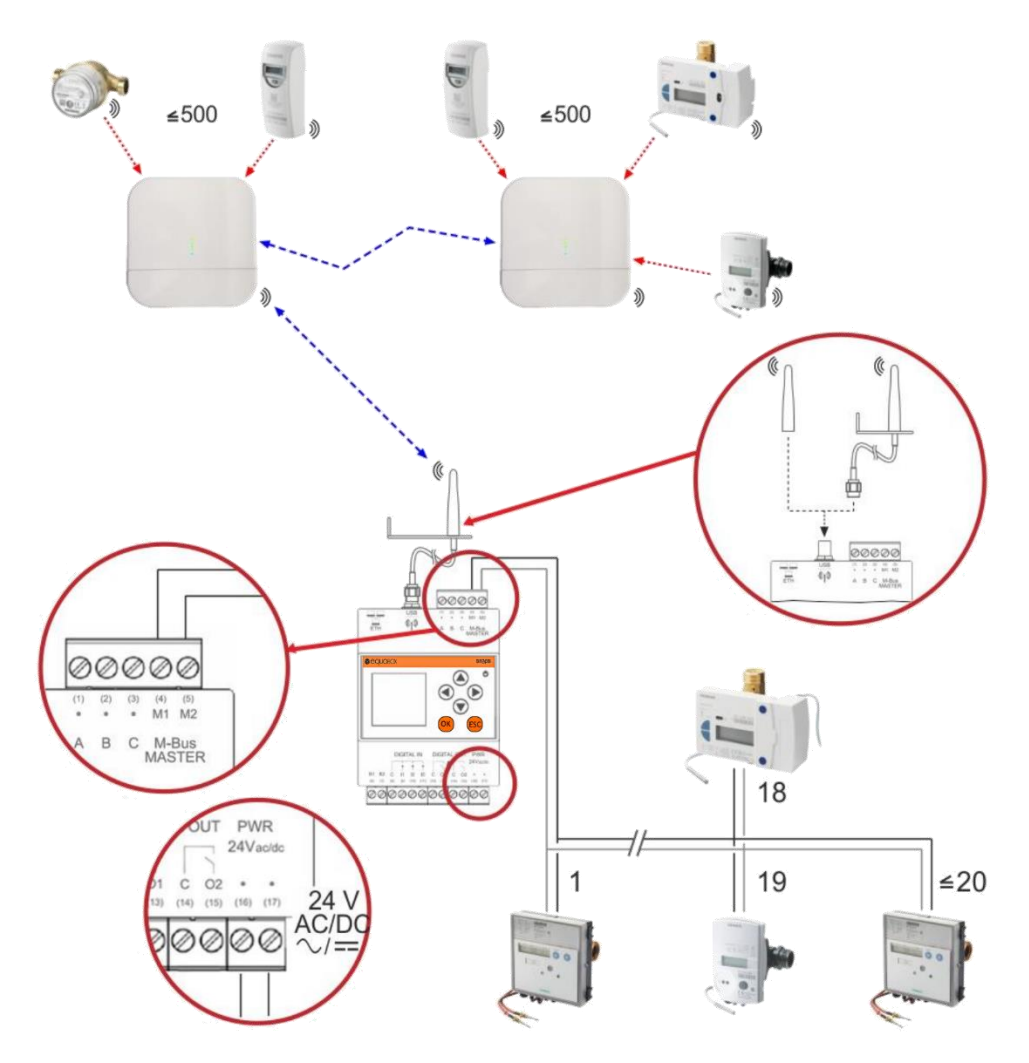

Terminals (1) and (2) on the level converter are connected to line M1M2 on the M-Bus datalogger. In addition, a maximum of 20 M-Bus devices can be connected directly to terminals M1 and M2.

To connect the level converter to the M-Bus datalogger on ABC, connect the terminals A (3), B (4) and C (5) of the SIN.LC1 or A (5), B (6) and C (7) SIN.LC250 to terminals A (1), B (2), C (3) of the M-Bus datalogger.

**Important:** M-Bus devices cannot be connected directly to terminals A, B, C.

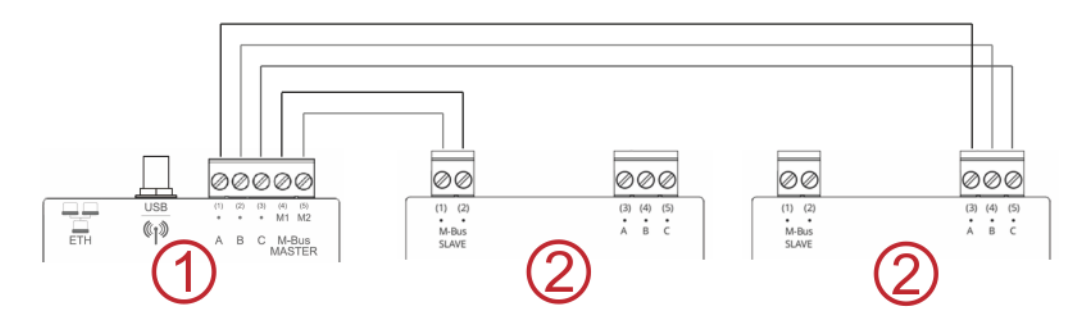

- 1 Datalogger as master for 20 devices
- 2 Level converter as slave for additional M-Bus devices

# <span id="page-8-0"></span>**4. ENGINEERING**

# <span id="page-8-1"></span>**4.1. Topology**

# <span id="page-8-2"></span>**4.1.1 Wired M-Bus devices**

The M-Bus permits various network topologies. The devices can be connected to the level converter or the RTUEVO1T in a line, bus, star, or tree topology, or a combination thereof.

Ring topology is not permitted. Bus cable polarity is not relevant, simplifying installation.

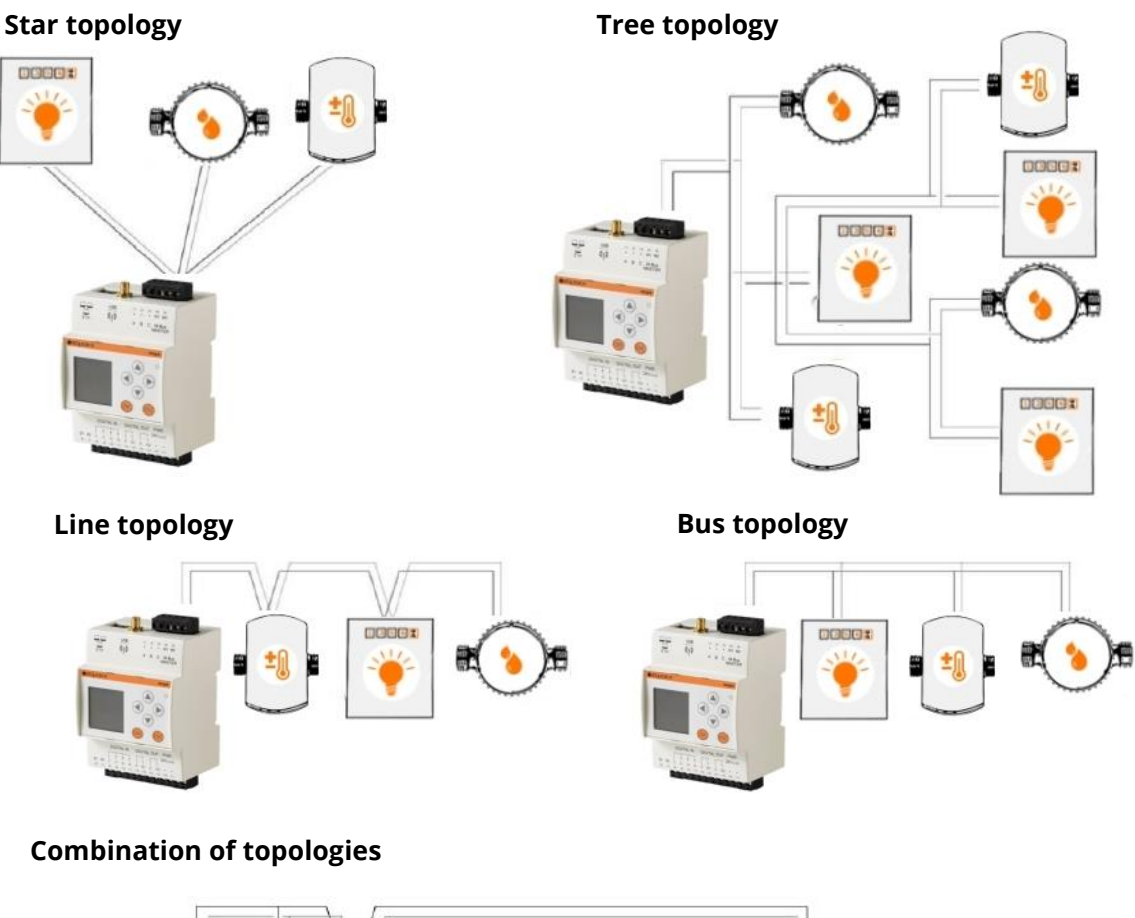

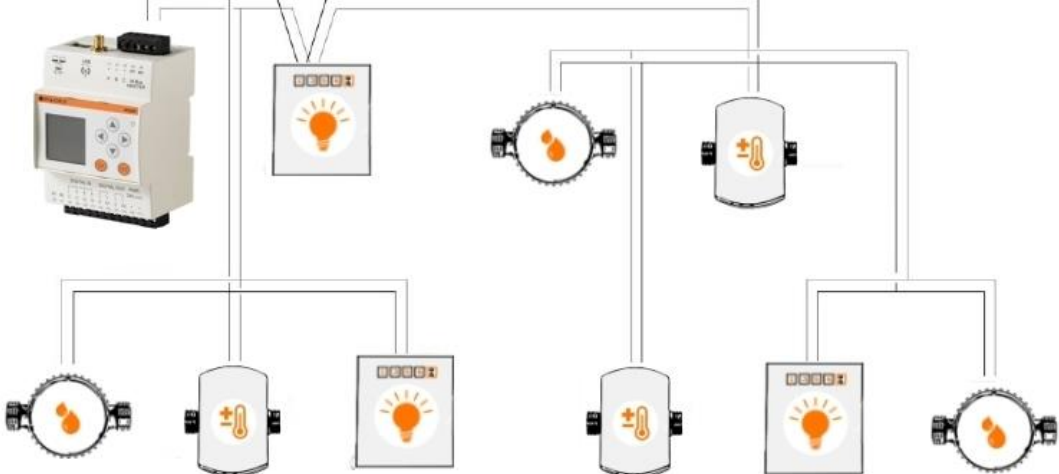

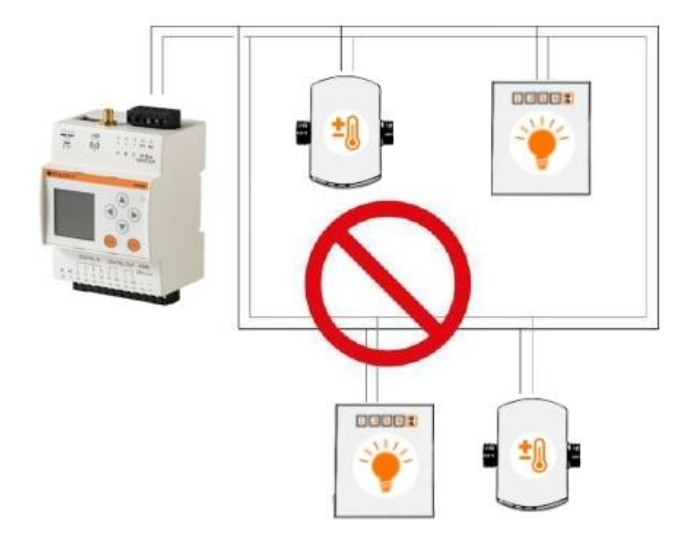

# <span id="page-9-0"></span>**4.1.2 Wireless devices**

The RTUEVO1T permits read out using various network topologies. The repeaters are self-organizing and search for the optimum connection to the datalogger.

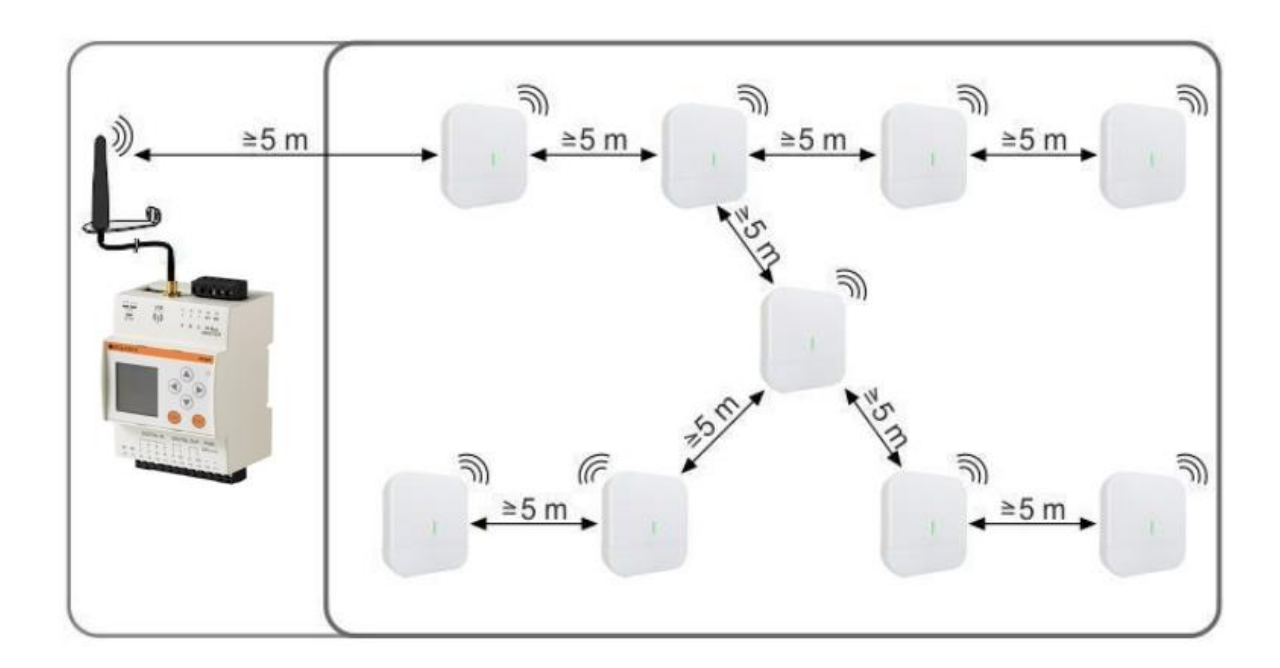

# <span id="page-10-0"></span>**4.2. Operation modes**

The RTUEVO1T is used to read up to 20 directly connected devices (20 units M-Bus loads (**\***)). A PC / Internet browser reads the data either locally over Ethernet or from anywhere over the Internet.

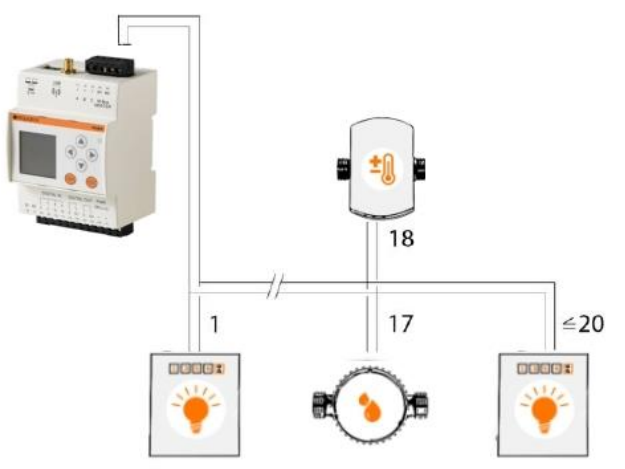

#### **(\*) 1 M-Bus load ≤ 1,5 mA**

# <span id="page-10-1"></span>**4.2.1 RTUEVO1T with level converters**

The datalogger is equipped with additional level converters over two lines to extend the system by up to 500 logical M-Bus devices (max. 250 per line).

The datalogger is operated as the master. Up to 20 M-Bus devices (20 units M-Bus loads) can be directly connected (Line M1M2).

The level converters are connected as slaves to the datalogger RTUEVO1T. Up to 60 M-Bus devices (60 units M-Bus loads) can be connected to the level converter SIN.EQLC1 and up to 250 M-Bus devices can be connected to the level converter SIN.EQLC250 (250 simple M-Bus loads).

A maximum of six level converters (SIN.EQLC1, SIN.EQLC250) can be connected to each line with a maximum of 250 M-Bus devices per line.

Moreover, up to 20 M-Bus devices can be connected directly to terminals M1 and M2.

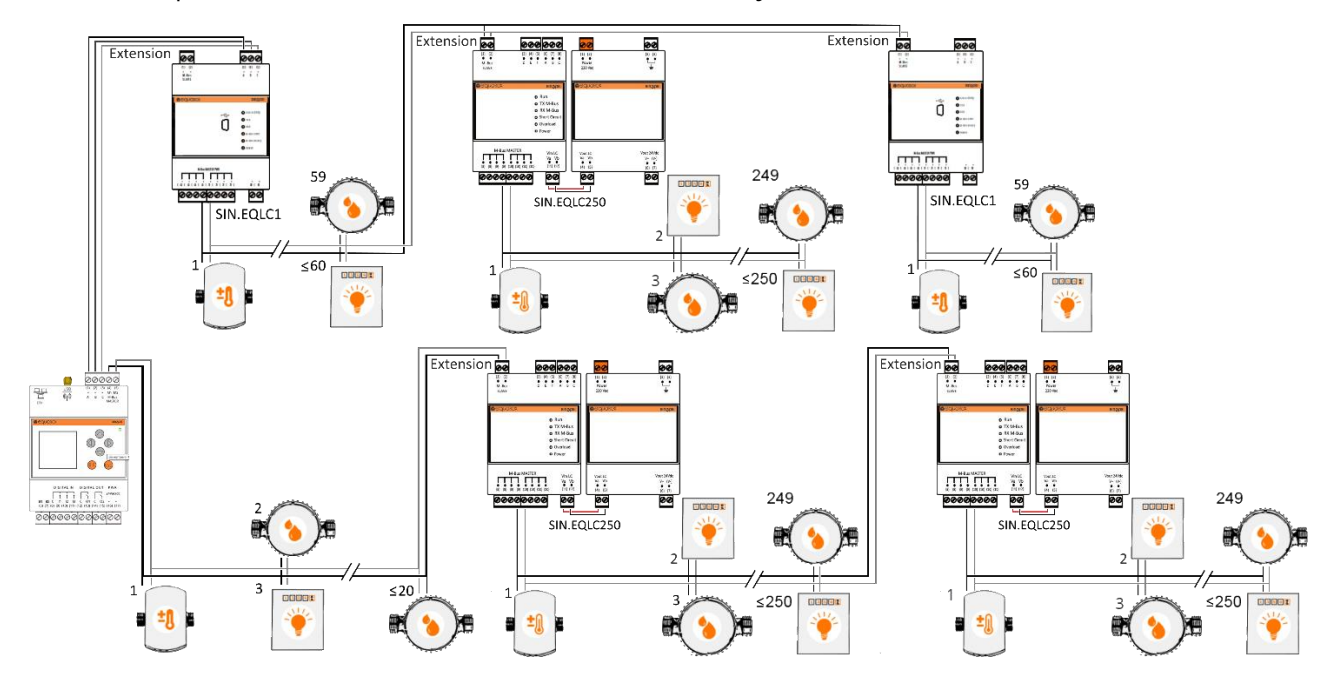

SINAPSI S.r.l. | Via delle Querce 11/13 - 06083 BASTIA UMBRA (PG) - Italy T . + 3 9 **0 7 5 8 0 1 1 6 0 4** - F . + 3 9 **0 7 5 8 0 1 4 6 0 2 | [w w w . s i n a p s i t e c h . i t](file:///C:/Users/AppData/Local/Temp/www.sinapsitech.it)** - **[i n f o @ s i n a p s i t e c h . i t](mailto:info@sinapsitech.it)** 11

#### <span id="page-11-0"></span>**4.2.2 RTUEVO1T with repeaters**

The RTUEVO1T can be equipped with additional repeaters to extend the system up to 2.500 wireless devices. Communication between the RTUEVO1T and repeaters takes place over a mesh RF protocol (backbone network). A minimum of one M-Bus RTUEVO1T and one repeater is required to read out wireless devices. The backbone RF network can consist of a maximum of 23 repeater. Communication between the repeaters and wireless devices takes place over the W. M-Bus protocol. The repeaters save the consumption data from the devices in its environment, while forwarding the data to other repeaters, up to the RTUEVO1T (the other repeaters act as repeaters in this case).

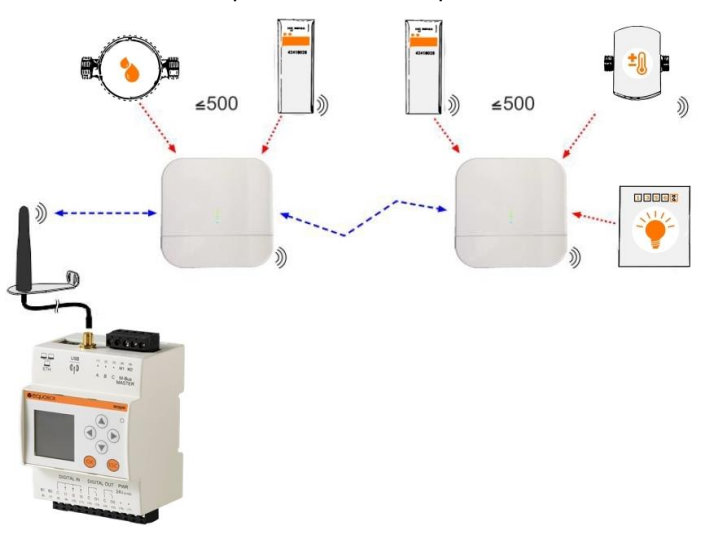

#### <span id="page-11-1"></span>**4.2.3 Combined plants**

One RTUEVO1T can read out up to 500 wired and 2.500 wireless devices.

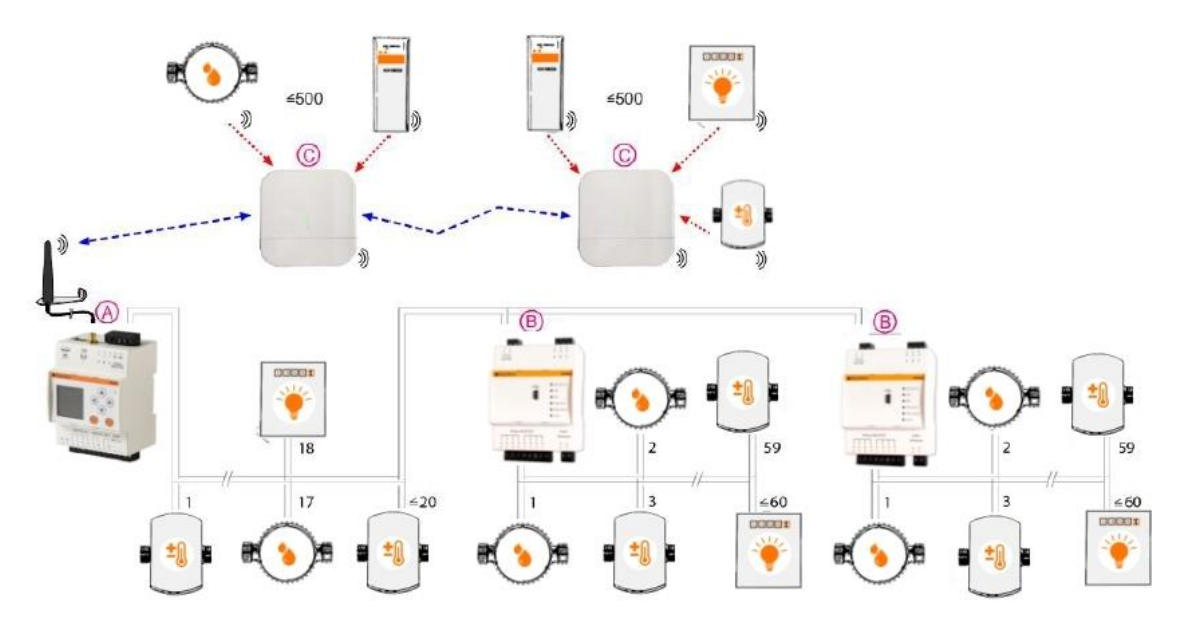

- **A** RTUEVO1T as master
- **B** Lever converter as slave (on ABC bus or M-Bus)
- **C** W. M-Bus repeater as participant

# <span id="page-11-2"></span>**4.2.4 Readout data**

A PC/Internet browser reads the data on all operation modes either locally over Ethernet or from anywhere over the Internet using a PC/Internet browser.

# <span id="page-12-0"></span>**4.3. Power supply**

Select an AC/DC 24 V power supply with at least 14.5 / 15 VA and voltage tolerances as described in the technical data.

# <span id="page-12-1"></span>**4.4. M-Bus**

# <span id="page-12-2"></span>**4.4.1 M-Bus addressing**

M-Bus uses two addressing types to recognize and communicate with wired M-Bus devices:

- Primary addressing: Up to 250 primary addresses can be assigned to an M-Bus primary. The primary address is normally assigned during M-Bus device commissioning.
- Secondary addressing:

Secondary addressing consists of 8 bytes and permits the assignment of any number. In the default setting, the secondary address for a M-Bus device matches the serial number issued by the device manufacturer. The assignment prevents address conflicts on the M-Bus and permits addressing of more than 250 M-Bus devices on a plant.

# <span id="page-12-3"></span>**4.4.2 Sizing the wired M-Bus plant**

Allowable cable types:

- Shielded telephone cable 0.5 mm2 (4 x 0.8 mm)
- NYM cable (1.5 mm2)
- Maximum capacitive cable load of 152 nF/km

# <span id="page-12-4"></span>**4.4.3 Bus expansion**

If using cable with a cross-section of 0.6 mm2, you must cut the information in half on "Maximum distance" and "Number of devices" from the following table.

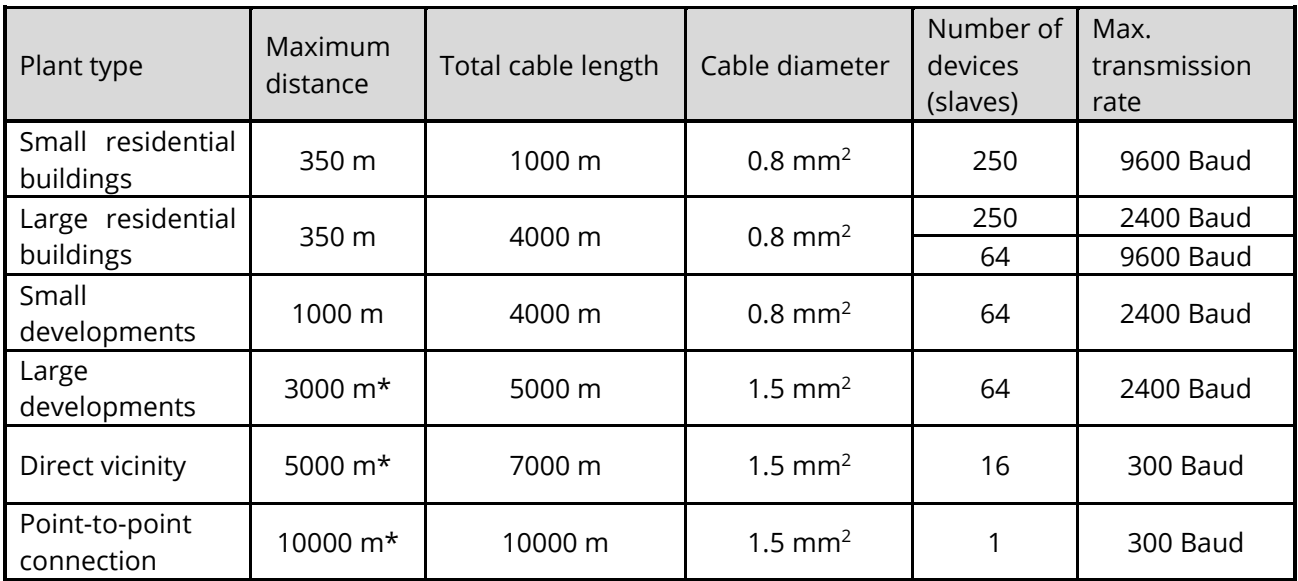

\*Shielded cabling required at a distance in excess of 1000 m (see EN13757-2 appendix E).

### <span id="page-12-5"></span>**4.4.4 Signal specifications**

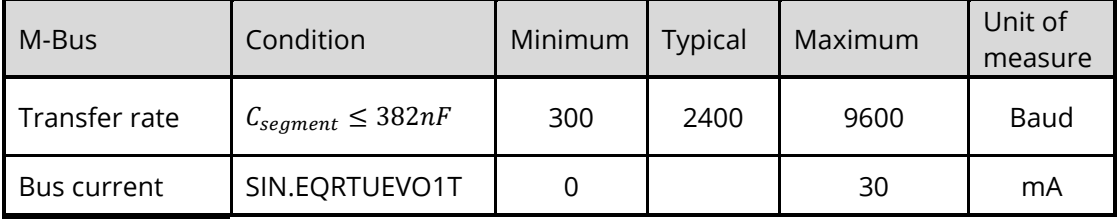

**SINAPSI S.r.l.** | Via delle Querce 11/13 - 06083 BASTIA UMBRA (PG) - Italy

T . + 3 9 **0 7 5 8 0 1 1 6 0 4** - F . + 3 9 **0 7 5 8 0 1 4 6 0 2 | [w w w . s i n a p s i t e c h . i t](file:///C:/Users/AppData/Local/Temp/www.sinapsitech.it)** - **[i n f o @ s i n a p s i t e c h . i t](mailto:info@sinapsitech.it)** 13

# <span id="page-13-0"></span>**5. INSTALLATION**

#### **Prerequisite**

Connections between devices are based on the selected operating mode as illustrated in the sections below.

**Important:** Do not connect power to the devices prior to installation!

# <span id="page-13-1"></span>**5.1. Connect RTUEVO1T and level converter**

Terminals (1) and (2) on the level converter are connected to terminals M1 (4) and M2 (5) on the M-Bus RTUEVO1T.

Terminals A (3), B (4) and C (5) on the level converter are connected to terminals A (1), B (2) and C (3) on the M-Bus RTUEVO1T.

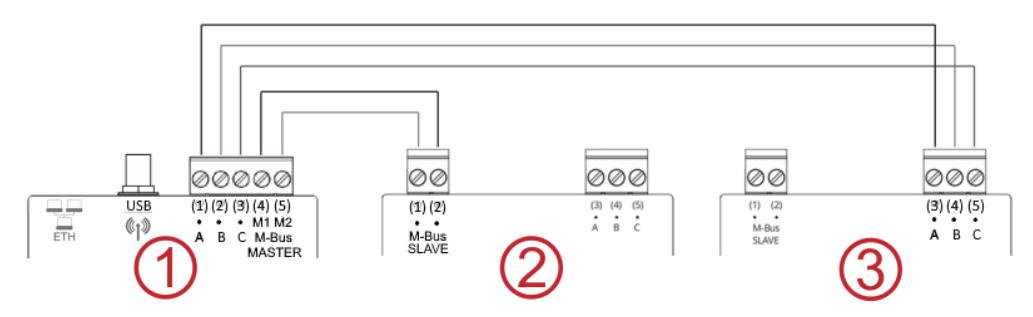

- **1** RTUEVO1T as master for 20 devices (see paragraph 5.4)
- **2** Level converter as slave for an additional 60 (using LC1) or 250 (using LC250) devices
- **3** Level converter connected via ABC as slave for an additional 60 (using LC1) or 250 (using LC250) devices

# <span id="page-13-2"></span>**5.2. Connect RTUEVO1T and repeater**

Install the supplied antenna to access the repeater. By setting identical mesh network parameters both in the RTUEVO1T and in the repeater, W.M-Bus devices can be received. See paragraph [8.4.4.1 Device](#page-51-1)  [settings.](#page-51-1)

# <span id="page-13-3"></span>**5.3. Connect RTUEVO1T to PC**

A network cable is used to connect the RTUEVO1T and PC/LAN. See [Connect RTUEVO1T](#page-15-1) to PC or LAN

# <span id="page-13-4"></span>**5.4. Connect M-Bus devices to RTUEVO1T**

Up to 20 devices can be connected directly to the RTUEVO1T. They are connected to terminals M1 (4) and M2 (5).

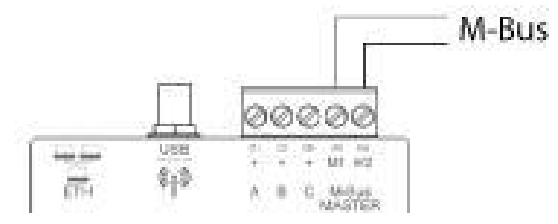

# <span id="page-14-0"></span>**5.5. Digital inputs on RTUEVO1T**

RTUEVO1T provides 3 digital inputs I1, I2, and I3 to connect potential-free contacts (e.g. switches, relays). The contacts are connected as follows:

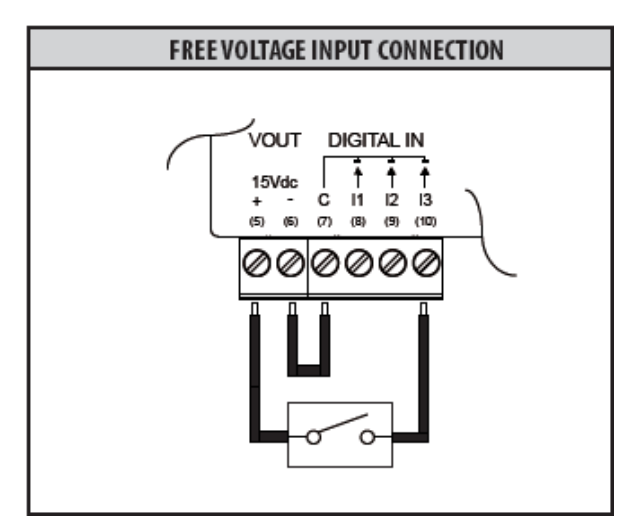

- Input I1: Connect the external contact with terminals C (8) and I1 (9).
- Input I2: Connect the external contact with terminals C (8) and I2 (10).
- Input I3: Connect the external contact with terminals C (8) and I3 (11).

# <span id="page-14-1"></span>**5.6. Digital outputs on RTUEVO1T**

The RTUEVO1T has two relays that can be used as digital outputs. They can connect a load or be used as contacts to activate other systems. Terminals O1 (13) and O2 (15) can be controlled locally on the RTUEVO1T or remotely via the Internet (see section **[8.3.4 Inputs/Outputs](#page-37-0)**).

Connect as follows to control, for example, a load:

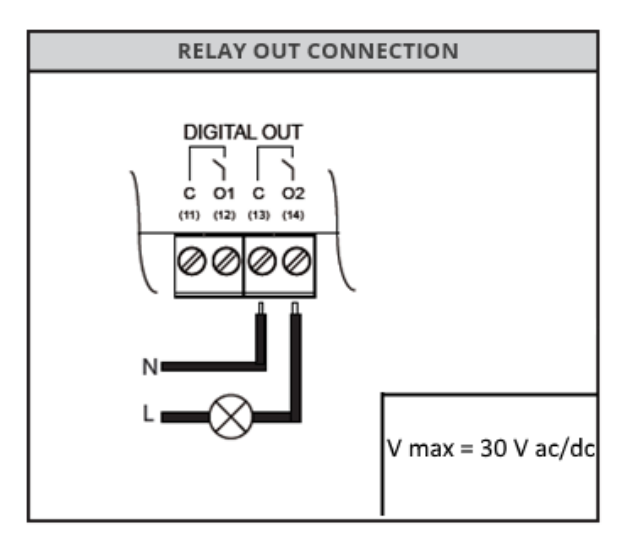

# <span id="page-15-0"></span>**6. COMMISSIONING**

# **Prerequisites**

Ensure the following prior to commissioning the RTUEVO1T:

- The electrical connection must be fused (fuse or circuit breaker) The power supply must be at the device's rated voltage.
	- The power supply must be sufficient to operate the device.
- The router (if available) must be configured as per the description.
- The network plug must be wired correctly to exchange data and connected to the ETH connection on the RTUEVO1T
- In the event a level converter is connected to the RTUEVO1T, connect it as a slave on the RTUEVO1T's master output.

# <span id="page-15-1"></span>**6.1. Connect RTUEVO1T to PC or LAN**

RTUEVO1T has an Ethernet connection to directly connect to a local PC or connection to a PC over LAN.

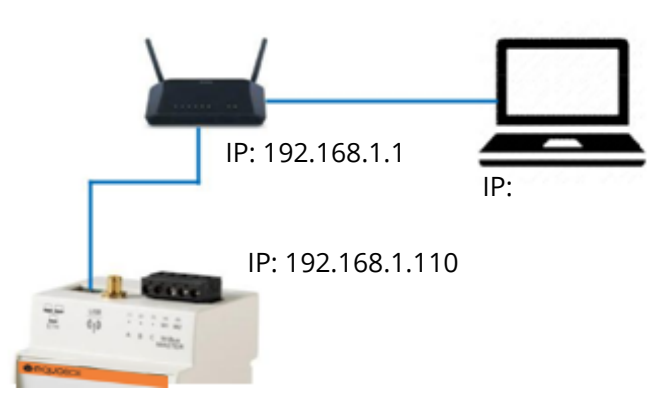

Default settings for connecting to the RTUEVO1T:

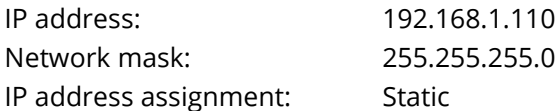

Proceed as follows to connect a PC to RTUEVO1T:

- Use an Ethernet cable per standard T568A or T568B (1:1 or crossover) to connect RTUEVO1T with a PC (directly) or LAN. If using the LAN, also connect the PC to the LAN.
- Check whether an IP address is displayed on RTUEVO1T in menu **System info**, under **LAN Status**.

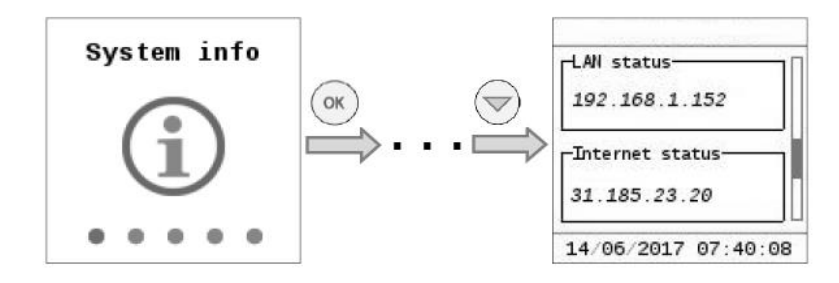

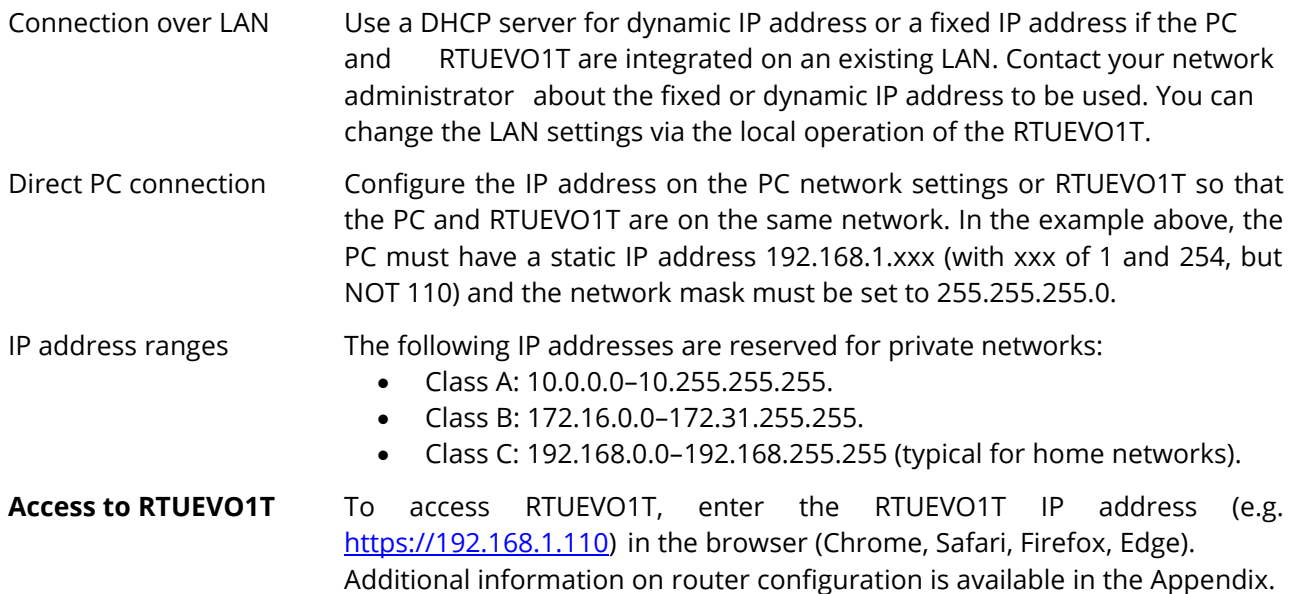

# <span id="page-16-0"></span>**6.2. M-Bus commissioning on RTUEVO1T**

After installation and after all connections are established, the M-Bus is commissioned as per the following steps:

**Check M-Bus** On the level converter LC1, check that the "**M-Bus Ready**" LED is on and the "**M-Bus Error**" LED is off.

> On the level converter LC250, check that the "**Run**" LED is on and the "**M-Bus Error**" LED is off.

**First time log in** You must set the RTUEVO1T language the first time RTUEVO1T is activated. The following languages are currently available:

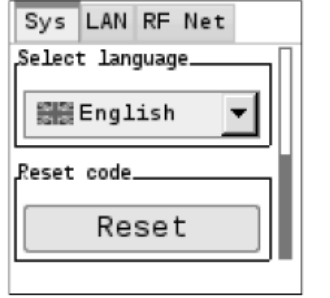

- German
- English
- Italian
- French
- Dutch
- **Notes** The language selected during the initial login applies to both the display as well as the software user interface of RTUEVO1T. You can change the language after initial login for the display and user interface of RTUEVO1T anytime and independently.

See section "**[7.4.5 Settings menu](#page-27-0)**" (display). You can change the language for the RTUEVO1T at any time in the software user interface. See section "**[8.2.1](#page-31-1)  [Select the datalogger](#page-31-1) language**" (software interface).

#### **Access code**

Define an 8-digit access code. Use the  $\bigcirc$  and  $\bigcirc$  navigation buttons to set a number from 0…9. Press OK to go to the next digit. You must re-enter the 8 digit access code to confirm it.

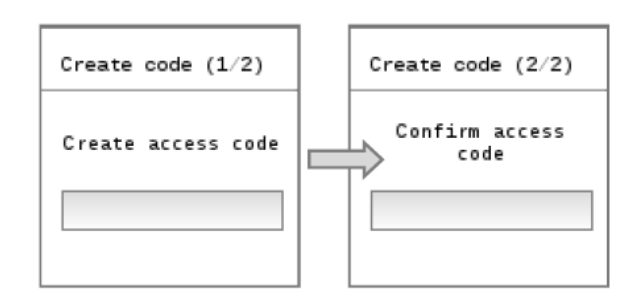

Change access code The access code can be changed at any time to protect against unauthorized access. See paragraph "**[Operating](#page-20-0)**" section "Change access code".

**Start meter search** In the **Meter search** main menu, start the search for connected M-Bus devices. Detailed information on the meter search workflow is available in section "**[7.4.3](#page-25-0)  [Wired search menu](#page-25-0)**".

- **Continue settings on RTUEVO1T** At the conclusion of the meter search, we recommend accessing the RTUEVO1Tvia the Internet browser to conclude the configuration. You can enter plant data and other settings via the Internet browser. For access to RTUEVO1T, see section "**[Connect RTUEVO1T](#page-15-1) to PC or LAN**.
- Enter meter name Assign each device a unique name, e.g. "Apartment 1, "Warehouse", "Hot water" to simplify evaluation of reports with consumption data or device information. Display menu selection **Settings** → **Wired devices** → **Device settings**. See paragraph **[8.4.3.1 Devices settings](#page-45-1)**
- Enter plant data Plant data includes information on user, address, etc. The data is displayed in the report header and permits clear assignment of the measured data to a plant. Display menu selection **Settings** → **System** → **Plant data**, see paragraph "**[8.4.1.1 Plant data](#page-38-2)**".

Email settings RTUEVO1T can email you reports, events, messages, anomalies, and errors. See "**[8.4.2.2 Email configuration](#page-43-0)**".

### <span id="page-17-0"></span>**6.3. Commission repeater on RTUEVO1T**

To simplify the evaluation of reports on consumption data or device information on the RTUEVO1T assign each device a clear and unique name to each meter, for example, "Apartment 1", "Basement", "Hot water". See Section **Settings /Wireless Devices/ Device settings**.

# <span id="page-17-1"></span>**6.4. RTUEVO1T troubleshooting**

The datalogger does not switch on. The green LED is off.

• Using a multimeter, check whether the required operating voltage AC/DC 24 V +/- 10 % is available between terminals (15) and (16).

The display is switched off.

• The display switches off automatically after 10 minutes. Press any button to switch on the display.

The RTUEVO1T does not recognize any devices.

- Check to ensure the wiring is correct between the RTUEVO1T and connected M-Bus devices.
- Check to ensure the wiring is correct between the RTUEVO1T and the level converters.
- Check M-Bus wiring for short circuits.

**SINAPSI S.r.l.** | Via delle Querce 11/13 - 06083 BASTIA UMBRA (PG) – Italy

T . + 3 9 **0 7 5 8 0 1 1 6 0 4** - F . + 3 9 **0 7 5 8 0 1 4 6 0 2 | [w w w . s i n a p s i t e c h . i t](file:///C:/Users/AppData/Local/Temp/www.sinapsitech.it)** - **[i n f o @ s i n a p s i t e c h . i t](mailto:info@sinapsitech.it)** 18

The RTUEVO1T does not recognize all M-Bus devices.

- Check to ensure the wiring is correct between the RTUEVO1T and unrecognized devices.
- Using a multimeter, check whether the bus voltage on the unrecognized devices is between DC 24 V and 42 V.
- Ensure that the communication settings on the RTUEVO1T are compatible with the M-Bus devices (transmission rate, addressing)
- Check to ensure that the number of connected M-Bus devices does not exceed the maximum permitted amount.

The RTUEVO1T does not recognize all radio devices.

- Ensure that the unrecognized devices are not located too far from the RTUEVO1T and that the radio signal is not too weakened by cement or metal walls
- Ensure that the unrecognized devices are loaded to the RTUEVO1T list and that contact to the wireless M-Bus devices, recognized by the RTUEVO1T, is not interrupted.
- Please note that some wireless M-Bus devices only transmit their data at intervals of multiple hours
- Use the web interface or the SIN.EQSW1 software to ensure that the mesh network is operational.

No connection with the RTUEVO1T.

- Check the PC network address. The RTUEVO1T uses an IP address 192.168.1.110 as the default. As a result, the PC must have an IP address of 192.168.1.xxx (with xxx not equal to 110).
- Ensure that a firewall is not blocking TCP/IP Port 80 or 443.
- Please contact your local IT administrator for excluding network problems.

# <span id="page-19-0"></span>**7. RTUEVO1T: OPERATION ON THE DEVICE**

# <span id="page-19-1"></span>**7.1. Select default operating language**

The language set on the display is the default language.

You can set the default operating language directly on the display. After entering the password, you can select the language on the main menu at **Settings → System → Select language** by pressing the 
ightharpoone and  $\odot$  buttons.

The following languages are available:

- English
- German
- Italian
- French
- Dutch

Each time the language is set or changed on the display; it remains the default language until the next change. The default language is used on the following:

- Display functions
- RTUEVO1T default language for the login
- Automatic reports on all RTUEVO1T

**Important!** The language set locally on the RTUEVO1T is also used for sending emails and to generate reports and alarm notifications. It is very important that the language is set correctly locally on RTUEVO1T during commissioning.

# <span id="page-19-2"></span>**7.2. Buttons**

RTUEVO1T has six buttons to navigate menus on the display. The button functions are based on the displayed menu.

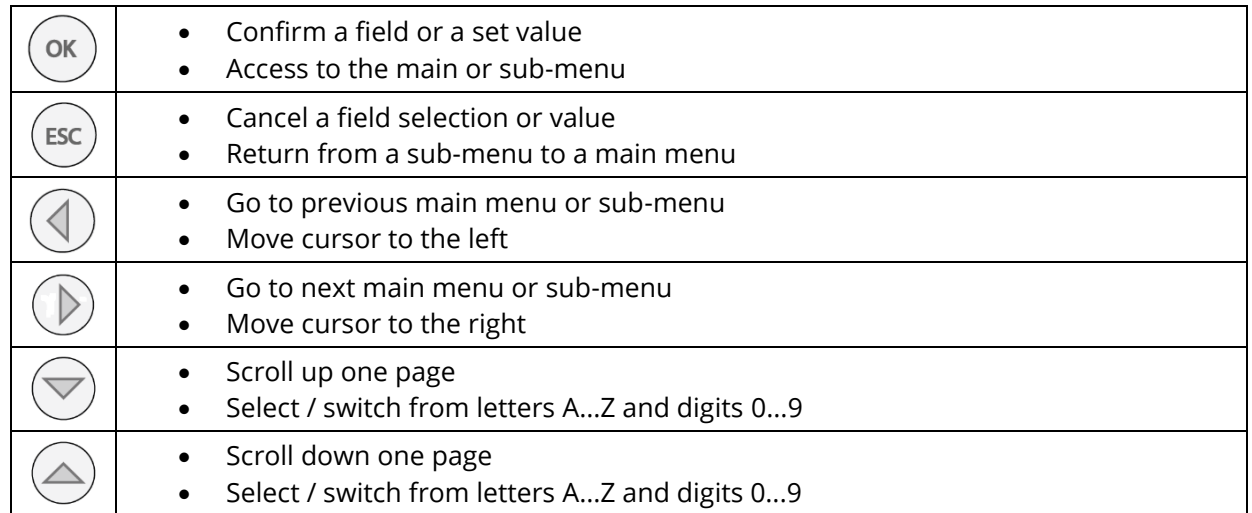

# <span id="page-20-0"></span>**7.3. Operating**

Measured data and basic settings are displayed on a colour display. The display switches off automatically to save energy after 10 minutes.

Access code entry Press a navigation button to switch on the display. The display to enter the access code opens.

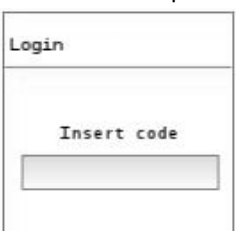

Enter the access code. The cursor flashes at the current position. Select individual numbers using the arrow keys  $\textcircled{a}$  and  $\textcircled{a}$  and confirm with the OK button. The cursor goes to the next position on the 8-digit access code.

Change access code The access code on RTUEVO1T can be changed as follows:

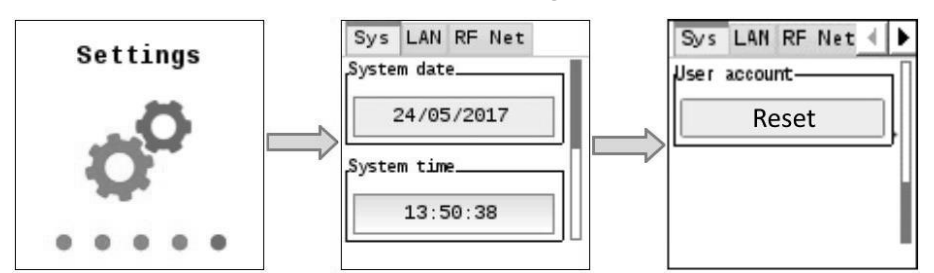

Select **Settings / System / Reset code** and press the **OK** button to reset the access code.

The current access code must be entered before you can enter and confirm the new code.

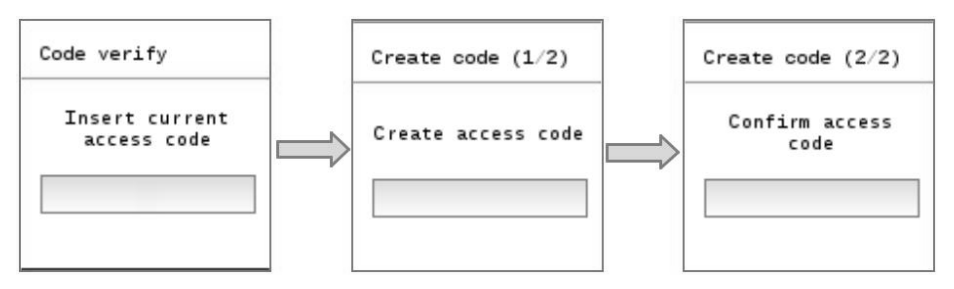

The display changes automatically to the System info main menu once the access code is changed.

The code must be entered again if an incorrect access code is entered or the new access code does not match the confirmation. There is no limit to the number of attempts.

Note You can reset the access code for local access on RTUEVO1T using web access.

**Important!** For security reasons, define a new access code locally on the RTUEVO1T as soon as possible after a reset.

# <span id="page-21-0"></span>**7.4. Main menu**

The main menu displays after correctly entering the access code. It consists of five pages: **System info, Wired meters, Wired search, Search RF** and **Settings.**

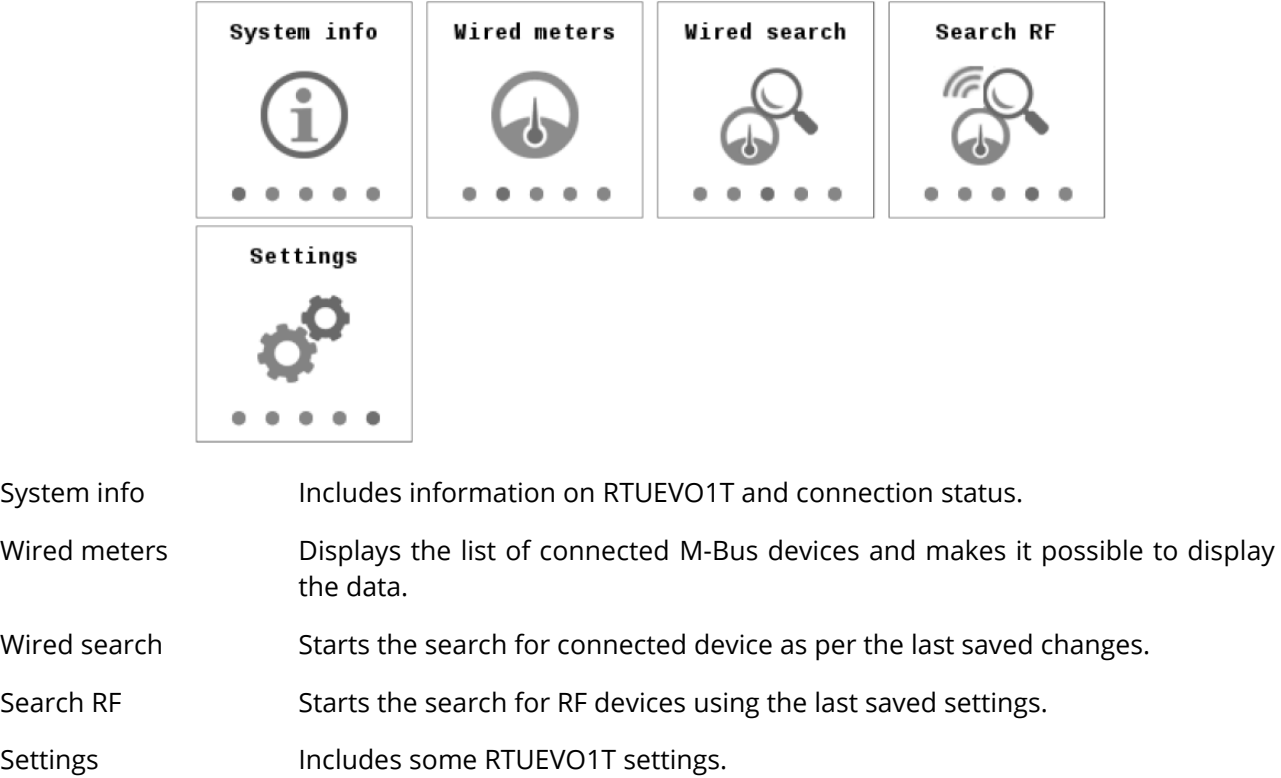

#### <span id="page-22-0"></span>**7.4.1 System info menu**

Select the **System info** main menu and press the **OK** button to go to the submenu

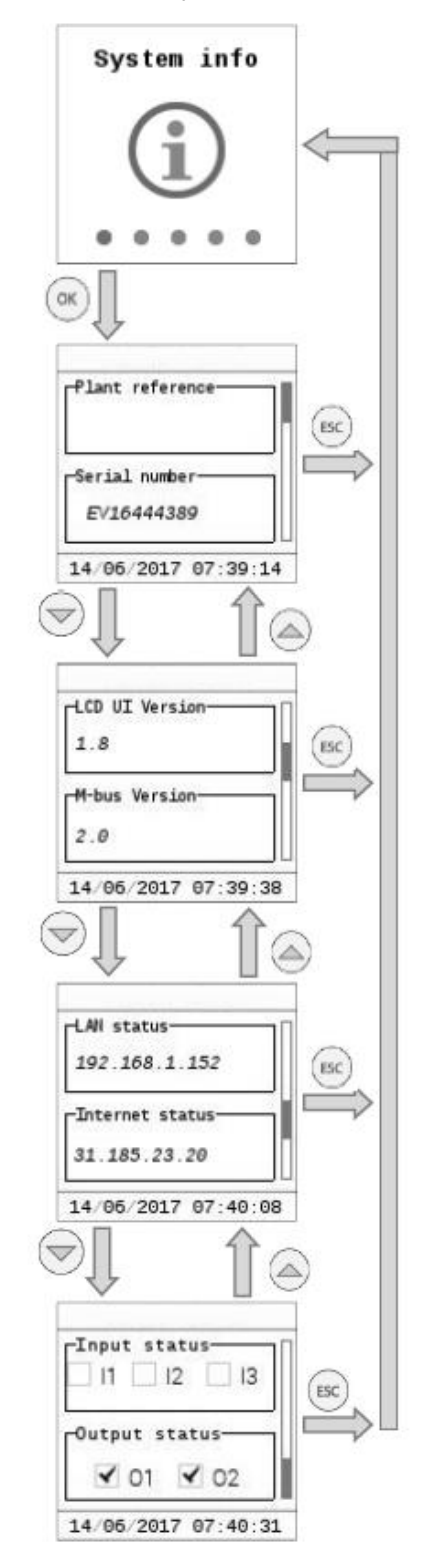

- Plant name
- Serial number (required for support calls).
- LCD UI Version (local UI version)
- M-Bus firmware version
- LAN connection status and IP address (if connection is available).
- Internet connection status and public IP address for external access (if connection is available).
- Input status (indicates the status of the three inputs)
- Output status (indicates the status of the two relay outputs)

#### <span id="page-23-0"></span>**7.4.2 Wired meters menu**

Select the wired meters main menu and press **OK** to go to the sub menus.

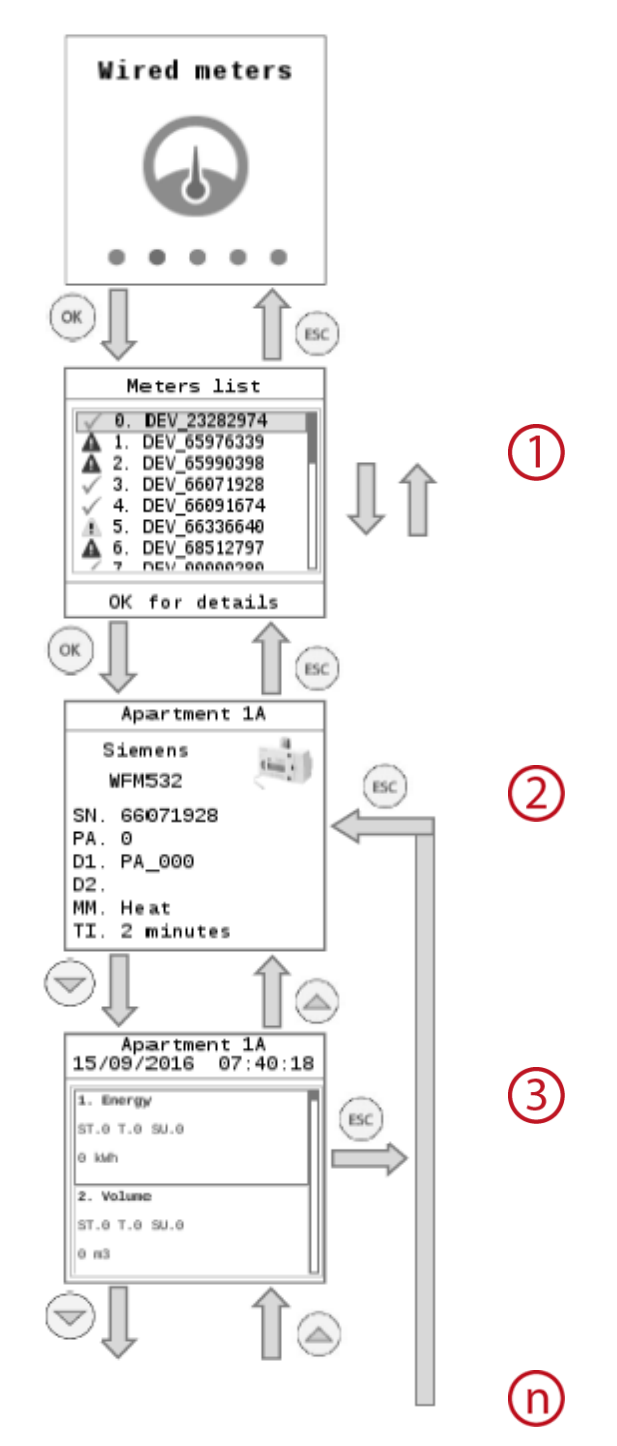

List of saved meters. Each meter is identified by the first 8 digits of the serial number (e.g. 5434563).

The following symbols are displayed in the first column:

- OK: The last readout was successful. س
- Device error: An error was reported to the RTUEVO1T via M-Bus.  $\Delta$
- Communications error: No communications with the device.  $\blacktriangle$

You can navigate through the list with the  $\textcircled{a}$  and  $\textcircled{a}$  navigation buttons. Press **OK** to go to the data for the selected meter.

- The first panel provides general information on the selected meter:
	- SN: Serial Number: fabrication number
- PA: Primary Address
- D1: Description, designation
- LN: Line (connection): M1M2 or via serial bus ABC
- MM: Medium
- TI: Time Interval: readout frequency
- Displays the values from the last meter readout, if available.

The  $\textcircled{a}$  and  $\textcircled{b}$  navigation buttons take you to additional meter fields for this readout time.

The following image explains in detail the meter configuration fields shown on the display.

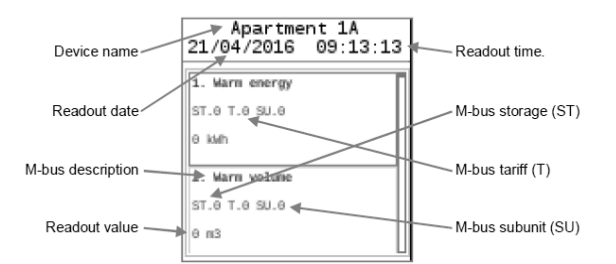

- Device name The setting is selected over web operation in the menu **Settings** → **Wired devices** → **Device settings** → Select the device → **Data point settings** Readout date Displays the date of the meter readout Readout time Displays the time of the meter readout M-Bus description Displays the field description as per the M-Bus protocol M-Bus storage: Displays the storage number of the displayed M-Bus data point. See the meter documentation for additional information
- M-Bus tariff Displays the tariff number of the displayed M-Bus data point. See the meter documentation for additional information
- M-Bus subunit Displays the number of the subunit for the M-Bus data point. See the meter documentation for additional information
- Readout value Displays the value with unit at the time of the meter readout
- **Important** The display only displays meter fields where the option **Display data** is selected. The setting is selected over web operation in the menu **Settings** → **Wired devices** → **Device settings** → Select the device → **Data point settings**

#### <span id="page-25-0"></span>**7.4.3 Wired search menu**

In the Wired search menu, press **OK** to start a scan for connected meters. The default search criteria:

- M-Bus line: M1M2
- Scan speed: 2400 bp
- Scan type: Secondary address

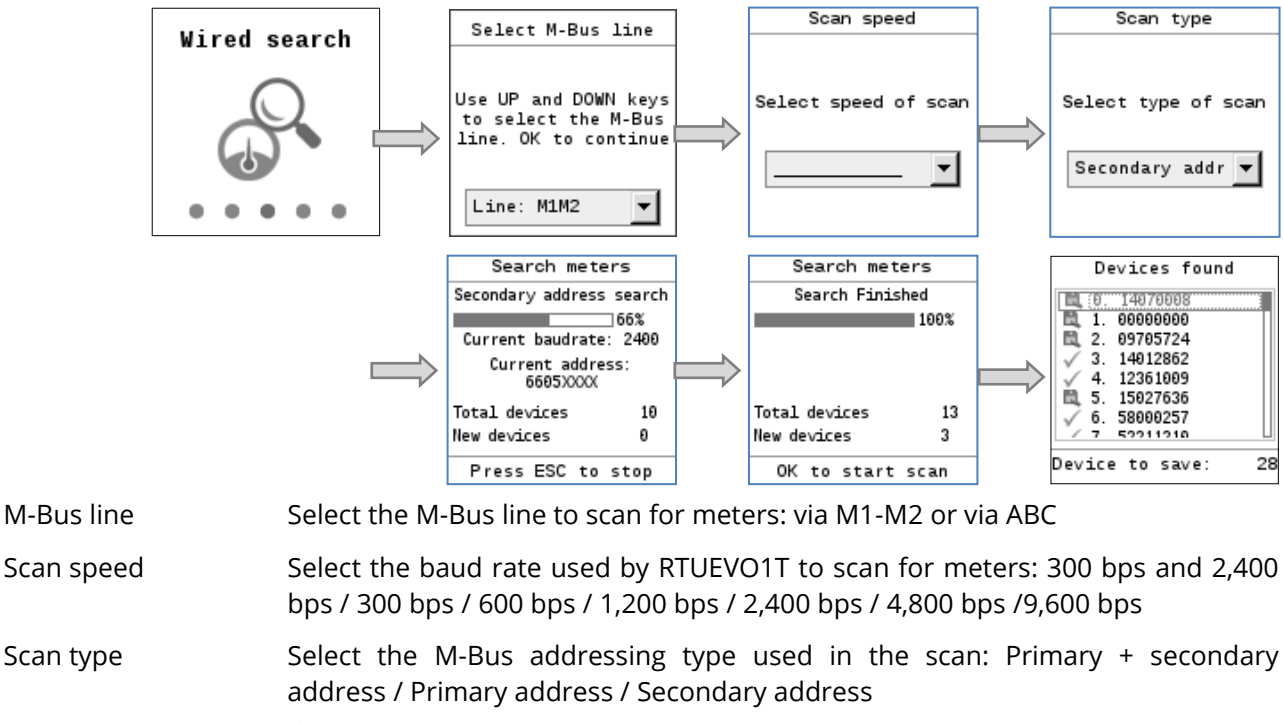

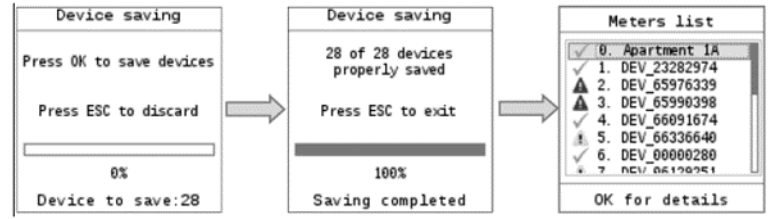

Check meters and save A list of devices found is displayed after the meter scan is finished. Press **OK** to save all newly found meters and add them to the device list. The **ESC** button does not add the newly found meters to the device list. To edit meter settings over web operation, see menu **Settings / Wired devices/Device settings**.

#### <span id="page-26-0"></span>**7.4.4 RF search menu**

Select the RF search main menu and press **OK** to start the search for RF devices.

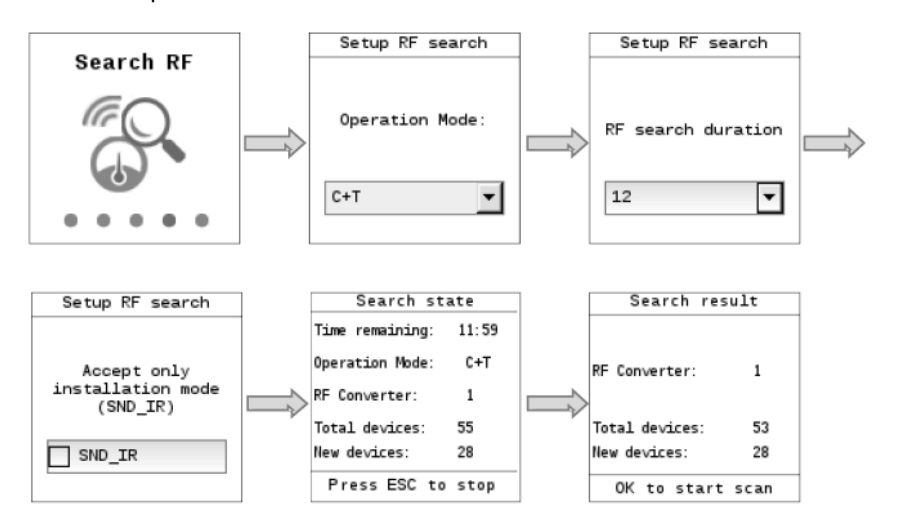

Operation mode Select the operation mode. Ensure that the operation mode for M-Bus is the same for both the repeater as well as the devices on the RF network. The following values are available: **S, T, C+T, C+T & S**. RF search duration Select the duration of the search.

Values 1 to 24 are available.

Installation mode You can limit the search and only display devices in installation mode by selecting **SND\_IR**: Function.

### <span id="page-27-0"></span>**7.4.5 Settings menu**

The **Settings** menu has three sub-menus:

- System
- LAN
- RF network
- You can navigate the submenus with the  $\textcircled{1}$  and  $\textcircled{1}$  navigation buttons.
- You can navigate within the submenus with the  $\textcircled{\small{\circ}}$  and  $\textcircled{\small{\circ}}$  navigation buttons.
- The OK button selects a field for editing and then confirms the entered value.

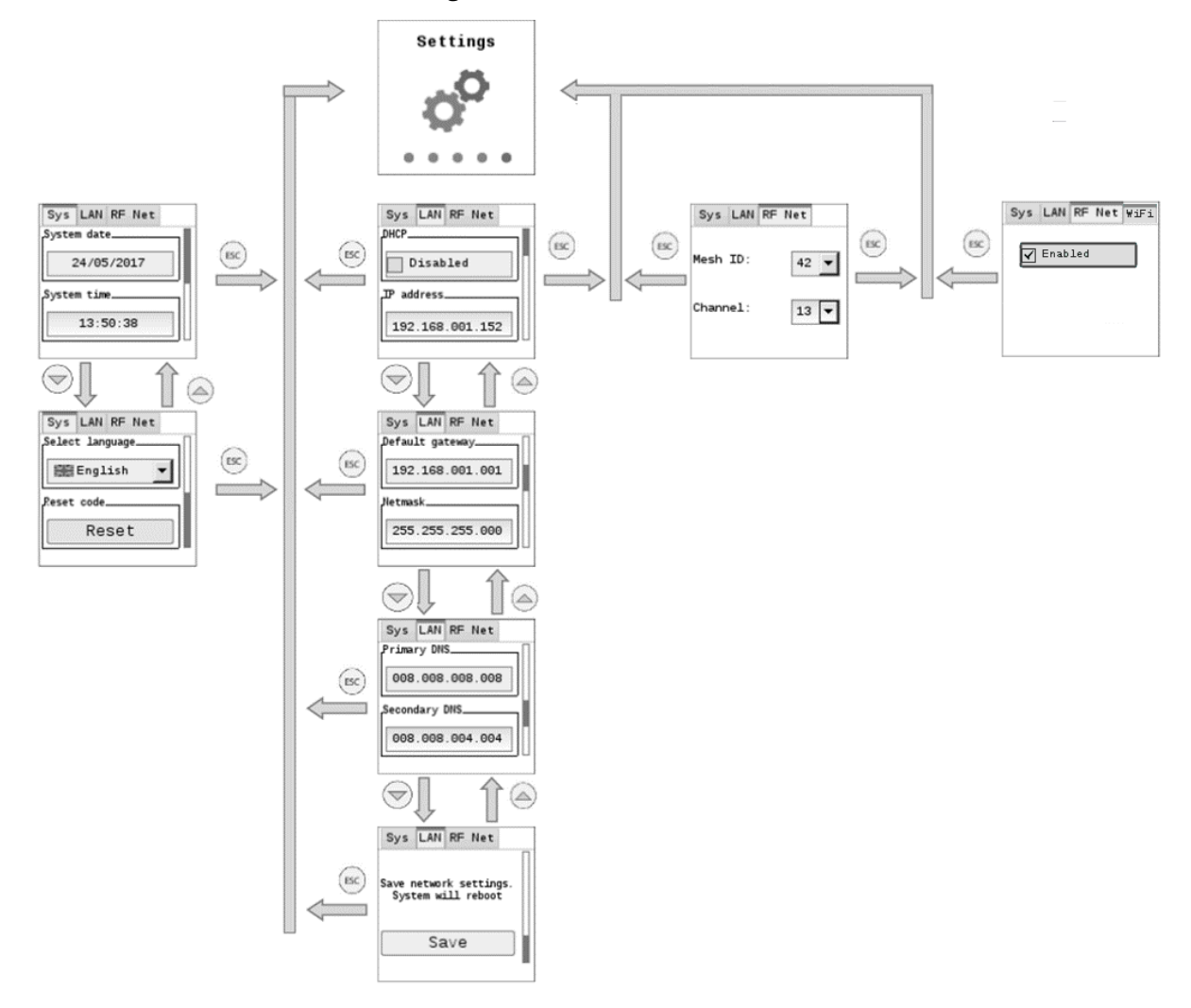

<span id="page-27-1"></span>**7.4.5.1 System**

The **System** sub-menu has the following settings:

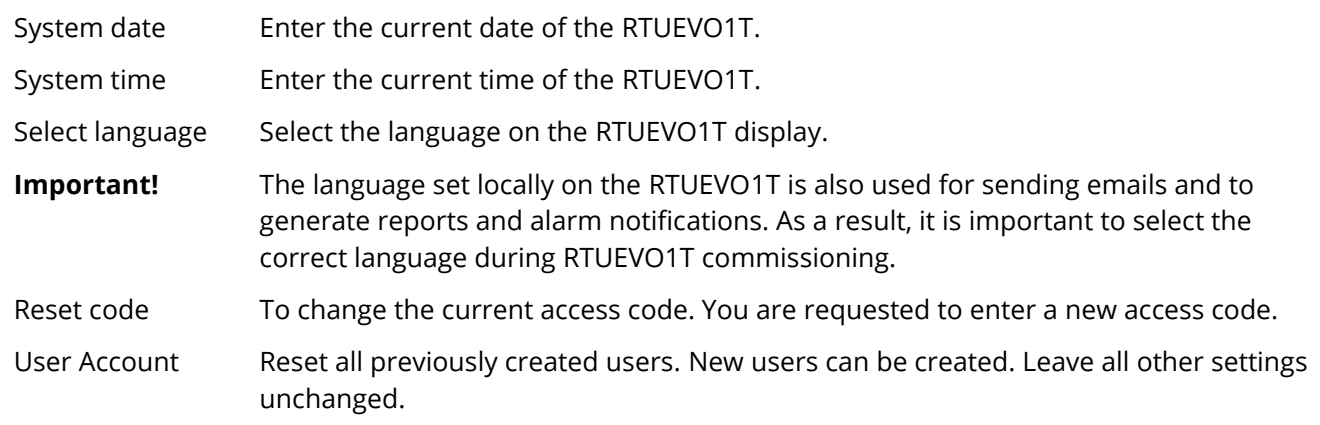

**SINAPSI S.r.l.** | Via delle Querce 11/13 - 06083 BASTIA UMBRA (PG) - Italy T . + 3 9 **0 7 5 8 0 1 1 6 0 4** - F . + 3 9 **0 7 5 8 0 1 4 6 0 2 | [w w w . s i n a p s i t e c h . i t](file:///C:/Users/AppData/Local/Temp/www.sinapsitech.it)** - **[i n f o @ s i n a p s i t e c h . i t](mailto:info@sinapsitech.it)** 28 **7.4.5.2 LAN**

<span id="page-28-0"></span>The **LAN** sub-menu has the following settings:

DHCP Enable or disable the DHCP client on the RTUEVO1T. The RTUEVO1T draws its IP address automatically from the DHCP server (router) if the DHCP client is enabled.

The following parameters must be entered manually if the DHCP client is disabled:

- IP address IP address of the RTUEVO1T. It cannot be set with DHCP enabled. Default value: 192.168.0.110
- Default gateway The standard gateway represents the interface between the local and public network. You typically enter the IP address for the router here. Need not be set if the DHCP is enabled.

Default value: 192.168.1.1

Network mask The IP subnet mask sets the size of the network. Need not be set if the DHCP is enabled.

Default value: 255.255.255.0

Primary DNS The DNS name server (domain name system) on the Internet connects a globally valid name to a domain with an IP address (e.g. domain [www.xxxxxxx.com](http://www.siemens.com/) with IP address 146.254.191.150). The setting corresponds to the IP address for the next router or DNS name server that recognizes for its part a queried name (domain) or another DNS name server. The setting is typically identical to the setting for the standard Gateway. Need not be set for "DHCP = Enabled" If the DHCP settings are deactivated, please contact your local administrator for the specification of the parameters.

Default value DNS1: 8.8.8.8

Secondary DNS A secondary DNS name server is only defined for redundant systems. Settings are typically empty. Need not be set if the DHCP is enabled.

Default value DNS2: 8.8.4.4

<span id="page-28-1"></span>Save The current network settings are saved and RTUEVO1T restarts.

**7.4.5.1 RF network**

You can set the following In the RF network submenu:

- Mesh ID Enter the mesh ID. Ensure that all Smart repeater sinapsitech℗ are on the same mesh network.
- Channel Mesh network channel: You can change the channel ID here in the event of faults.

# <span id="page-29-0"></span>**8. RTUEVO1T BROWSER OPERATION**

# <span id="page-29-1"></span>**8.1. Registration & login**

# <span id="page-29-2"></span>**8.1.1 Prerequisite**

The datalogger and the PC are connected to the same network and the network access is configured. See section **6.1.1** [Connect RTUEVO1T](#page-15-1) to PC or LAN.

# <span id="page-29-3"></span>**8.1.2 Initial registration**

To access datalogger, enter the datalogger IP address (e.g. [https://192.168.1.110\)](https://192.168.1.110/) in the browser (Chrome, Edge, Safari, Firefox).

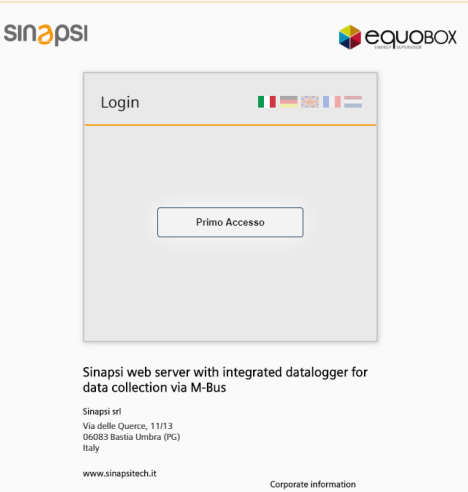

Complete the mandatory fields to register and receive access to the datalogger:

- Email
- Username
- Password
- Confirm password

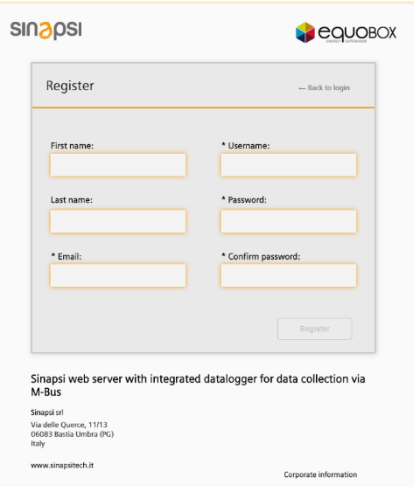

The password must meet the following conditions:

- At least 8 characters
- Three of the following 4 criteria must be fulfilled:
	- o Lowercase letters
	- o Uppercase letters
	- o A digit
	- o A special character

**Important** The register button is only enabled after meeting the password conditions.

Sign in You are notified if you enter an incorrect login or password. The login is locked on the datalogger for five minutes (300 s) after a maximum of six attempts.

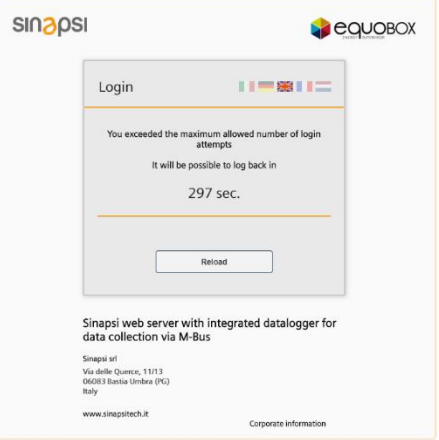

Contact the administrator if the user or maintainer forgets the access data. The administrator can delete the current account and set up a new one.

#### **Very important Loss of administrator password:**

For security reasons if the administrator losses the access data, he need to contact the customer service of Sinapsi via email at **[service@sinapsitech.it](mailto:service@sinapsitech.it)** to restore the password!

Sign in Datalogger goes to the Login page after successful registration. You can now log in using the new username and password.

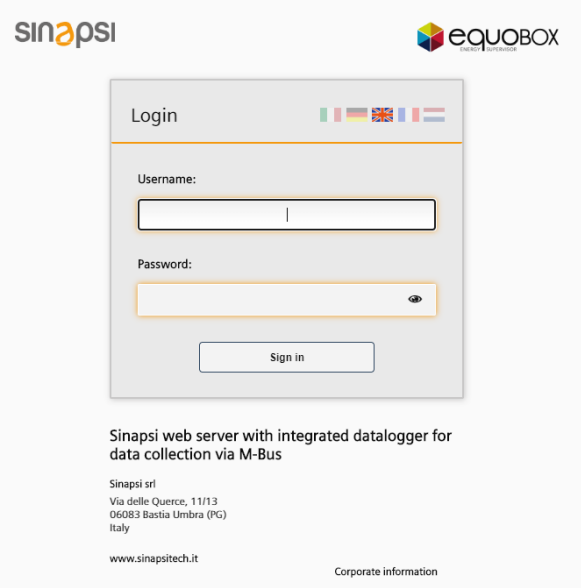

#### <span id="page-31-0"></span>**8.2. Home SINADSI** LequoBOX 1 Mario Rossi **1 4**  $\blacktriangledown$  General status **2** Plant name: Sinapsi RTUEVO Demo 170 Address : Via delle Querce 11/13 Model: SIN.EQRTUEVO1T Export data Connected devices : Wired devices + Wireless devices System clock: 2020-07-02 11:30:49 Firmware version: 4.3\_2.0\_2.8 **5**Web interface version: 3.18 Serial number: EV16000193 Internet connection: OK Current IP address: 185.20.64.226  $\Theta$  Idle  $\omega$  Idle **3**  $23/2$  $Q = 02/07/202011:42$

The following information is displayed on the title line:

- Name of the logged in user.
- Language selection.

**ID** Information on "Open source software" packets and licenses.

Primary navigation using the main menus:

- Plant status
- Settings
- Export data
- User account

Status Information:

- M-Bus status
- Status M-Bus radio
- Number of logged on users
- Date and time.

Secondary navigation using sub-menus

Information on menu and sub-menu page

# **8.2.1 Select the datalogger language**

**5**

**4**

**3**

**2**

**1**

<span id="page-31-1"></span>You can set the operating language for the software interface in the title line to the right. The following languages are available:

- English
- German
- Italian
- **French**
- Dutch

**Important!** The default language used on the login is selected and displayed on the display of the datalogger. The language setting in the login window applies exclusively to the current session. The language setting on the datalogger software interface apply exclusively for the current session after login.

> All automatic reports use the default language. Select **default operating language**.

> All manual reports created on the datalogger use the language for the current session.

# <span id="page-32-0"></span>**8.3. Plant status**

The Plant status main menu displays all important information on the datalogger, connected devices, and events occurring on the bus.

### **8.3.1 System status**

<span id="page-32-1"></span>System status displays system information, the event log and status information of SGH NET.

<span id="page-32-2"></span>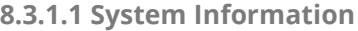

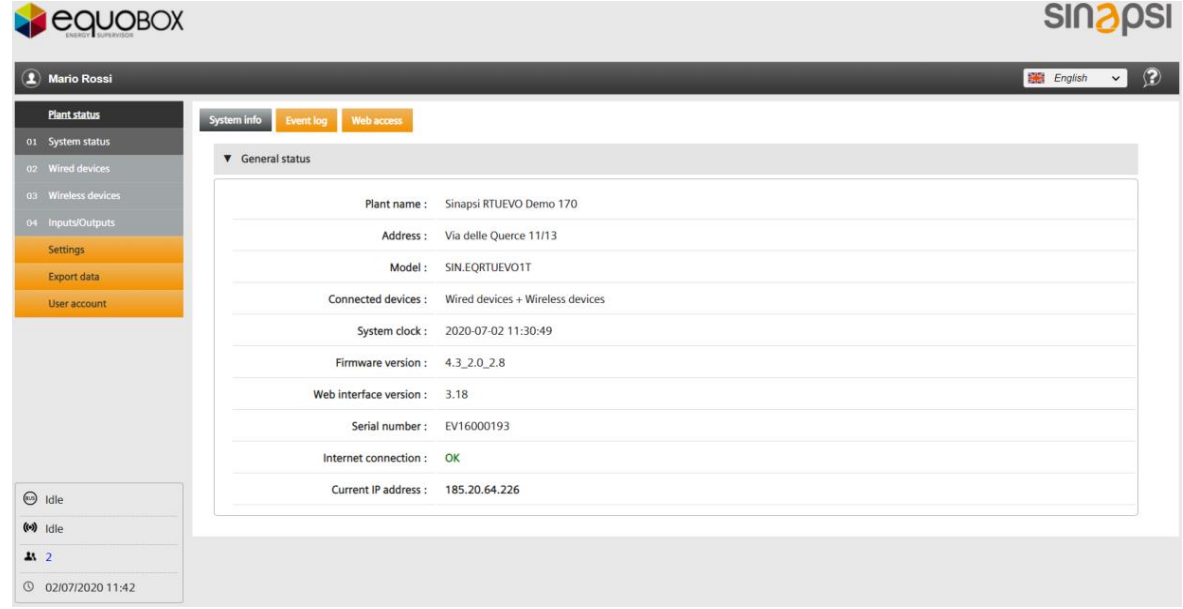

The following information is available under System status:

- Plant name: name of the plant.
- Address: plant location.
- Model: displays the datalogger type designation.
- Connected devices: displays the type of connected devices (wired devices and/or wireless).
- System clock: current datalogger date and time.
- Firmware version: displays the firmware version installed on the datalogger.
- Web interface version: displays the installed version of the web user interface.
- Serial number: display the datalogger serial number.
- Internet connection: displays the current status of the datalogger Internet connection.
- Current IP address: displays datalogger's last public IP address.

#### <span id="page-33-0"></span>**8.3.1.2 Event log**

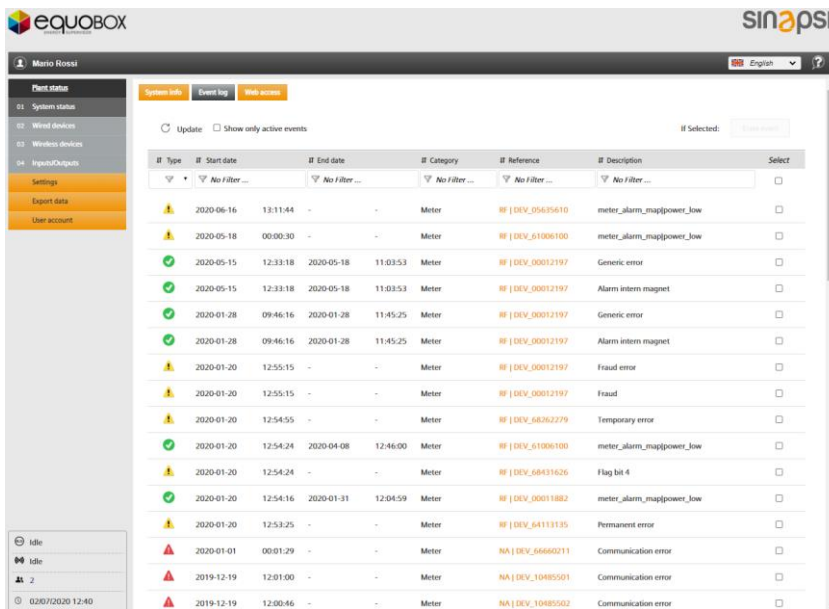

The event log records the following events:

- Alarms and warnings
- Change of state of inputs/outputs
- Send status of emails
- Send status of information via FTP

The following information can be read by event:

- Type
- Start date/time
- End date/time
- Category
- **Reference**
- **Description**

The following event status can be displayed:

- $\bullet$ Device OK: Reported alarms or warnings are correct.
- Device fault: A device fault reported via M-Bus. Λ
- $\blacktriangle$ Communications error: Communication with M-Bus device not possible.
- Email successfully sent.  $\breve{\le}$
- $\overline{\smile}$ The email could not be sent (over 3 days at 15 minutes intervals, not successful).
- The readout file was successfully transmitted to an FTP server.  $F_{\overline{F}}$
- The readout file was unable to be transmitted to an FTP server (over 3 days at 15 minute **FTP** intervals, unsuccessful).
- Change of state registered at an input.  $\overline{\text{IN}}$
- Change of state registered at an output.  $\overline{\text{out}}$

Simply set filters for each column to limit search results by specific events.

The event log registers up to 1000 events. The oldest event is removed after 1000 events. Individual lines on the event log or the entire list can be deleted. Proceed as follows:

- Delete individual rows: Select the event check box to be deleted and then click **Delete event** in the upper end of the list. The **Delete event** is enabled if at least one line is selected.
- Delete complete list: Select the check box on the title line and then **Delete event** to irretrievably delete the entire event log.
- Note **Display only active events** to list only currently pending alarms and input/output status.

Click a line to display event details, e.g. the sent email including appendix and the last readout data just prior to the fault.

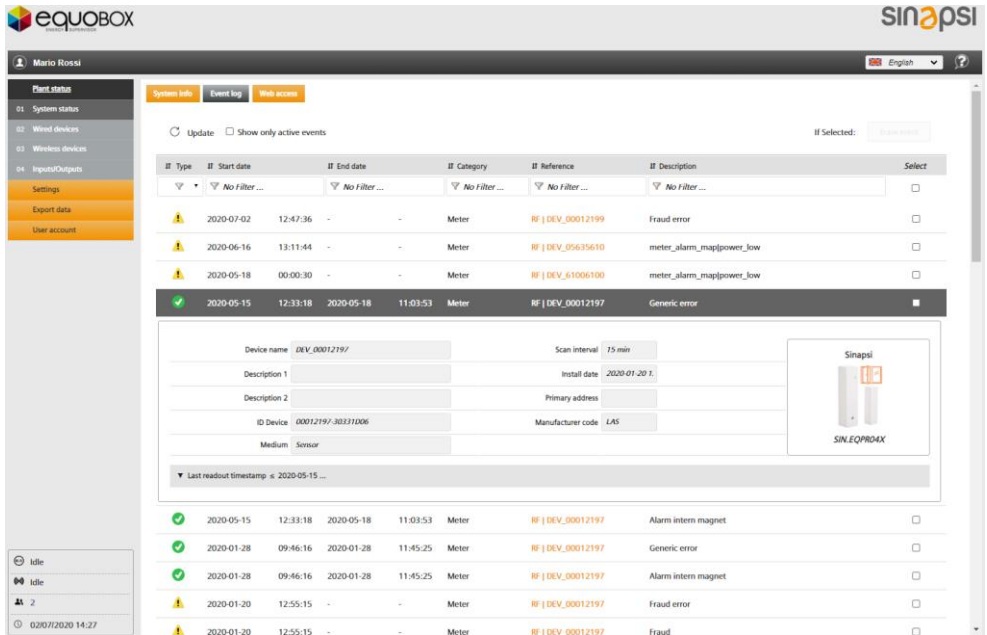

#### <span id="page-34-0"></span>**8.3.1.3 SGH NET**

Sinapsi Global Hub Net is a service that allows all users to reach the RTUEVO1T wherever it is in the world as if it were connected via LAN.

**Important** To use this service, it is necessary to check whether the incoming and outgoing communication to port 1194 with UDP protocol is allowed.

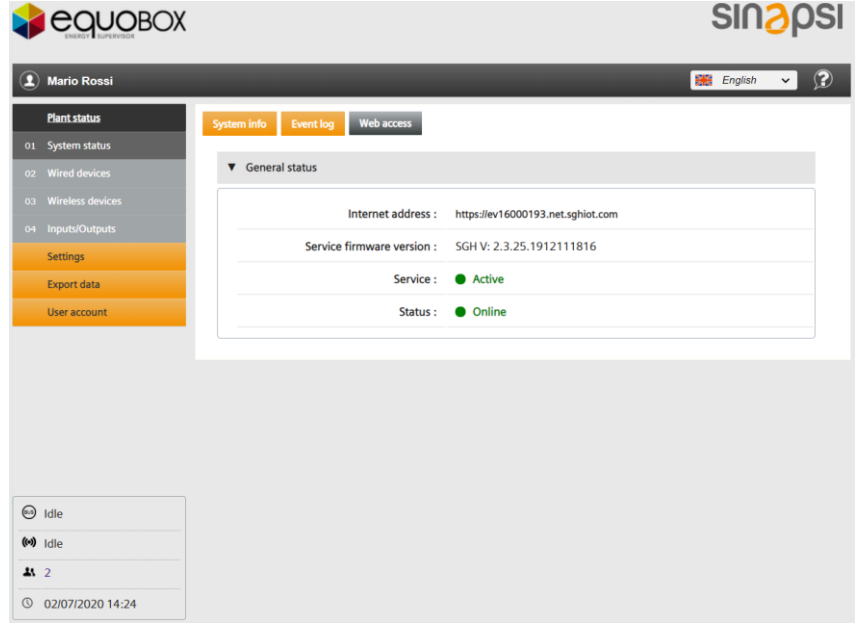

The following information is available under SGH NET status:

Internet address: The host name of the internet address to reach the RTUEVO1T. Click on the address or type on the address bar of the browser to connect to the RTUEVO1T

### <span id="page-35-0"></span>**8.3.2 Wired devices**

The Wired devices overview lists all M-Bus devices located on the network in an abbreviated form.

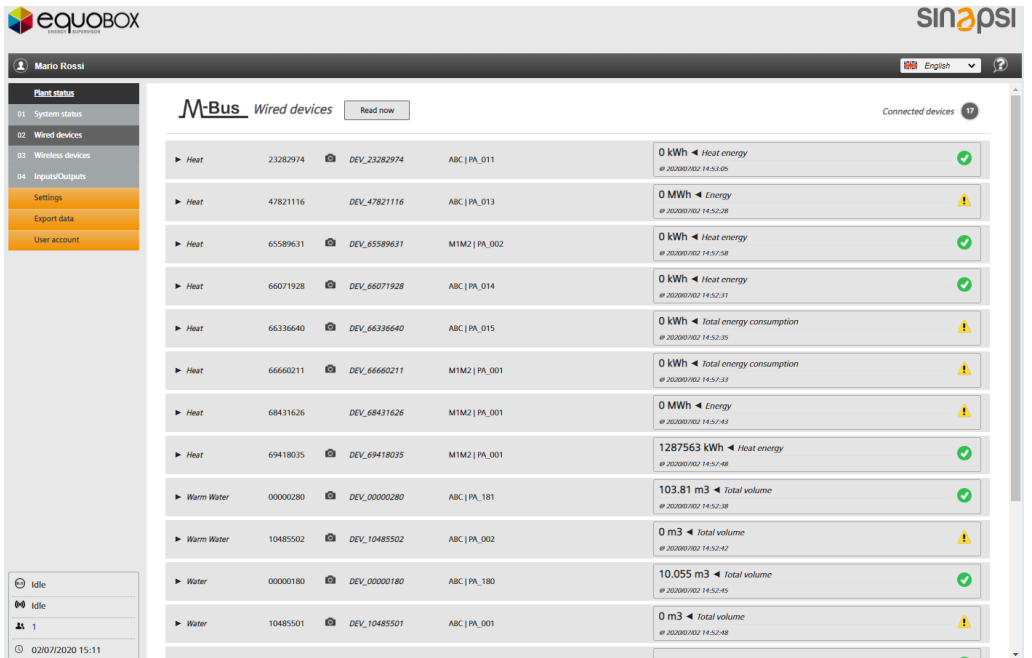

The following information can be read out per line (per M-Bus device):

- Medium
- Serial number (secondary address)
- Availability of device image
- Device Name (By default it's DEV\_serial)
- Description: the bus where the meter is connected (M1M2 or ABC) and description
- Main value (=> Can be selected, see Section "**Settings**→**Wired devices**")
- Last readout timestamp
- Device state

The following device status can be displayed:

- Device ok  $\bullet$
- Device fault  $\mathbf{A}$
- $\blacktriangle$ Communication error

**A AOLIOPOY** 

Click a line to list additional device information

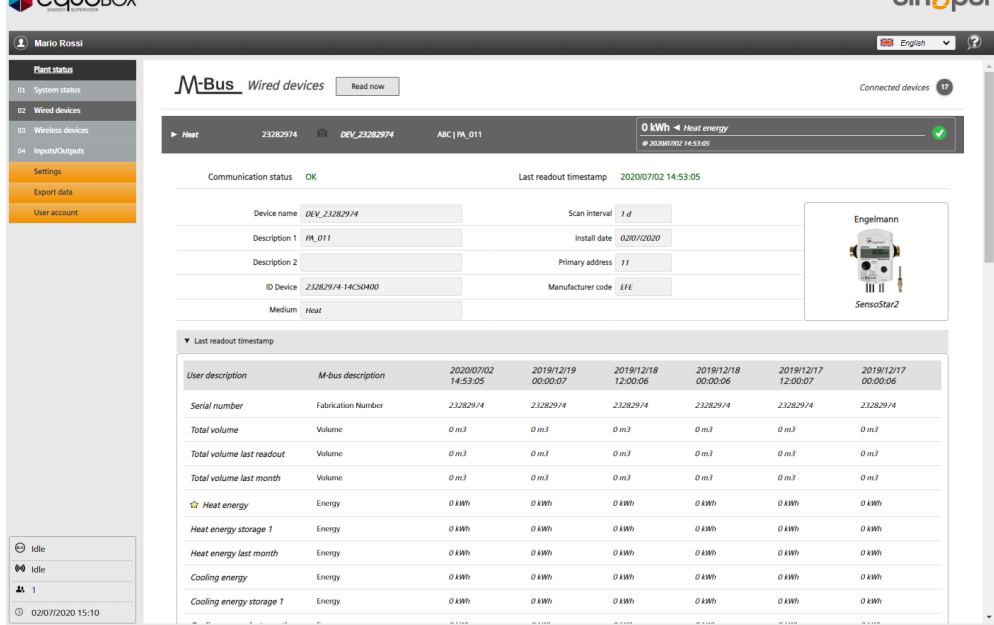

**SINAPSI S.r.l.** | Via delle Querce 11/13 - 06083 BASTIA UMBRA (PG) - Italy

**CIONOCL** 

The information is grouped into three categories:

- Device information: General device data (name, description, ID, medium, etc.)
- Last readout timestamp: Displays the values of the last 6 readouts.
- Alarm status: Shows the faults on the device and which ones are registered, sent via email, the event type and the status.

The data points for display in detail, can be predefined in the menu **Settings / Wired devices / Device settings**.

Click **Read now** to manually trigger a complete readout of the data from all devices.

# <span id="page-36-0"></span>**8.3.3 Wireless devices**

The Wireless devices overview lists all the M-Bus Wireless devices on the network in a compact form.

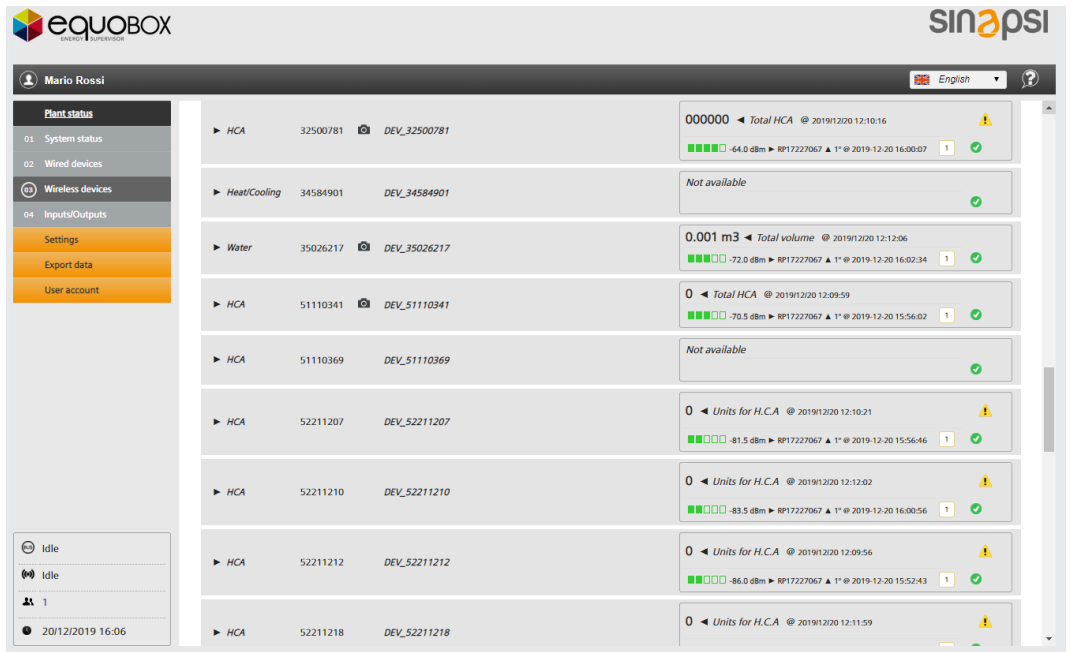

The following information can be read per line (i.e. per M-Bus wireless devices):

- Medium
- Serial number
- Availability of device image
- Device Name (By default it's DEV\_serial)
- Description: Customized by the user (e.g. installation point)
- Main value (=> Can be selected, see Section "**Settings**→**Wireless devices**")
- Last readout timestamp

The following device status can be displayed:

- $\bullet$ Device is OK
- Device fault  $\Delta$
- $\blacktriangle$ Communication error
- - Device state: active alarm signalling
	- Reception signal strength
	- Serial of the RPT868XT repeater that last sent the device data.
	- Date and time of last transmission of the data
	- Number of repeaters that receive data from the wireless M-Bus device
	- Cryptographic key required to read the meter data: green → correct key, red → incorrect or not inserted key.

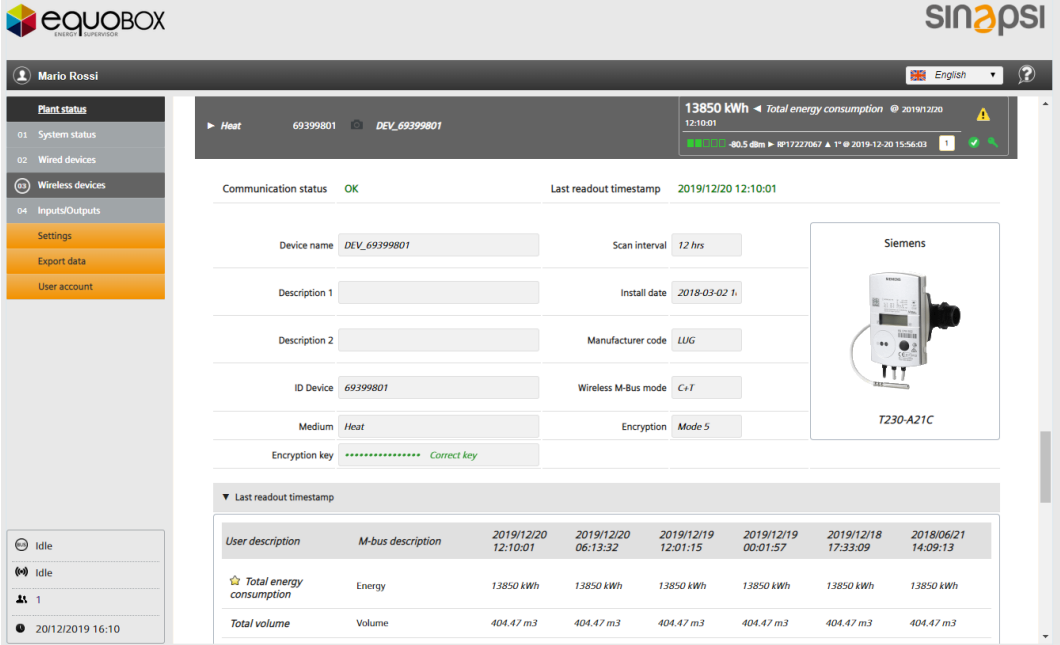

The information is grouped into three categories:

- Device information: General device information (Name, description, ID, medium, polling interval, installation date, manufacturer code, RF mode, encryption, etc.)
- Last read out timestamp: Displays the values of the last 6 read outs.
- Alarm state: Shows the faults on the device and which ones are registered, sent via email, the event type and the status.

#### <span id="page-37-0"></span>**8.3.4 Inputs/Outputs**

Displays the current status (open/closed) of inputs/outputs on datalogger.

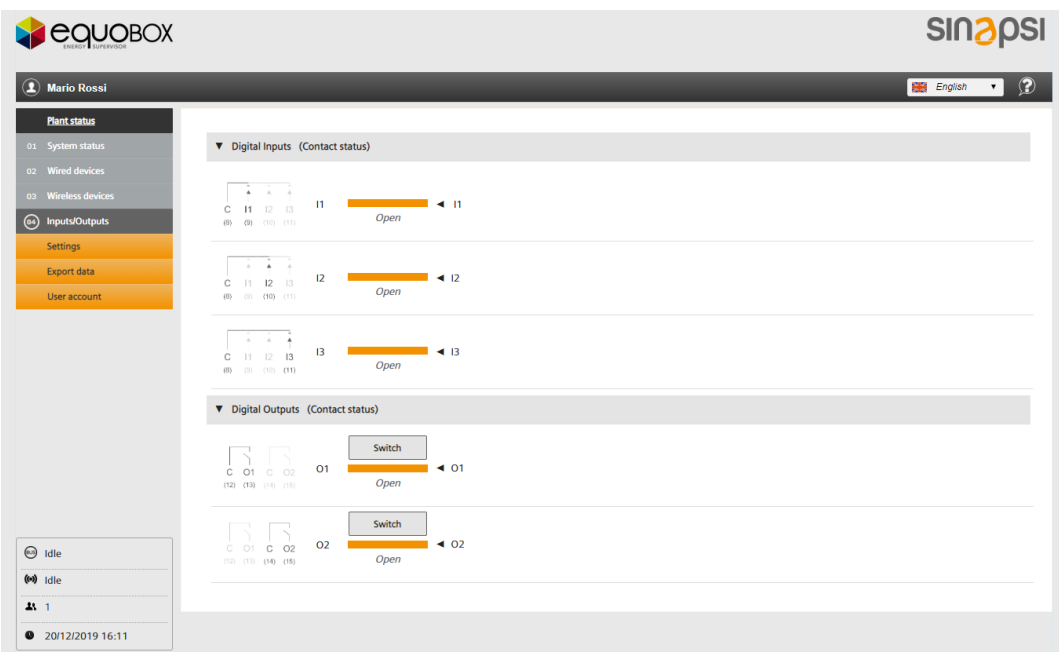

The following information can be read by input/output:

- Image of connection terminals on datalogger
- Short description:  $I = Input$ ,  $O = Output$
- Status: Open/closed
- Designation

Click **Switch** to manually switch the digital outputs (available for the user type "Administrator").

**SINAPSI S.r.l.** | Via delle Querce 11/13 - 06083 BASTIA UMBRA (PG) - Italy

T . + 3 9 **0 7 5 8 0 1 1 6 0 4** - F . + 3 9 **0 7 5 8 0 1 4 6 0 2 | [w w w . s i n a p s i t e c h . i t](file:///C:/Users/AppData/Local/Temp/www.sinapsitech.it)** - **[i n f o @ s i n a p s i t e c h . i t](mailto:info@sinapsitech.it)** 38

# <span id="page-38-0"></span>**8.4. Settings**

#### <span id="page-38-1"></span>**8.4.1 System**

<span id="page-38-2"></span>**8.4.1.1 Plant data**

The following plant data can be assigned to datalogger:

- Plant name
- Address
- Installer name
- Customer name
- Install date (the current date by default)

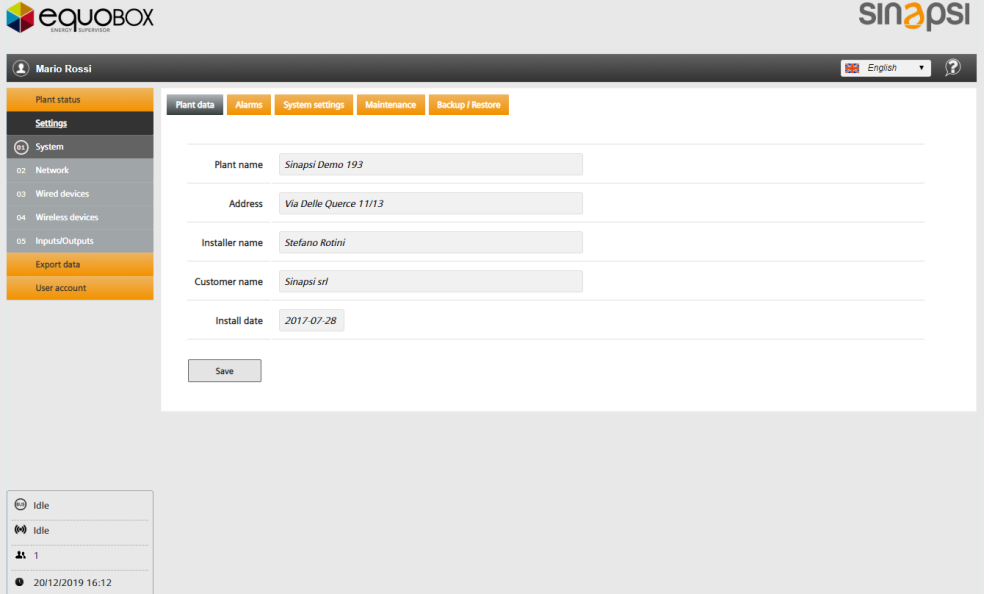

Note The edited data must be confirmed with **Save**.

The plant name and address are displayed on the home page in the lower section to easily ID the datalogger, even before logging in.

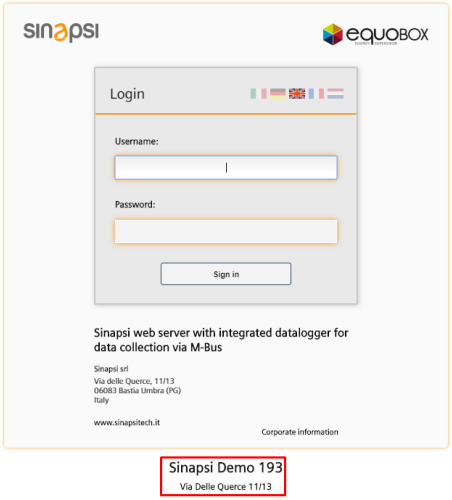

#### <span id="page-39-0"></span>**8.4.1.2 Alarms**

As soon as datalogger detects an alarm, it sends an alarm notification to the designated email address:

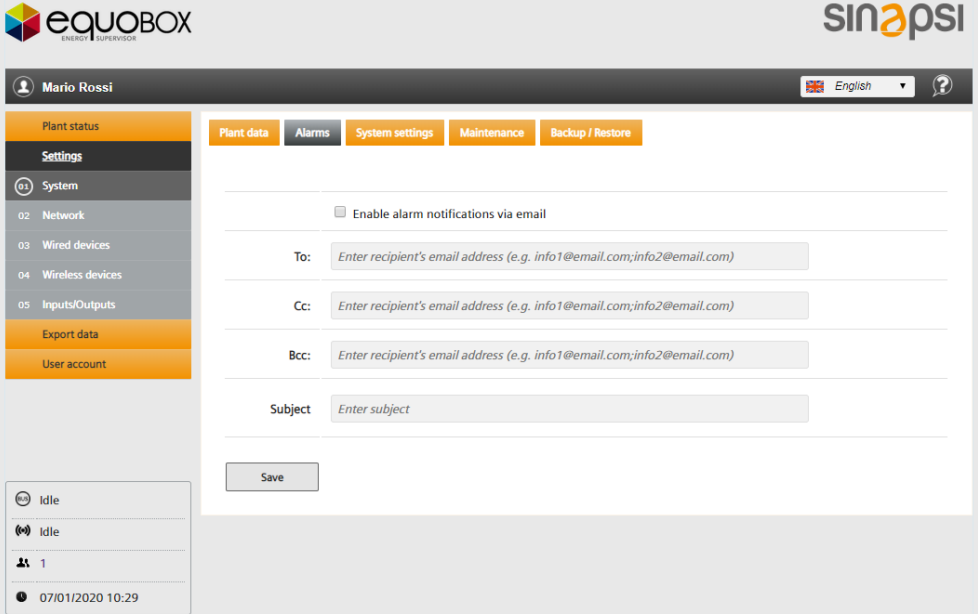

Emails are only sent if **Enable alarm notifications via email** is selected.

The alarm notification can be simultaneously sent to multiple recipients. Multiple email addresses must be separated by a semi-colon (;). The email subject line can be individually set to simplify classification in the event of multiple plants. Confirm it with **Save**.

<span id="page-39-1"></span>**8.4.1.3 System settings**

System settings has 4 areas:

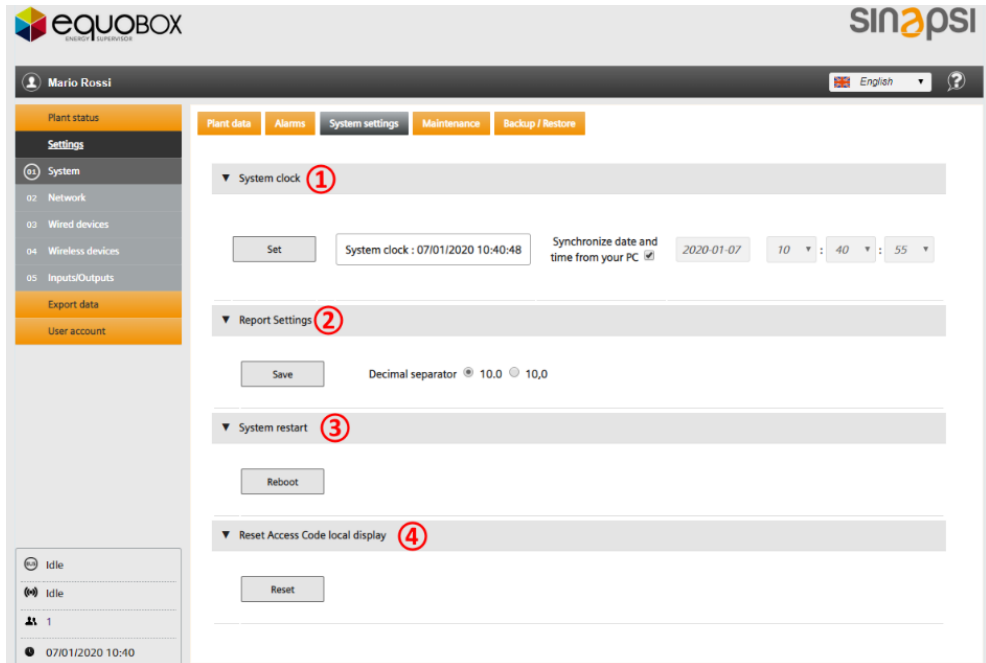

- **1. System clock**: You can automatically sync the system clock with the PC or enter it manually.
- **2. Report Settings**: You can select whether to use a period or a comma as the decimal separator.
- **3. System restart**: You can remotely restart the datalogger pushing **Restart** button.
- **4. Reset access code local display:** You can reset the access code for local access on datalogger. For security reasons, immediately change the password locally on the datalogger after a reset.

**Important!** The local access code cannot be entered remotely. You must visit the plant.

**SINAPSI S.r.l.** | Via delle Querce 11/13 - 06083 BASTIA UMBRA (PG) - Italy T . + 3 9 **0 7 5 8 0 1 1 6 0 4** - F . + 3 9 **0 7 5 8 0 1 4 6 0 2 | [w w w . s i n a p s i t e c h . i t](file:///C:/Users/AppData/Local/Temp/www.sinapsitech.it)** - **[i n f o @ s i n a p s i t e c h . i t](mailto:info@sinapsitech.it)** 40

#### <span id="page-40-0"></span>**8.4.1.4 Maintenance**

The page is used to update the datalogger firmware.

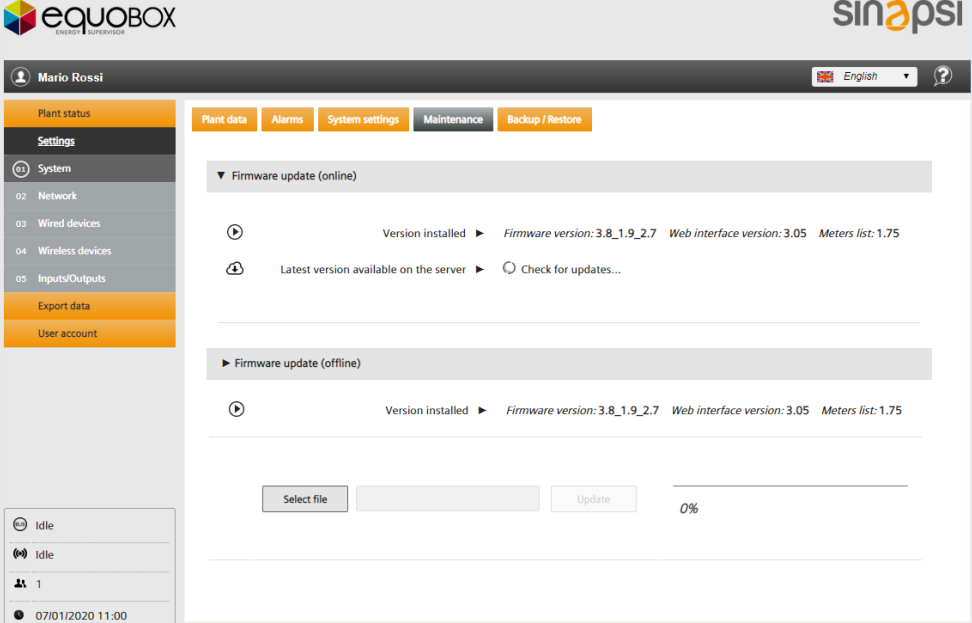

The firmware can be updated online or offline. The appropriate firmware can be installed directly from the Internet on the datalogger (online) or via PC (offline).

Datalogger restarts after updating. Install progress as well as restart is displayed.

- **Important!** After a firmware update all data are available again. It is recommended to do a backup and to save the data on a PC before the actualization.
	- **8.4.1.5 Backup / restore**

<span id="page-40-1"></span>All datalogger data is backed up and / or restored on this page.

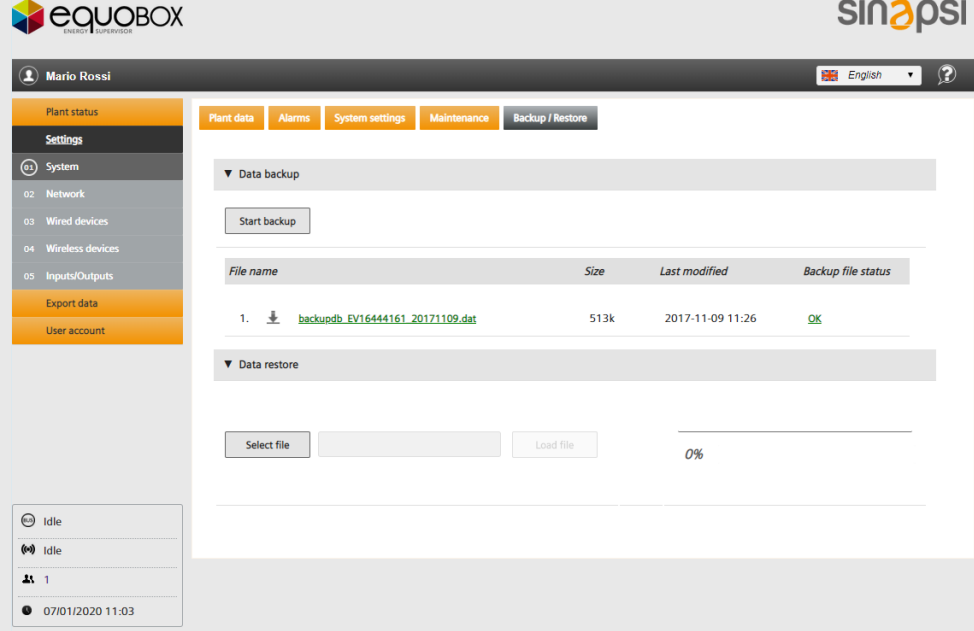

#### **Important!** We recommend regularly backing up datalogger data.

**Data backup**

The following information is displayed on each data backup:

- File name
- Size
- Last modified
- Backup file status

The backup file can be downloaded on a PC by clicking  $\pm$  or the file name and then uploaded to the same or another datalogger.

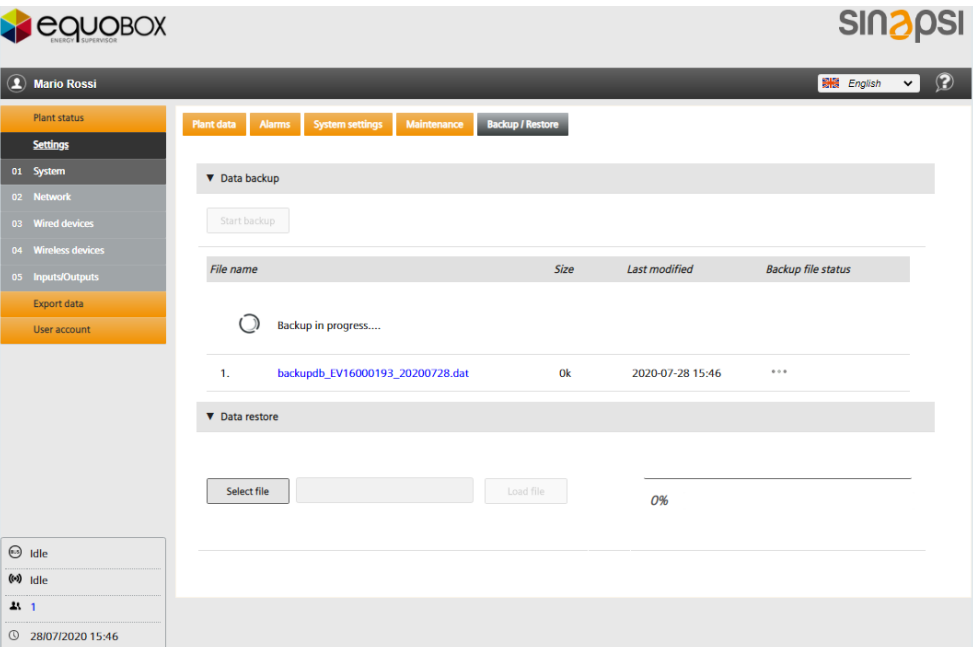

**Important!** Always copy backup files to your PC. This is the only way to load the backup file from a defective datalogger to a new datalogger.

**Important!** The backup file is encrypted. The device data cannot be altered.

#### **Data restore**

To transmit a backup file to datalogger, select the appropriate file (**Select file**) and install (**Load file**). Datalogger restarts after updating. Install progress as well as restart is displayed.

**Important!** This workflow irretrievably removes all data and settings on the current datalogger. As a result, we recommend conducting a backup of the current data prior tore storing.

#### <span id="page-42-0"></span>**8.4.2 Network**

<span id="page-42-1"></span>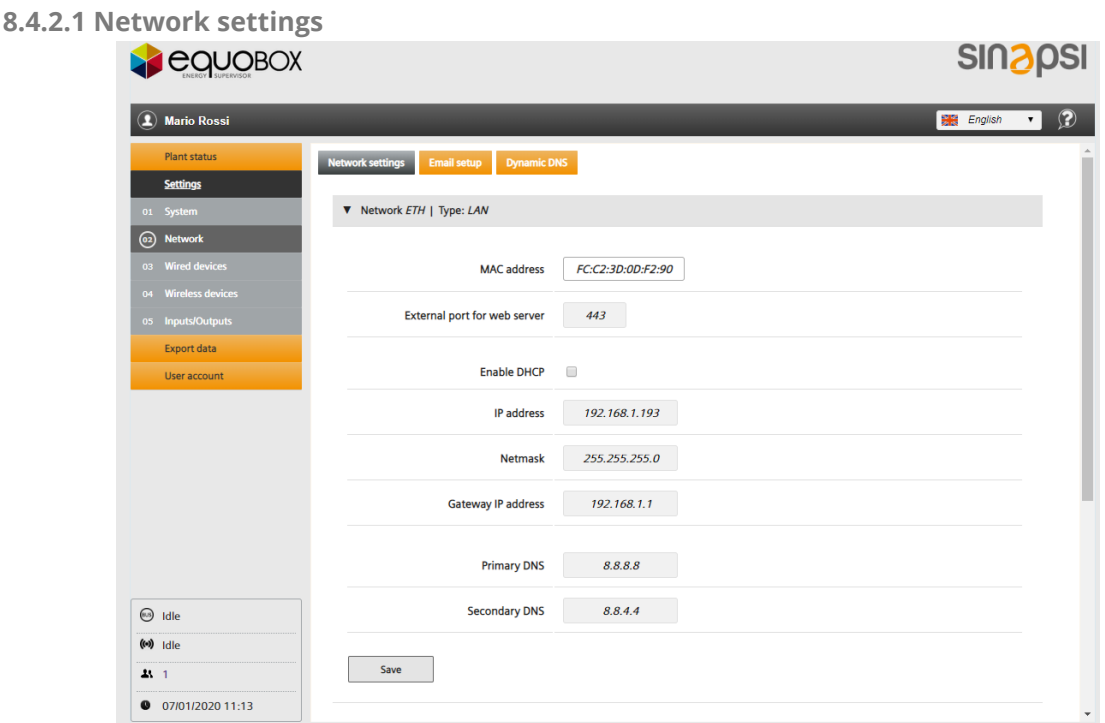

The following information and settings are available:

- Datalogger MAC address.
- External port for datalogger: This is only an information of the external port used by the RTUEVO1T. This external port number must be the same in the port forwarding settings of the router.
- Enable DHCP for the DHCP server (router) to automatically assign the IP address.
- Datalogger IP address if a fixed IP address is assigned.
- Network mask.
- Gateway IP address: IP address for the standard gateway (e.g. Router).
- Primary DNS: The primary DNS name server (Domain Name System) address
- Secondary DNS: Secondary DNS name server address

Click **Save** to confirm changes to the above parameters.

**Important!** Be careful when changing these settings! Ask your local network administrator for the required data on network configuration.

Datalogger is not suitable for connecting directly to the Internet; it must be connected via a modem. This type of router typically has a firewall.

#### <span id="page-43-0"></span>**8.4.2.2 Email configuration**

The following data of your mail server must be entered for forwarding emails:

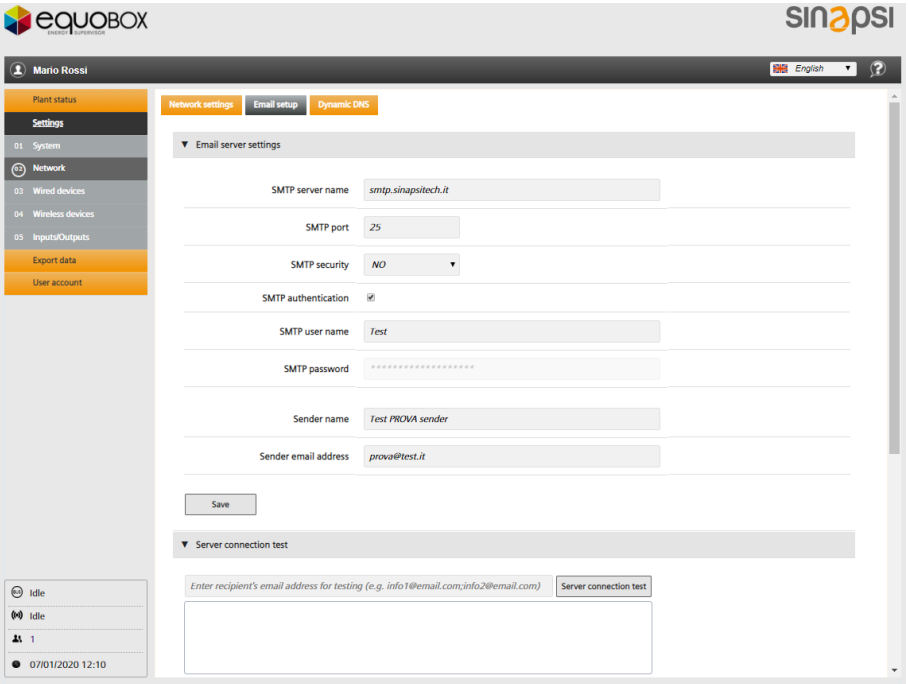

#### Email server settings

The following email server settings are available:

- SMTP server name: the address for the SMTP server.
- SMTP port: the port number used by the SMTP server.
- SMTP security: selection of either SSL or TLS security. The setting NO sends the emails without encryption; do not use this setting for security reasons.
- SMTP authentication: enter whether the SMPT server requires authentication.
- SMTP username: username for accessing the SMTP server.
- SMTP password: password for accessing the SMTP server.
- Sender name: sender's name that appears in the email address (if your SMTP server allows it).
- Sender email address: the sender's personalized email address (if your SMTP server allows it).
- **Important!** Be careful when changing these settings! Check with your email provider for the required email server settings.

Click **Save** to confirm changes to the above parameters.

#### Email server connection test

Clicking **Server connection test**, you can check the connection to the e-mail server by sending a report to an e-mail address of your choice.

The results are displayed as soon as the message is sent:

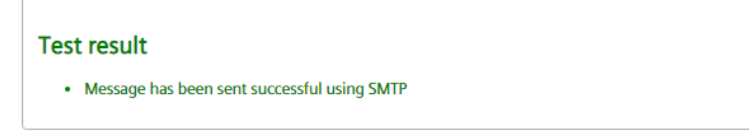

#### <span id="page-44-0"></span>**8.4.2.3 Dynamic DNS**

Dynamic DNS or DDNS is a service that allows you to always associate a DNS name with the same public IP address as a host.

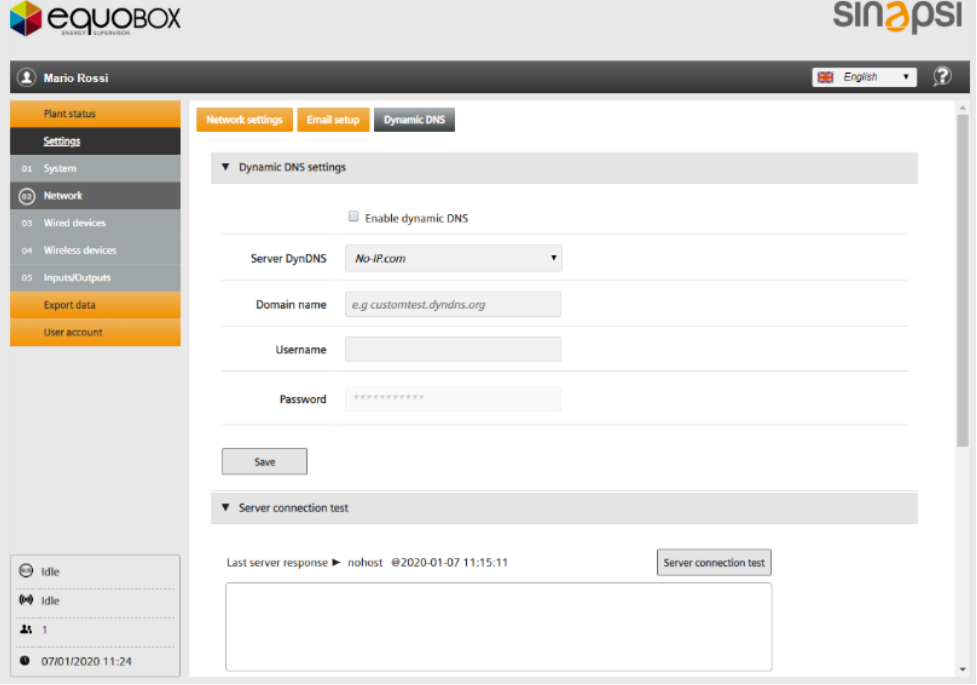

**Important!** You must first set up an account at the provider to use the DynDNS or No-IP server.

#### Dynamic DNS settings

The datalogger must inform the service of changes to the dynamic IP address for the datalogger to communicate via the setup DynDNS service. The Dynamic DNS must be set on the datalogger as follows:

- Enable Dynamic DNS settings: Allows datalogger to use a dynamic DNS service
- Server DynDNS: The following two Dynamic DNS providers are available:
	- No-IP.com
	- DynDNS.com
- Domain name: Name provided to you by your dynamic DNS supplier.
- Username: Username for accessing the dynamic DNS server
- Password: Password for accessing the dynamic DNS server
- **Important!** Be careful when changing these settings! Ask your network administrator for the required data on network configuration.

Click **Save** to confirm changes to the above parameters.

#### Server connection test

You can test the connection to the DynDNS server.

The results are displayed

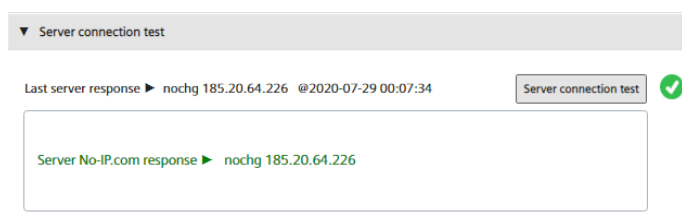

#### <span id="page-45-0"></span>**8.4.3 Wired devices**

<span id="page-45-1"></span>**8.4.3.1 Devices settings**

In this panel, you have access to the device list and can change settings.

Note The list is empty if no device search has been run. The devices that are found and saved are displayed on the list after a device search.

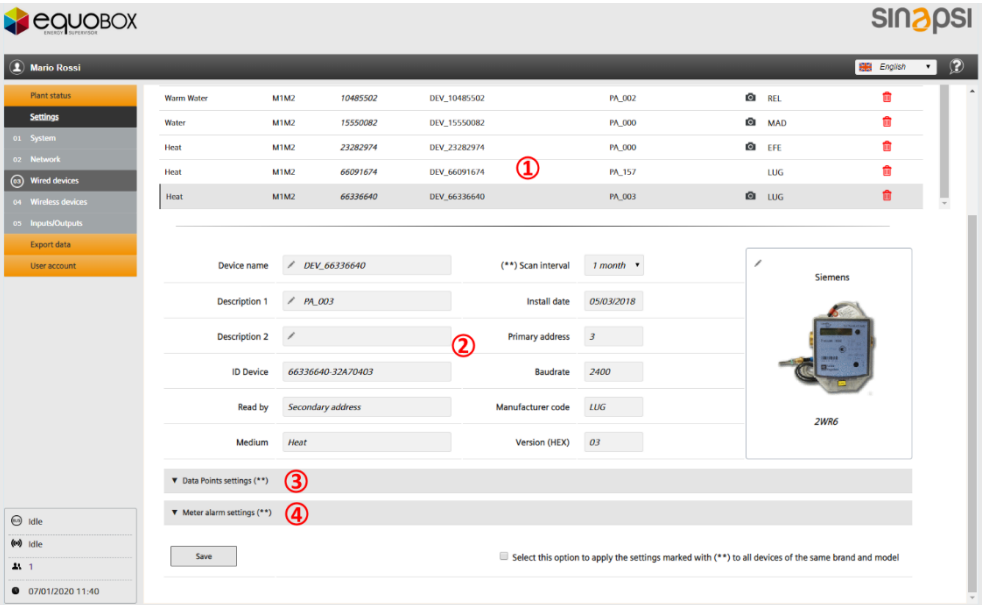

The display is structured as follow:

- **1.** List of all the saved meters found on the M-Bus lines connected in ABC or on the M1M2 line
- **2.** Selected counter settings
- <span id="page-45-2"></span>**3.** Data points settings
- **4.** Meter alarm settings

1. Saved meters list

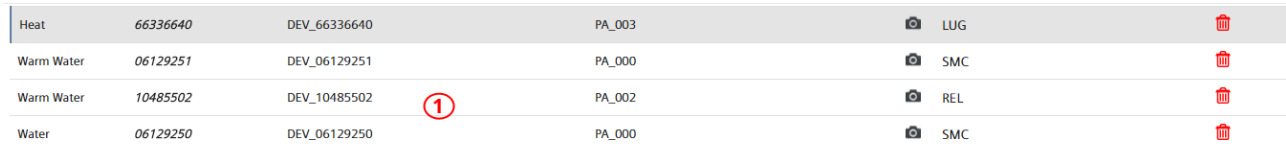

- Medium: Display the medium
- M-Bus line: Displays from which line between ABC or M1M2 the saved meter was detected
- Serial number: Displays the meter serial number
- Device name: Displays the meter name as entered under device name
- Description: Displays the text entered under Description 1
- $\blacksquare$ : Indicates that a product image is available for the device
- Manufacturer code: Displays the 3-letter code of the device manufacturer
- Delete: Click the trash can to delete the device from the list.

The list of wired devices can be exported as an .xls or .csv file. Click the corresponding symbol:

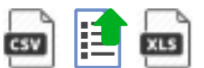

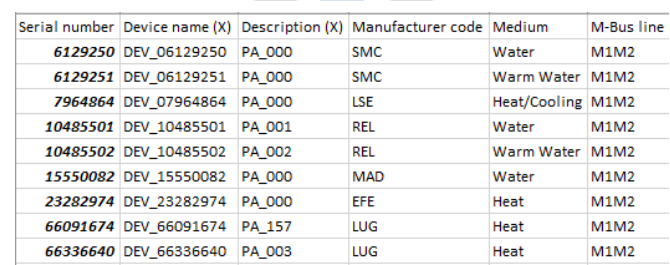

#### 2. Device settings

#### Click the device line to view the setting for the device

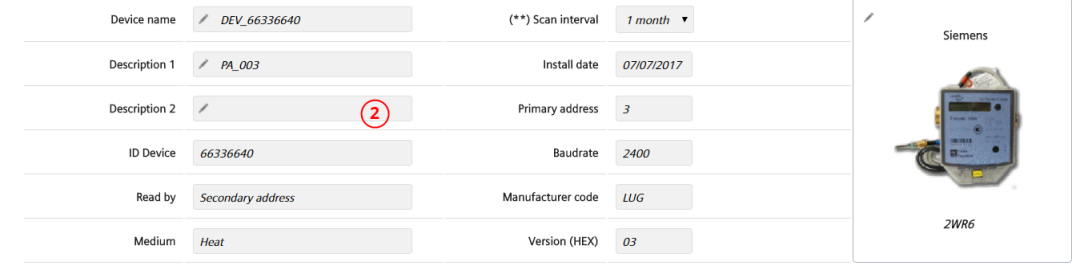

Free text settings:

- Device name: You can assign a name to the device (e.g. Apartment 123).
- Description 1: Device description as indicated in the device list.
- Description 2: Additional description
- Scan interval: 15 min. / 60 min., 6 h, 12 h, 1 day, 7 days, 1 month
- Install date: You can add an installation date
- The device image can be set by clicking the as needed. You can select the appropriate image from the datalogger device database.

Click **Save** to save the edited values.

Settings that cannot be changed:

- ID Device: Displays the device serial number
- Read by: Displays whether the meter is read via the primary or secondary address.
- Medium: Displays the medium measured by the device.
- Primary address: Displays the device's primary address (1…250)
- Baud rate: Displays the transmission rate between the device and datalogger.
- Manufacturer code: Displays the manufacturer's code.
- Version (HEX): Displays the device version.

#### 3. Data Points settings

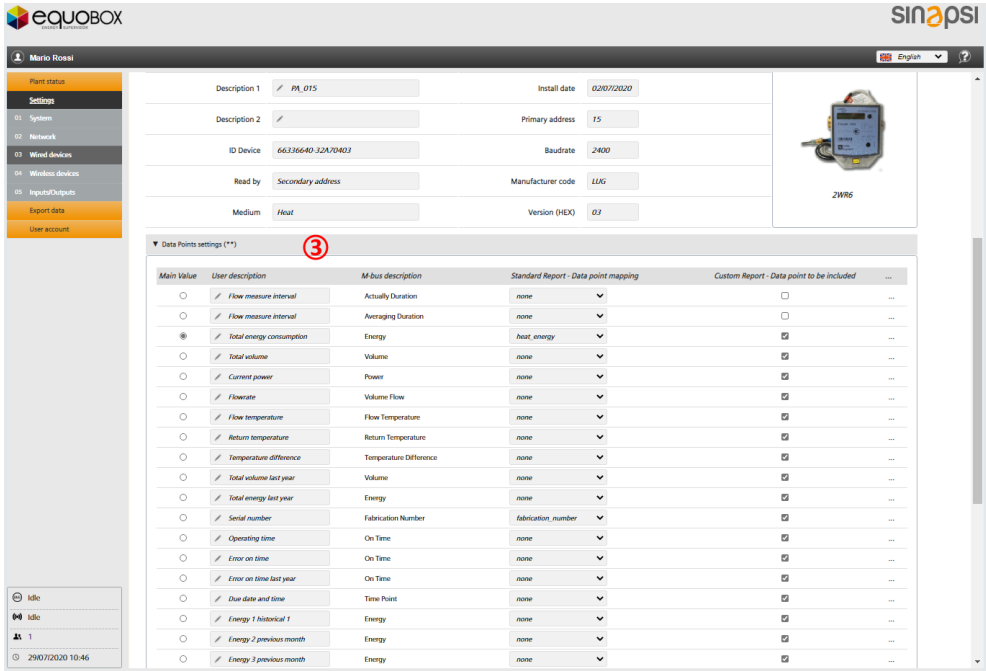

- Main Value: You can select the value for display on the **Plant status**→**Wired devices** overview
- User description: The data point designation can be edited
- M-Bus description: Designation of the data point according to the M-Bus specification

**SINAPSI S.r.l.** | Via delle Querce 11/13 - 06083 BASTIA UMBRA (PG) - Italy

- Standard report Data point mapping: Assigns data points to predefined columns on the standard report. Only one data point can be assigned to a specific column for each device. Data points with the "none" settings are not displayed in the standard report
- Custom Report Data point to be included: Select the data points to be included in the custom report
- "…": Click the "…" column to display additional details (Multiplier, Storage, Subunit, Tariff, Type value und Units) on the selected data point. The details can help you come up with a meaningful user description.

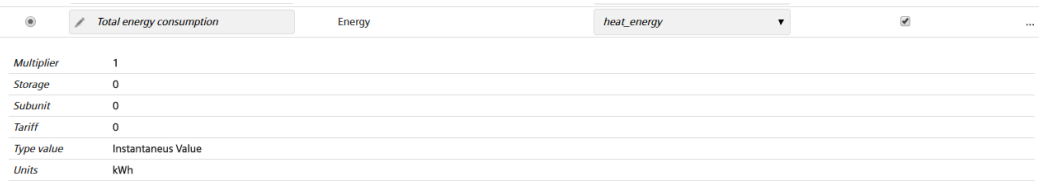

Click **Save** to save the edited settings.

#### 4. Alarm settings meters

For each device it is possible to display a series of error messages which are available via M-Bus.

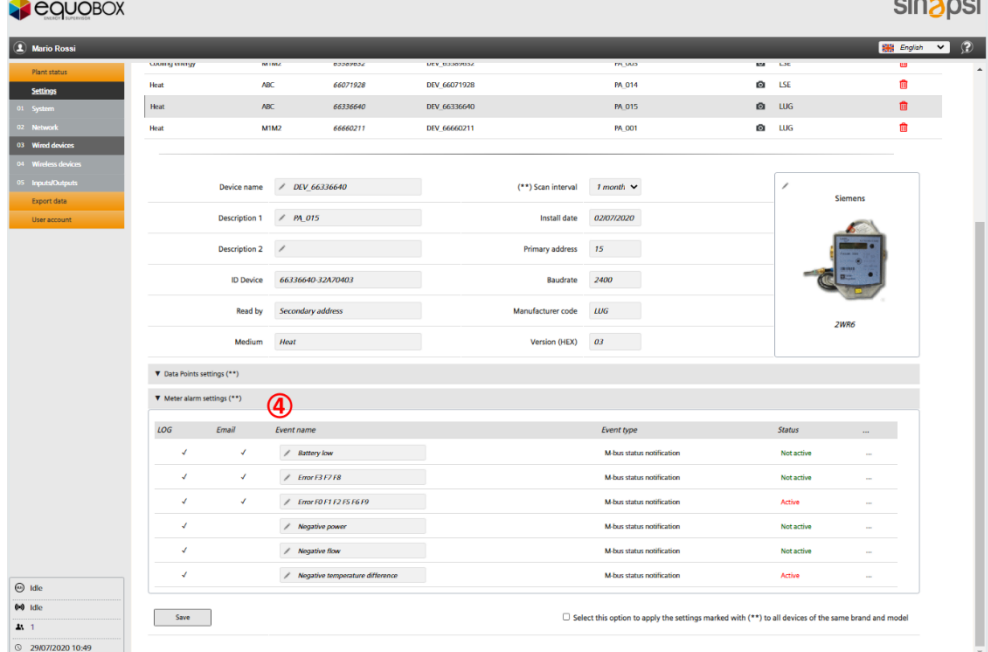

The following information and settings are available.

- LOG: When an error occurs, displays whether the message is logged in the event log.
- Email: When an error occurs, displays whether an email is sent with the error message.
- Event name: The event name is predefined. It can, however, be changed as needed.
- Event type: Displays the event type received from the device.
- Status: Displays whether the alarm is active or not active.

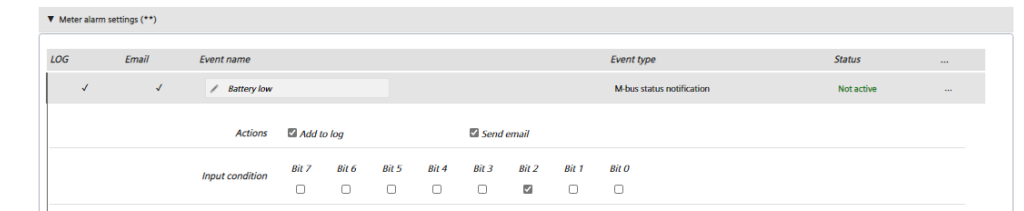

Click "…" to open a new panel with the following settings:

- Actions:
	- Add to log: Select if it is added to the event log when this alarm occurs.

**SINAPSI S.r.l.** | Via delle Querce 11/13 - 06083 BASTIA UMBRA (PG) - Italy

- Send email: Select whether notification is sent by email when this alarm occurs.
- Input conditions: You can select the bit from the M-Bus status byte for the device that represents the corresponding alarm notification.

Click **Save** to apply the alarm settings. You must confirm to apply the settings!

By selecting the check box, if multiple devices of the same type are installed on the plant, settings identified by (\*\*) can be transfer the settings to all devices of the same type.

Save

Select this option to apply the settings marked with (\*\*) to all devices of the same brand and model

#### <span id="page-48-0"></span>**8.4.3.2 Device search: M-Bus line M1M2 / M-Bus line ABC**

You can either perform the device search individually on line M1M2 or line ABC respectively, or search both lines in parallel.

For device searches, you can select whether to use the default settings or to search by specific criteria.

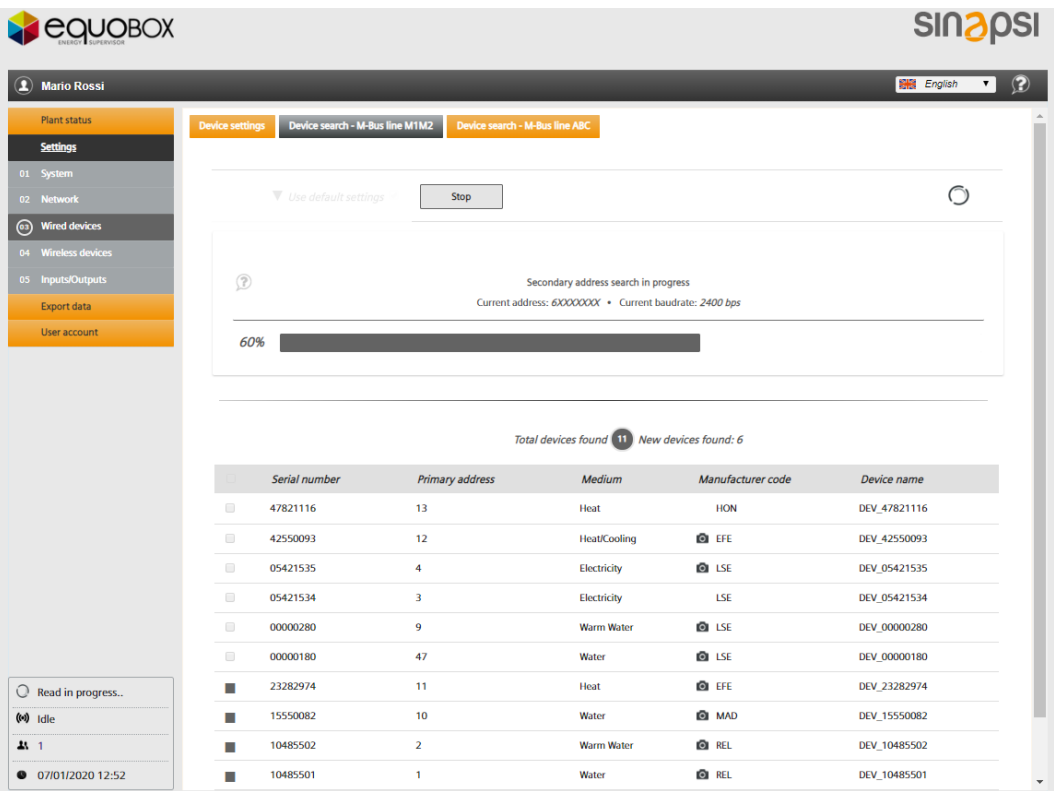

The entire bus is scanned for connected M-Bus devices if **Use default settings** is selected and you click **Start scan**.

Note: Start by scanning with **Use default settings**. Only use the customized device search if the search by default settings fails to recognize one or more devices. This can be the case if a data collision occurs on the bus during the automatic search or if the device does not operate at the standard baud rate. Refer to the device documentation for the data.

Using default setting the datalogger searches for devices by the secondary address at a baud rate of 2400 bps.

#### Customized search: M-Bus line M1M2 / M-Bus line ABC

Unchecking **Use default settings**, you can customize the type of search for devices on the bus.

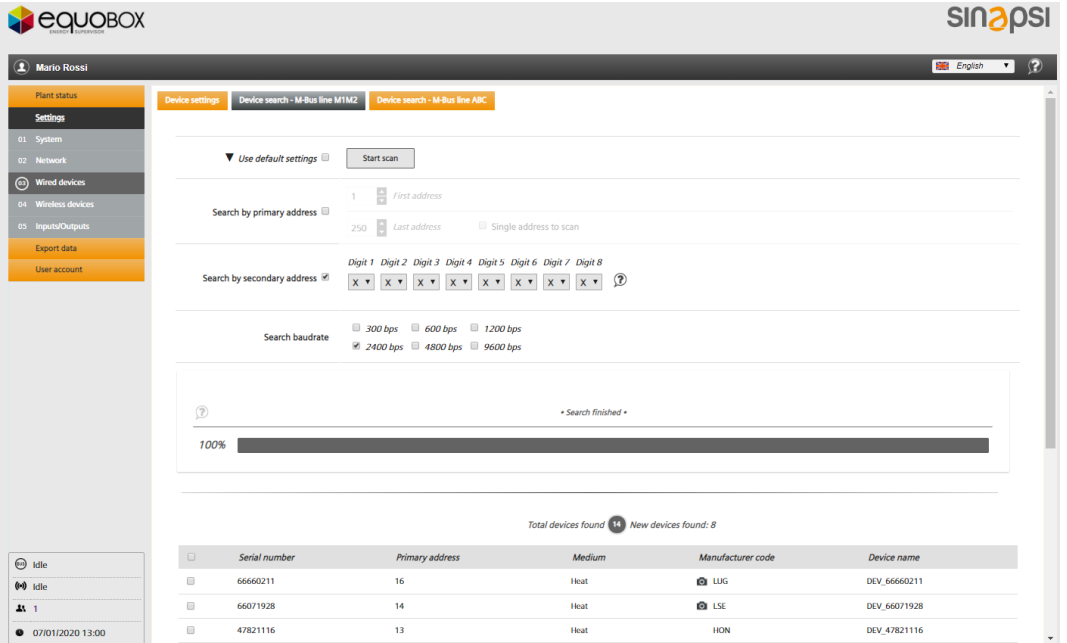

You can customize a search to search by the following criteria:

- Primary address
- Secondary address
- Baud rate

#### **Search by primary address**:

You can select or clear a search by primary address.

- First address: You can define the start address for the search
- Last address: You can define the end address for the search
- Single address: You can scan by a specific primary address.

#### **Search by secondary address**:

You can select or clear a search by secondary address (serial number).

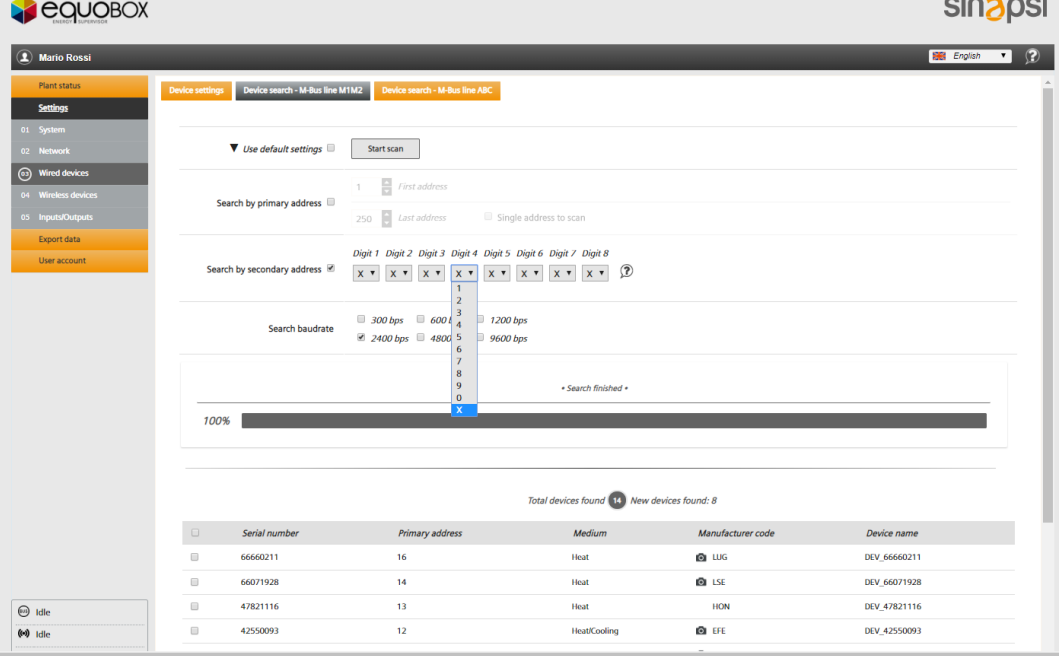

**SINAPSI S.r.l.** | Via delle Querce 11/13 - 06083 BASTIA UMBRA (PG) - Italy

T . + 3 9 **0 7 5 8 0 1 1 6 0 4** - F . + 3 9 **0 7 5 8 0 1 4 6 0 2 | [w w w . s i n a p s i t e c h . i t](file:///C:/Users/AppData/Local/Temp/www.sinapsitech.it)** - **[i n f o @ s i n a p s i t e c h . i t](mailto:info@sinapsitech.it)** 50

 $\frac{1}{2}$ 

To shorten the search time, you can limit the search range for secondary addresses using the settings for Digit 1 through Digit 8.

#### **Search baud rate**:

You can enter the corresponding baud rate for the device search if devices deviate from the default baud rate (refer to the device documentation for the baud rate). You can search for devices by a specific baud rate (300 / 600 / 1200 / 2400 / 4800 / 9600 bps). Multiple baud rates can be selected as well. The device search is longer, if multiple baud rates are selected at the same time.

#### Click **Start scan**.

Progress is indicated by the progress bar.

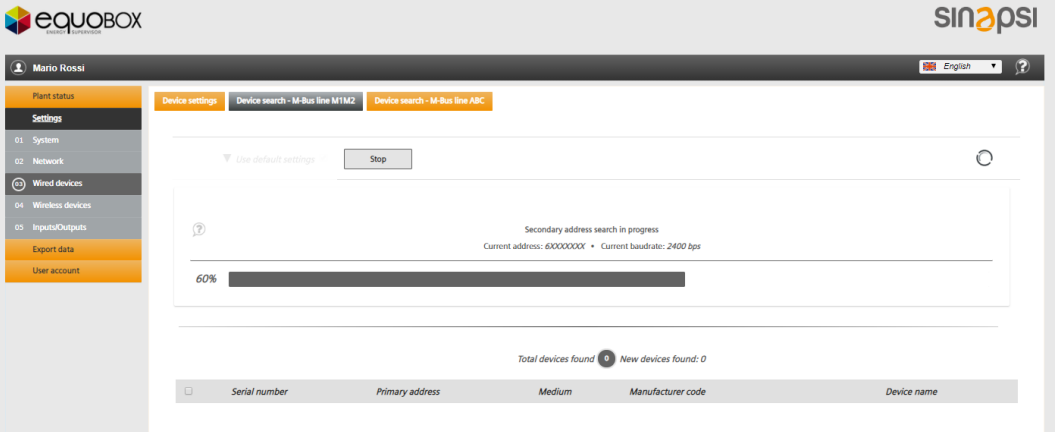

#### **Search results**

All found devices are listed at the conclusion of the device search. Select one or more devices and Add, to add the new devices to the device list.

**Important!** Devices that are not saved are rejected.

The following must be listed at a minimum for any found device:

- Serial number
- Primary address
- Medium
- Manufacturer code with optional device image
- Automatically generated device name.

#### <span id="page-51-0"></span>**8.4.4 Wireless devices**

#### **8.4.4.1 Device settings**

<span id="page-51-1"></span>In this panel, you have access to the list of wireless devices and can change settings. List is empty if no device search has been run. The meters that are found and saved are displayed on the list after a device search.

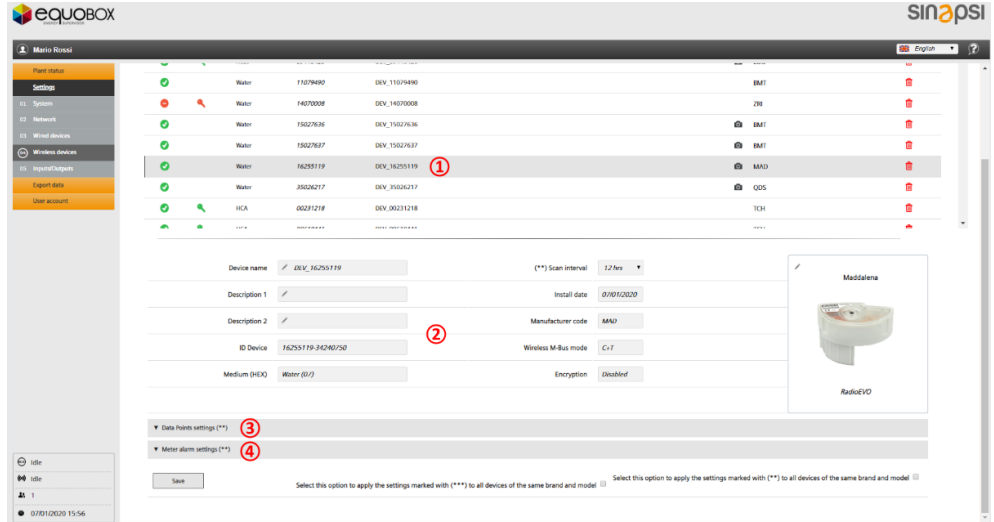

The display is structured as follows:

- **1.** List of all devices found on M-Bus
- **2.** Device settings
- <span id="page-51-2"></span>**3.** Data points settings
- **4.** Meter alarm settings

Also, it is possible:

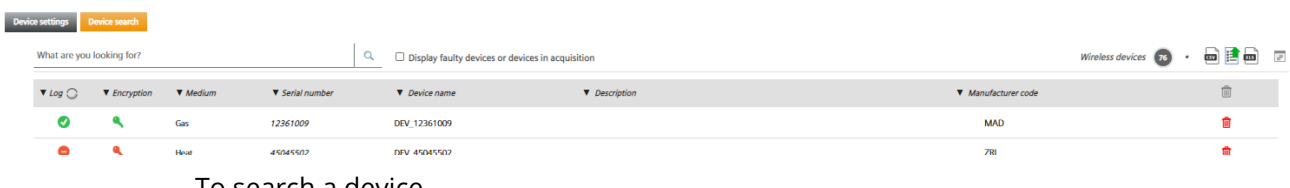

- To search a device
- To display only faulty devices or devices in acquisition
- Display all the saved meters
- To export the list of wireless devices as an .xls or .csv file clicking the corresponding symbol:

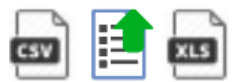

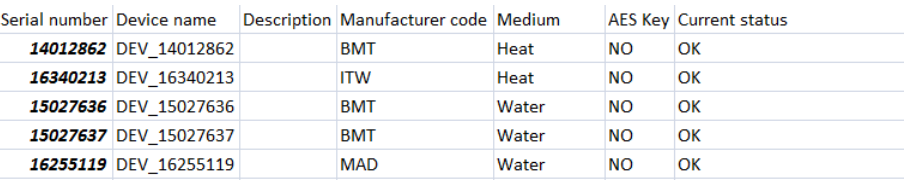

#### **Device list**

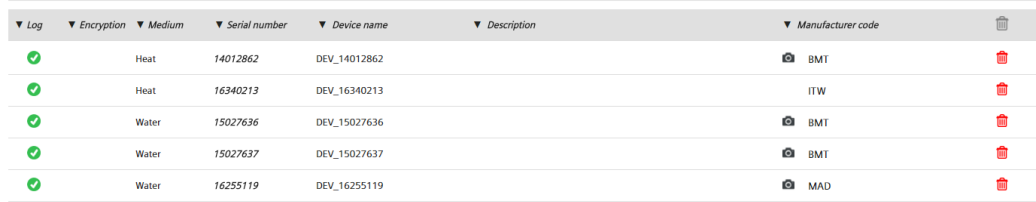

**SINAPSI S.r.l.** | Via delle Querce 11/13 - 06083 BASTIA UMBRA (PG) - Italy

T . + 3 9 **0 7 5 8 0 1 1 6 0 4** - F . + 3 9 **0 7 5 8 0 1 4 6 0 2 | [w w w . s i n a p s i t e c h . i t](file:///C:/Users/AppData/Local/Temp/www.sinapsitech.it)** - **[i n f o @ s i n a p s i t e c h . i t](mailto:info@sinapsitech.it)** 52

- First column: Indicates whether the device was accepted or not
- Encryption: Indicates whether the device is encrypted
- Medium: Displays the medium
- Serial number: Displays the meter serial number
- Device name: Displays the meter name as entered under device name
- Description: Displays the text entered under Description 1
- $\bullet$   $\blacksquare$ : Indicates that a product image is available for the device.
- Manufacturer code: Displays the 3-letter code of the device manufacturer.
- Delete: Click the trash can to delete the device from the list.

#### **Device settings**

Click the device line to view the settings for the device:

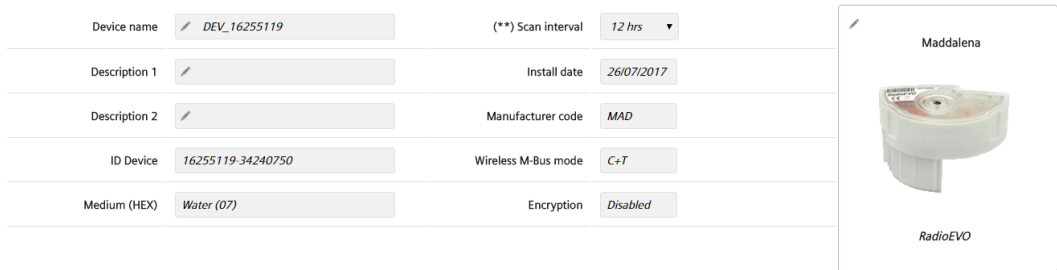

#### Free text settings:

- Device name: You can assign a name to the device (e.g. Apartment 123).
- Description 1: Device description as indicated in the device list.
- Description 2: Additional description
- Scan interval: 15 min. / 60 min., 6 h, 12 h, 1 day, 7 days, 1 month
- Installation date.
- The device image can be set by clicking the as needed. You can select the appropriate image from the datalogger device database.

Click **Save** to save the edited values.

Settings that cannot be changed:

- ID Device: Displays the device serial number
- Medium (HEX): Displays the medium measured by the device.
- Manufacturer code: Displays the manufacturer's code (if included in the database).
- Radio mode: Indicates the device's radio mode.
- Encryption: Indicates whether encryption is enabled or disabled.

**Data Point settings**

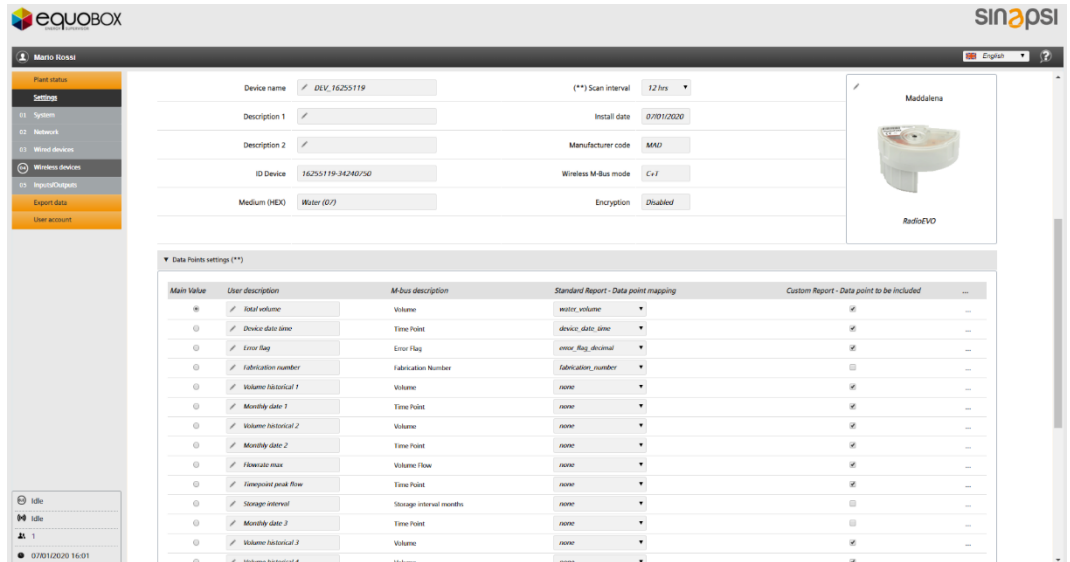

- Main Value: You can select the value for display on the **Plant status/Wireless** overview
- User description: The data point designation can be edited.
- M-Bus description: Designation of the data point according to the M-Bus specification
- Standard report Data point mapping: Assigns data points to predefined columns on the standard report. Only one data point can be assigned to a specific column for each device. Data points with the "none" settings are not displayed in the standard report.
- Custom Report Data point to be included: Select the data points to be included in the custom report.
- "…": Click the "…" column to display additional details (Subunit, Storage, Tariff, Type value, Multiplier and Units) on the selected data point. The details can help you come up with a meaningful user description.

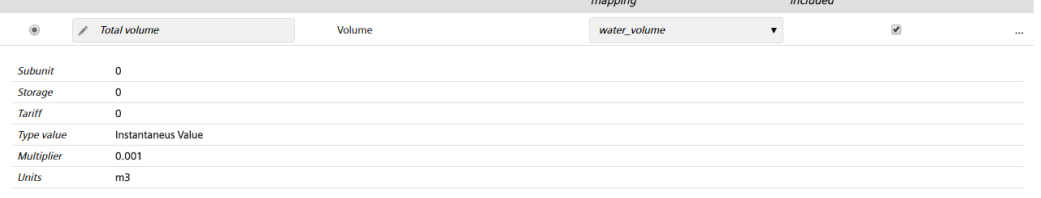

#### **Alarms settings meters**

Each device has a series of error messages available to it over M-Bus

| equoBOX                                 |                                    |                      |                                         |                     |                                   |                            | <b>SIN<sub>2</sub>pSI</b>                      |
|-----------------------------------------|------------------------------------|----------------------|-----------------------------------------|---------------------|-----------------------------------|----------------------------|------------------------------------------------|
| (2) Mario Rossi                         |                                    |                      |                                         |                     |                                   |                            | <b>BEI</b> English<br>$\overline{\phantom{a}}$ |
| Plant status                            |                                    | Device name          | $/$ DEV 16255119                        | (**) Scan interval  | $12 hrs$ $\tau$                   | Maddalena                  |                                                |
|                                         |                                    | <b>Description 1</b> | $\overline{\phantom{a}}$                | Install date        | 07/01/2020                        |                            |                                                |
| 03 Wired devices                        |                                    | Description 2        | $\overline{\phantom{a}}$                | Manufacturer code   | <b>AGAD</b>                       |                            |                                                |
| (b) Wrekes devices<br>05 Inputs/Outputs |                                    | <b>ID Device</b>     | 16255119-34240750                       | Wireless M-Bus mode | $C+T$                             |                            |                                                |
| <b>Export data</b>                      |                                    | Medium (HEX)         | Water (07)                              | Encryption          | Disabled                          |                            |                                                |
| User account                            |                                    |                      |                                         |                     |                                   | <b>RadioEVO</b>            |                                                |
|                                         | T Data Points settings (**)        |                      |                                         |                     |                                   |                            |                                                |
|                                         | <b>T</b> Meter alarm settings (**) |                      |                                         |                     |                                   |                            |                                                |
|                                         | LOG                                | Email                | Event name                              |                     | Event type                        | Status                     |                                                |
|                                         | $\overline{\mathcal{L}}$           | $\mathcal{A}$        | Mechanical fraud corrently detected     |                     | M bus status notification         | Active<br><b>STATE</b>     |                                                |
|                                         | $\mathcal{L}$                      | $\mathcal{A}$        | / Magnetic fraud currently detected     |                     | M-bus status notification         | Not active<br><b>Allen</b> |                                                |
|                                         | $\mathcal{L}$                      | $\mathcal I$         | / Leakage currently detected            |                     | <b>M</b> bus status notification  | Not active<br>$\sim$       |                                                |
|                                         | $\checkmark$                       | v                    | Backflow currently detected             |                     | M bus status notification         | Not active<br>$\sim$       |                                                |
|                                         | $\mathcal{A}$                      | $\checkmark$         | <b>Flow max error</b>                   |                     | <b>M</b> bus status notification  | Not active<br>$\sim$       |                                                |
|                                         | $\mathcal{A}$                      | $\mathcal{A}$        | $\angle$ Backflow currently detected    |                     | M bus status notification         | Not active<br>$\sim$       |                                                |
|                                         | $\checkmark$                       | $\mathcal{A}$        | Mechanical fraud previously detected    |                     | M bus status notification         | Active<br>$\sim$           |                                                |
|                                         | $\checkmark$                       | $\mathcal{A}$        | Magnetic fraud previously detected      |                     | M bus status notification         | Not active<br>$\sim$       |                                                |
|                                         | $\checkmark$                       | $\mathcal{J}$        | Leakage previously detected             |                     | M bus status notification         | Not active<br>$\sim$       |                                                |
|                                         | $\checkmark$                       | $\mathcal{L}$        | Backfow previously detected             |                     | M bus status notification         | Not active<br><b>STATE</b> |                                                |
| <b>0</b> 07/01/2020 16:02               | $\sim$                             | $\sim$               | $\mathcal{A} = \mathcal{A} \mathcal{A}$ |                     | And American company of the state | <b>All of Cards</b>        |                                                |

The following information and settings are available.

• LOG: Displays whether the error message was registered in the event log.

**SINAPSI S.r.l.** | Via delle Querce 11/13 - 06083 BASTIA UMBRA (PG) - Italy

T . + 3 9 **0 7 5 8 0 1 1 6 0 4** - F . + 3 9 **0 7 5 8 0 1 4 6 0 2 | [w w w . s i n a p s i t e c h . i t](file:///C:/Users/AppData/Local/Temp/www.sinapsitech.it)** - **[i n f o @ s i n a p s i t e c h . i t](mailto:info@sinapsitech.it)** 54

- Email: Displays whether an email was sent due to the error message.
- Event name: The event name is predefined. It can, however, be changed as needed.
- Event type: Displays the event type received from the device.
- Status: Displays whether the alarm is active or not active.

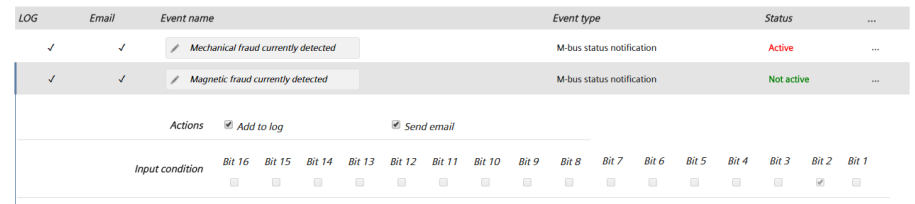

Click "…" to open a new panel with the following settings:

- Actions:
	- Add to log: Select whether this alarm is added to the event log.
	- Send email: Select whether notification is sent by email when this alarm occurs.
- Input conditions:

You can select the bit from the M-Bus status byte for the device that represents the corresponding alarm notification.

Click **Save** to apply the alarm settings. You must confirm to apply the settings!

By selecting the check box, if multiple devices of the same type are installed on the plant, settings identified by (\*\*) can be transfer the settings to all devices of the same type.

Select this option to apply the settings marked with  $(***)$  to all devices of the same brand and model

#### <span id="page-54-0"></span>**8.4.4.2 Device Search**

Save

For device search, you can select whether to search for a repeater on a specific mesh network or for a wireless meter that communicates with a specific RF converter within an M-Bus radio network.

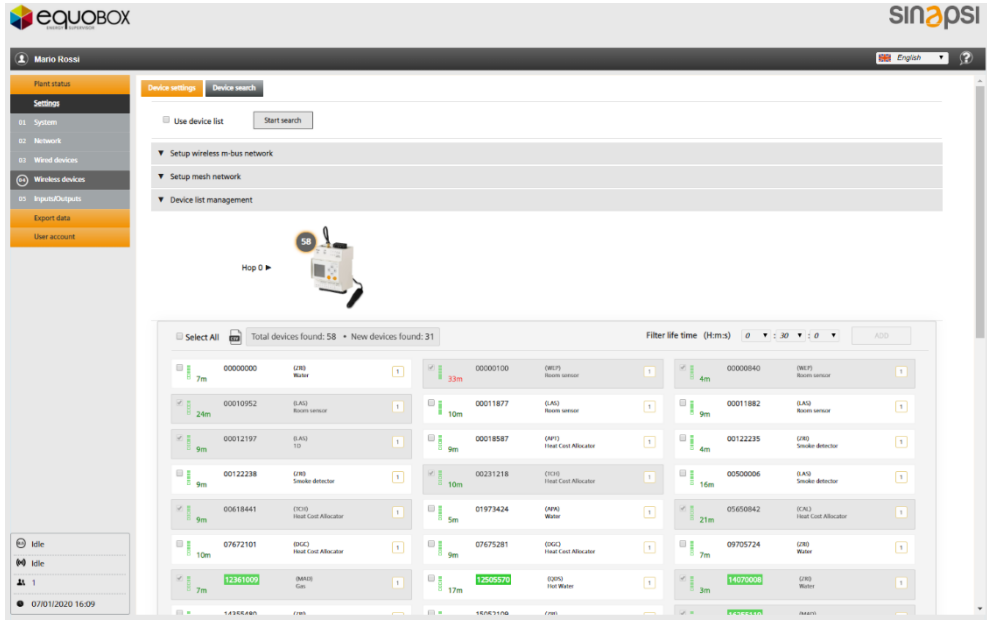

#### Setup M-Bus radio network

The repeater and wireless devices communication over the M-Bus wireless network.

Settings that can be freely edited:

- Global encryption key: The global encryption is used during the automatic search.
- Global AES Key 1: The global encryption key is used during the automatic search.
- Global AES Key 2: The global encryption key is used during automatic search.
- M-Bus wireless operation mode: You can enter the M-Bus operation mode. The following values are available: S, T, C+ T, S & C + T.

**SINAPSI S.r.l.** | Via delle Querce 11/13 - 06083 BASTIA UMBRA (PG) – Italy T . + 3 9 **0 7 5 8 0 1 1 6 0 4** - F . + 3 9 **0 7 5 8 0 1 4 6 0 2 | [w w w . s i n a p s i t e c h . i t](file:///C:/Users/AppData/Local/Temp/www.sinapsitech.it)** - **[i n f o @ s i n a p s i t e c h . i t](mailto:info@sinapsitech.it)** 55 You can further limit the search to devices in installation mode only (SND\_IR) or/and the walk-by devices.

• Acquisition phase duration: You can enter the duration of the device search in hours (1 to 24).

Click **Save** to save the changed values.

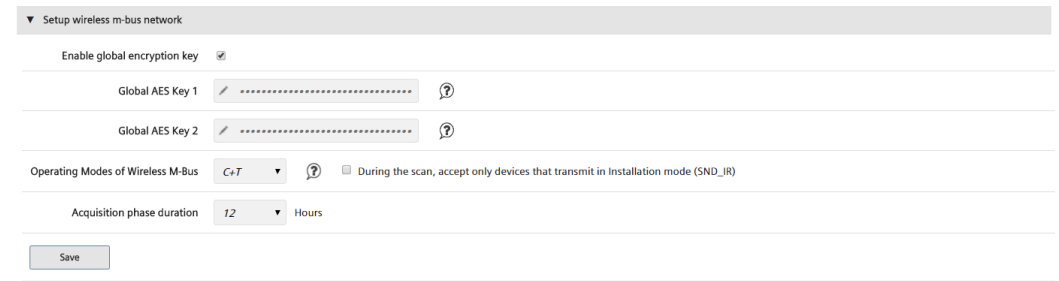

#### Configure mesh network

RTUEVO1T and smart repeater communicate over a mesh RF protocol (Backbone network). Settings that can be freely edited:

- Mesh ID: You can enter the mesh ID for the mesh network. Ensure that all smart repeaters sinapsi**tech℗** are on the same mesh network.
- Channel: It is advisable to change this option only upon indication of the Sinapsi SRL operators in case of faults. Make sure all sinapsitech℗ repeaters are on the same mesh channel.

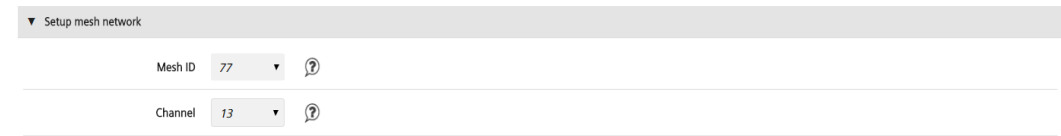

Click **Save** to save the changed values.

#### Click **Start search** to start the search.

The wireless symbol flashes while searching

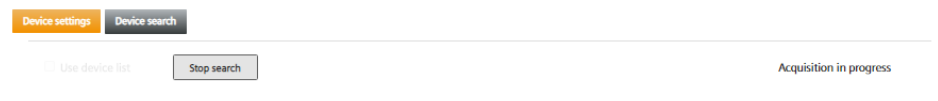

#### Device list management

This option simplifies the commissioning and management of the plant. In fact, by uploading a .csv or .rpt file where all the desired meters are listed, it is possible to view the meters already found and those still that are not. In addition, the list allows you to have a clear and simplified registry for each of them.

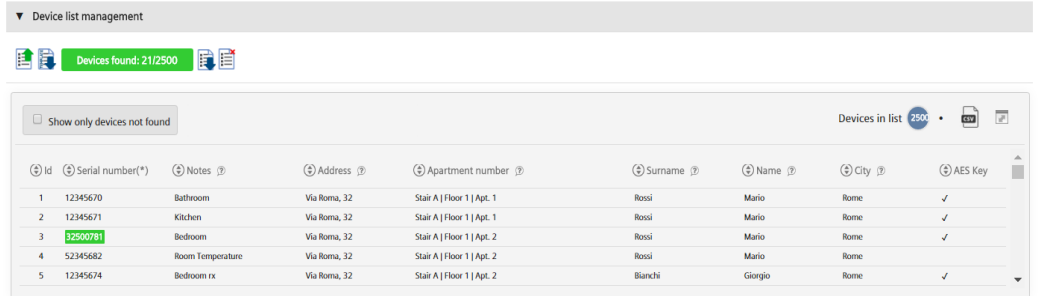

In fact, the following information of the meters explained with an example is displayed:

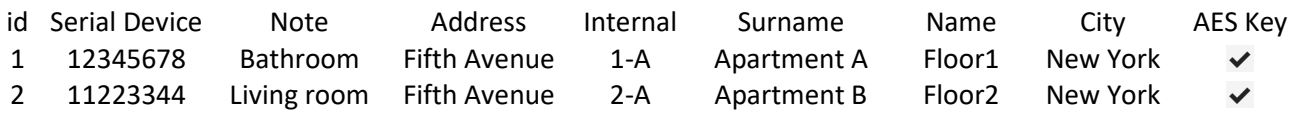

**Important!** Using the list also greatly simplifies the addition of the AES cryptographic keys of the meters that need it. In fact, in addition to being able to insert them individually by selecting them from the *Device Settings* section, these can be inserted simply by adding them on the corresponding row of the counter on the list to be loaded.

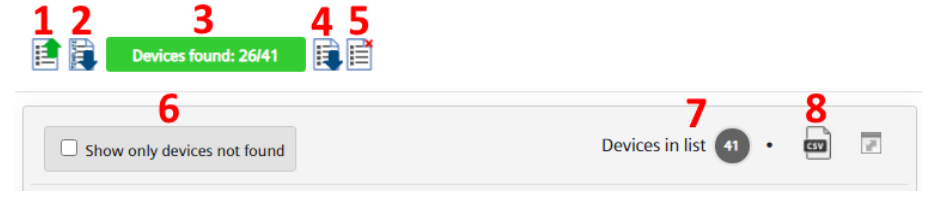

- 1. Click to upload a list on datalogger
- 2. Download a list template
- 3. Display the founded devices
- 4. Download the current list file
- 5. Delete the current list
- 6. Show only devices not found
- 7. Display the devices in list
- 8. Download the current list with current status

#### Search results

All devices found are listed under the image of the RTUEVO1T. Select one or more devices and click **Add** to add and then save and manage the desired new meters.

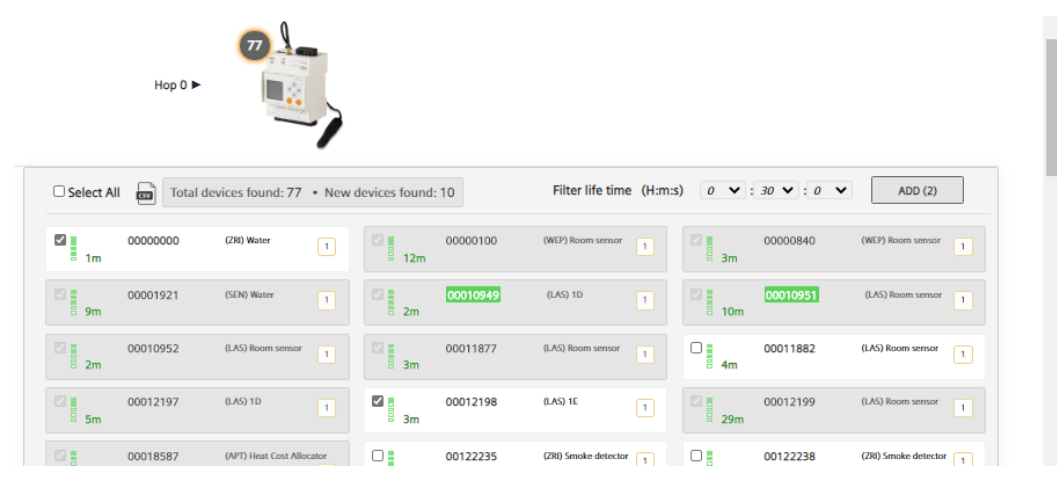

For any found device, are displayed the following information:

• Serial number

• Strength of signal

- Manufacturer code
- Medium
- Last communication
- Number of repeaters that reached the wireless device

**Important!** Devices that are not saved are not managed by the system.

# <span id="page-57-0"></span>**8.4.5 Inputs/Outputs**

The SIN.EQRTUEVO1T has three digital inputs (I1, I2, I3) and 2 digital outputs (O1, O2).

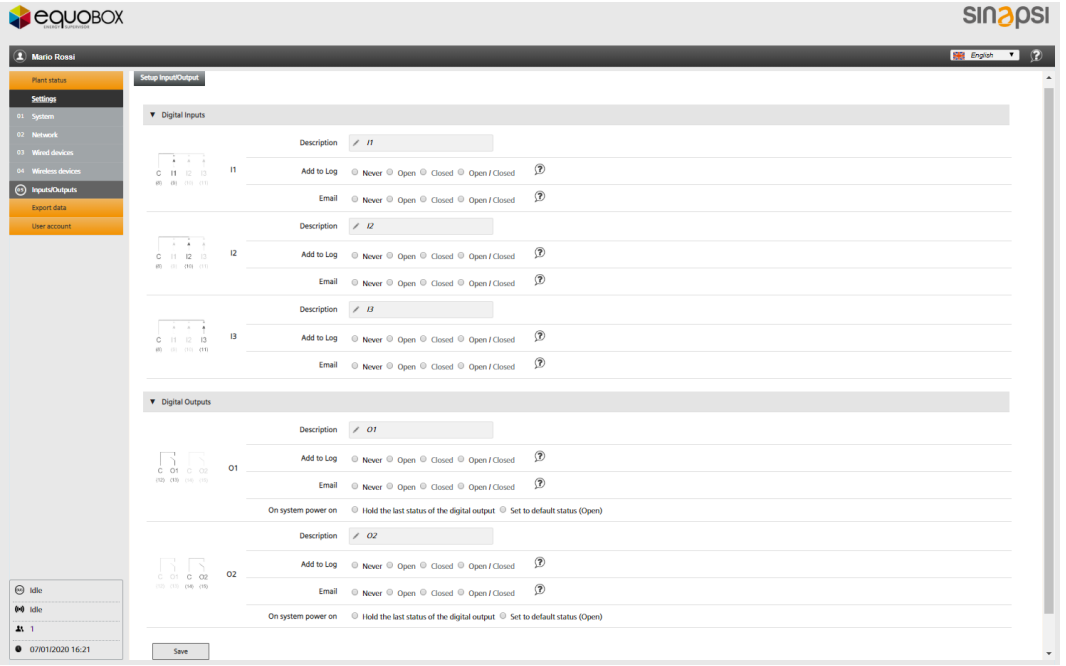

The following settings are possible on each digital input and output:

- Description: Each input/output can be labelled with an individual name.
- Add to log: Select whether to log a change of state to an input/output in the event log:
	- Never
	- Open: Only if the state is open or changes to open.
	- Closed: Only if the state is closed or changes to closed.
	- Open/close: For any change of state.
- Email: Select whether to send an email (see Settings / System / Alarms), if the input/output registers a change of state:
	- Never
	- Open: Only if the state is open or changes to open.
	- Closed: Only if the state is closed or changes to closed.
	- Open/close: For any change of state.

You can also select the output state for an output after a loss of power:

- Hold the last output state.
- Set to default state "open".

Click **Save** to save the edited settings.

# <span id="page-58-0"></span>**8.5. Export data**

Data logged by datalogger can be exported as a report for further processing. There are two ways to create a report:

- Manual reports
- Automatic reports

# <span id="page-58-1"></span>**8.5.1 Manual reports**

#### <span id="page-58-2"></span>**8.5.1.1 Create report**

The meters for which you want a report, must be selected. The wired ones must be read before creating a report, otherwise, as is the case for wireless meters, the latest saved data will be available with time interval as per setting (see paragraphs *[8.4.3.1 Devices settings](#page-45-1)* and *[8.4.4.1 Device settings](#page-51-1)* respectively for wired and wireless devices). Click Read Now to read the devices in the list.

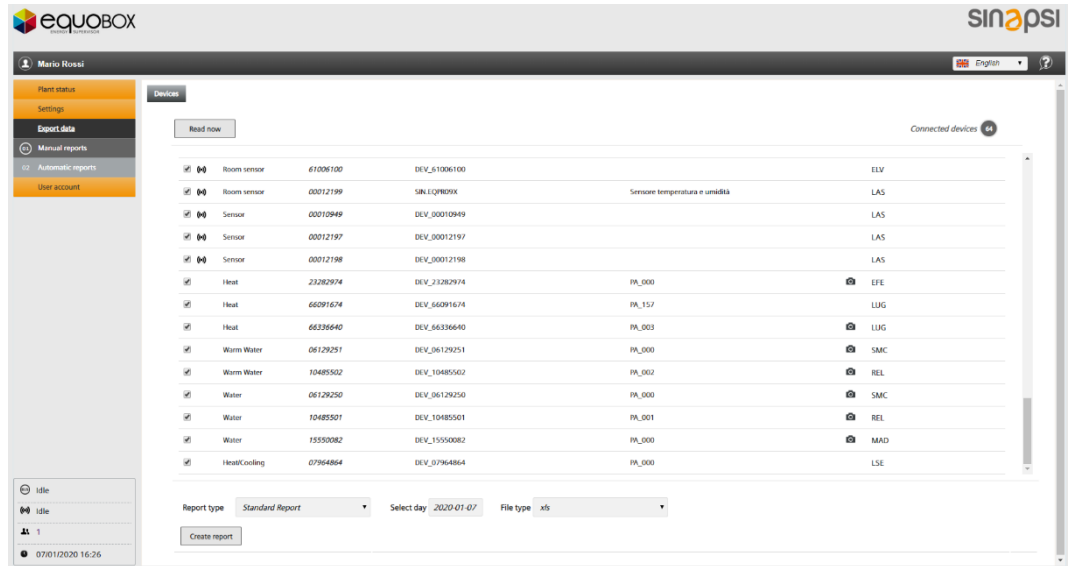

Select the devices to be included in the report.

Select the check box in the title line to select all the devices on the list.

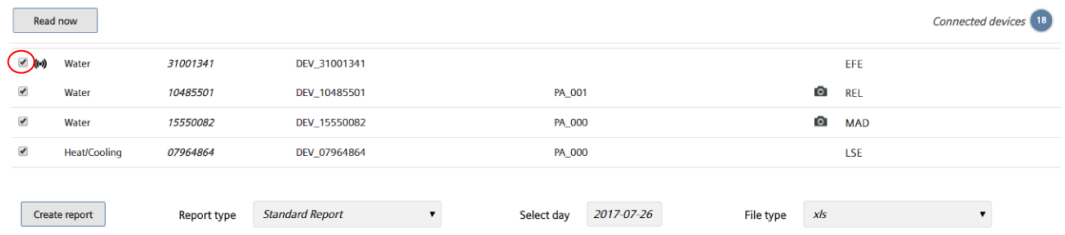

Note To simplify the search for the desired device, sort the list alphabetically by clicking  $\cdot$ .

The following selections need to be made before you can generate the report:

- Report type (select between):
	- Standard report: This report includes only the data points on devices that were assigned a standard column in the device settings (see [Data points settings\)](#page-45-2).
	- Customized report: This report includes only data points on devices selected in the Customized report column in device settings (see [Data points settings\)](#page-45-2).
	- Report all data: This report includes all data points from all devices.
- Select day: Select the read date of devices data used for the report. The current date is always the default date. You can also select a date in the past.
- File type: Select one of the following file formats:
	- .csv format: Exports the data as a .csv file.
	- .xls format: Exports the data as an .xls file.

**SINAPSI S.r.l.** | Via delle Querce 11/13 - 06083 BASTIA UMBRA (PG) - Italy T . + 3 9 **0 7 5 8 0 1 1 6 0 4** - F . + 3 9 **0 7 5 8 0 1 4 6 0 2 | [w w w . s i n a p s i t e c h . i t](file:///C:/Users/AppData/Local/Temp/www.sinapsitech.it)** - **[i n f o @ s i n a p s i t e c h . i t](mailto:info@sinapsitech.it)** 59 – .txt format: Exports the data as a .txt file.

Click **Create report** to generate the report and start the download. The filename is automatically generated. Additional information on the various report types is available in section "*[8.5.3 Creating](#page-61-0)  [reports](#page-61-0)*".

### <span id="page-59-0"></span>**8.5.2 Automatic reports**

**Read and post now,** immediately reads all the devices on the overview list and sends the data per the settings below.

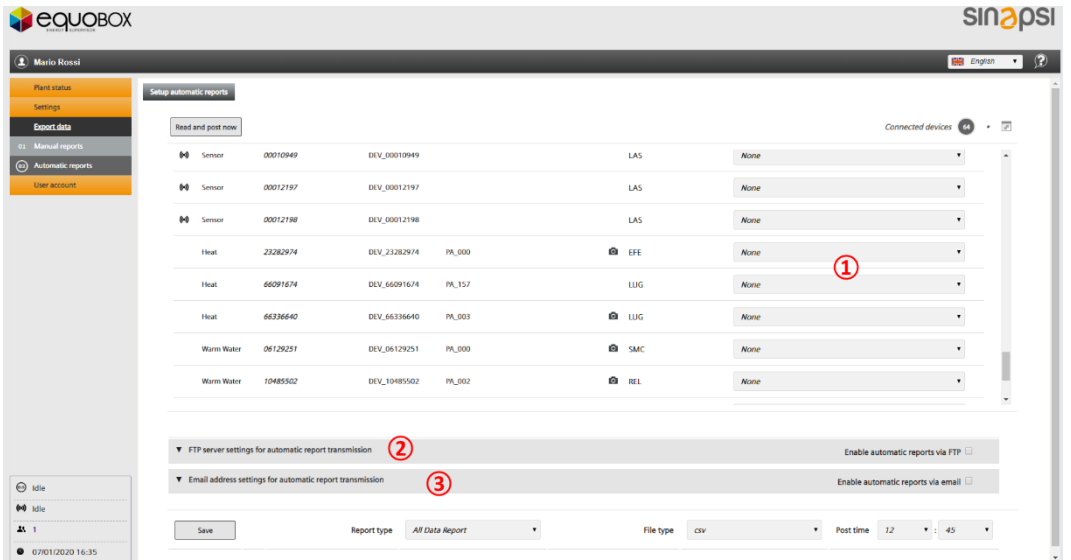

The following data is available on each device:

- Medium
- Serial number
- Device name
- **Description**
- Manufacturer code
- Report interval

<span id="page-59-1"></span>**8.5.2.1 Report interval**

Select the interval for generating report.

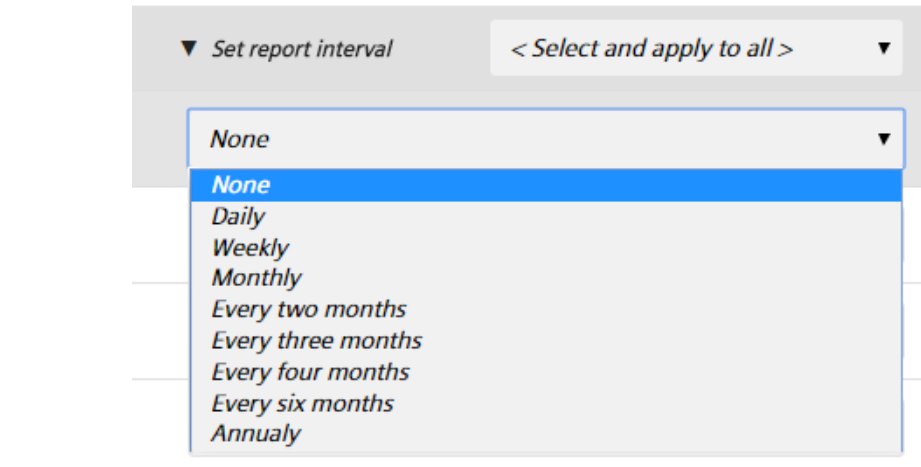

The following options are available:

- None: No report is generated.
- Daily: The report is generated daily at "post time" for the previous 24 hours.
- Weekly: The report is generated on Monday at "post time" for the last week.
- Monthly: The report is generated on the last day of the month at "post time".
- Every two months: The report is generated on the last day of the second month at "post time" for the last two months.
- Every three months: The report is generated on the last day of the third month at "post time" for the last three months.
- Every four months: The report is generated on the last day of the fourth month at "post time" for the last four months.
- Every 6 months: The report is generated on the last day of the sixth month at "post time" for the last six months.
- Annually: The report is generated on the last day of the year at midnight for the previous year.

Selecting a report interval in the title applies the setting to all devices on the list.

Click **Save** to save your entries.

<span id="page-60-0"></span>**8.5.2.2 Set up FTP server for automatic report transmission**

Select **Enable automatic reports via FTP** if each report is sent to an FTP server and enter the FTP server information.

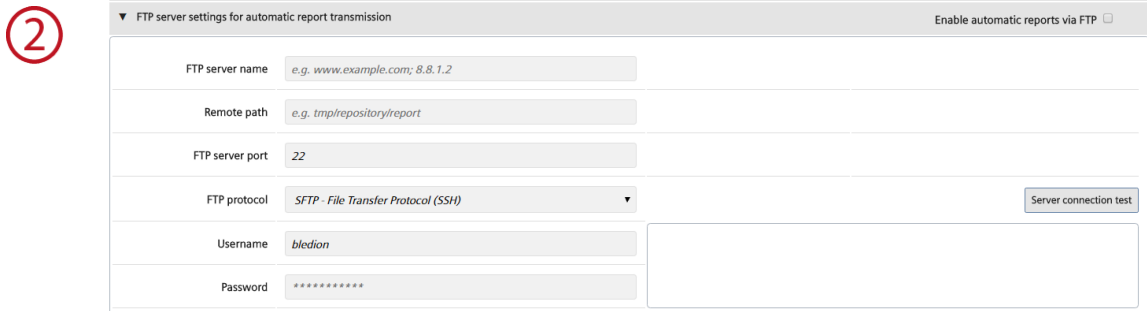

- FTP server name: Enter the address for the FTP server
- Path (Remote): You can enter a path on the FTP server for saving reports.
- FTP server port: Enter the port for the FTP server
- FTP protocol: Select the FTP protocol. The following protocols are available:
	- SFTP File Transfer Protocol (SSH)
		- FTP File Transfer Protocol (TLS)
		- FTP Unencrypted (unsecured)
- We recommend against using "FTP- unencrypted" for security reasons.
- Username: Username to access the FTP server.
- Password: Password for FTP server access

Click **Server connection test** to test the connection to the FTP server. The file ftp\_test\_connection.txt is saved to the FTP server.

<span id="page-60-1"></span>Click **Save** to save your entries.

**8.5.2.3 Set up email address for automatic report transmission**

Select **Enable automatic reports via email** to send a report to one or more email addresses and enter the corresponding email addresses including the subject line.

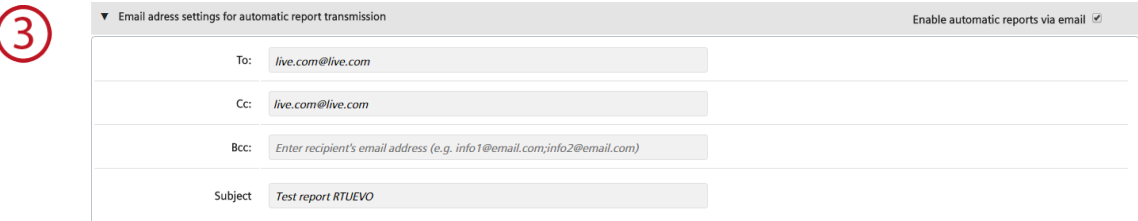

You can separate individual addresses with the semicolon (;) if a report is sent to multiple addresses. Click **Save** to save your entries.

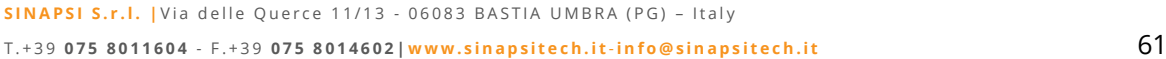

The following settings are required to generate automatic reports:

- Report type: Select between (for details, see "Manual reports):
	- Standard report:
	- Customized report
	- Report "All data"

Additional information on the various report types is available in Section "Creating reports".

- File type: Select one of the following file formats:
	- .csv format: Exports the data as a .csv file.
	- .xls format: Exports the data as an .xls file.
	- .txt format: Exports the data as a .txt file.
- Post time: The time the readout of the selected devices is performed and the report file is generated and sent out.

Please note that this can take several minutes depending on the number of devices and the M-Bus baud rate.

Click **Save** to save your entries.

#### <span id="page-61-0"></span>**8.5.3 Creating reports**

Reports can be sent via

- E-mail
- FTP server

<span id="page-61-1"></span>**8.5.3.1 Email**

The email looks as follows

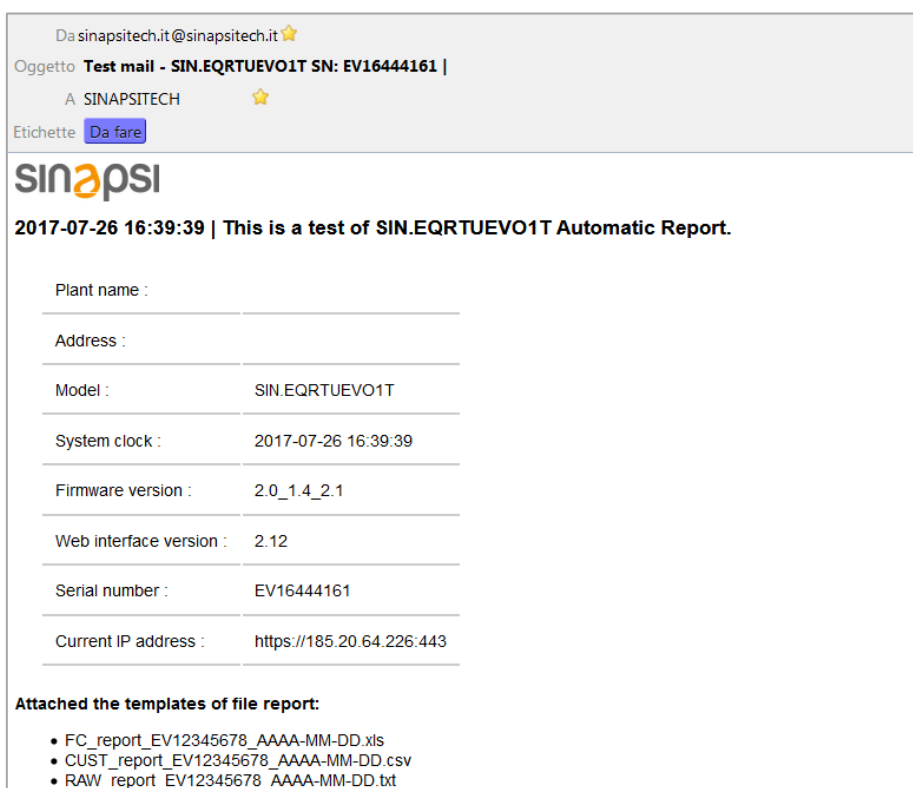

- Header: See settings in Section "Automatic reports".
- Plants: Displays the name of the read file including the datalogger serial number, creation date and time.
- Plant information: Displays information on the object and datalogger (see System Status)

The following report types are available:

• Standard report

**SINAPSI S.r.l.** | Via delle Querce 11/13 - 06083 BASTIA UMBRA (PG) - Italy

T . + 3 9 **0 7 5 8 0 1 1 6 0 4** - F . + 3 9 **0 7 5 8 0 1 4 6 0 2 | [w w w . s i n a p s i t e c h . i t](file:///C:/Users/AppData/Local/Temp/www.sinapsitech.it)** - **[i n f o @ s i n a p s i t e c h . i t](mailto:info@sinapsitech.it)** 62

- Individual reports
- All data report

#### <span id="page-62-0"></span>**8.5.3.2 Standard report**

The Standard report lists all read devices. A device corresponds to one line. Each column is the same for each device. The corresponding column is empty if a device does not have a certain value. The columns must be assigned to the corresponding data points in the device settings in the "**Standard Report - Data points mapping**" column, see [Data points settings.](#page-51-2)

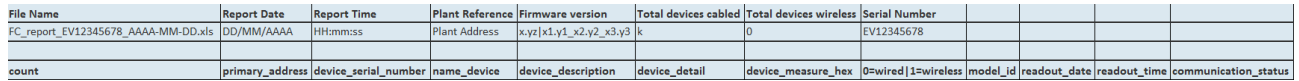

#### <span id="page-62-1"></span>**8.5.3.3 Customized report**

A Customized report displays each device with two lines: The first line describes the content and the second the corresponding values. The number of columns varies by device and selected data points. Only the data points selected in the "**Custom Report - Data point to be included**" column in the device settings are listed, , see *[Data points settings](#page-45-2)*.

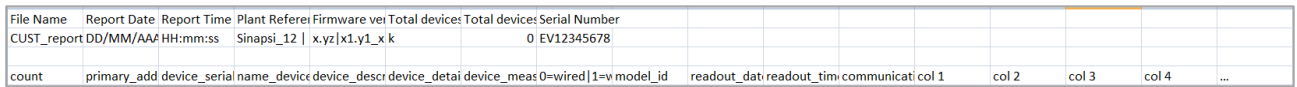

#### <span id="page-62-2"></span>**8.5.3.4 Report "All data"**

Report all data displays each device with two lines: The first line describes the content and the second the corresponding values. The numbers of columns vary for each device depending on device type. **All data points** are listed that can be read.

-<br>File Name - Report Date - Report Time - Plant Reference Firmware version - Total devices cabled - Total devices wireless - Serial Number<br>|raw\_report\_EV12345678\_AAAA-MM-DD.csv - DD/MM/AAAA - HH:mm:ss - Sinapsi\_12 | admin EV12345678  $\overline{0}$ .<br>count primary\_address device\_serial\_number name\_device device\_description device detail device measure hex  $0 =$ wired $1 =$ wireless hi Iehom readout date reade

Note The number in the reports are depicted as follows:

• Period as a decimal point separator

# <span id="page-63-0"></span>**8.6. User account**

The User account menu displays all registered users and creates a new user.

Moreover, all login attempts are registered (logbook).

Click Exit to log off datalogger.

#### <span id="page-63-1"></span>**8.6.1 User configuration**

#### <span id="page-63-2"></span>**8.6.1.1 New User**

The New user creates a new user account on datalogger.

At the same time, it provides information on all previously registered users, including access rights (user type).

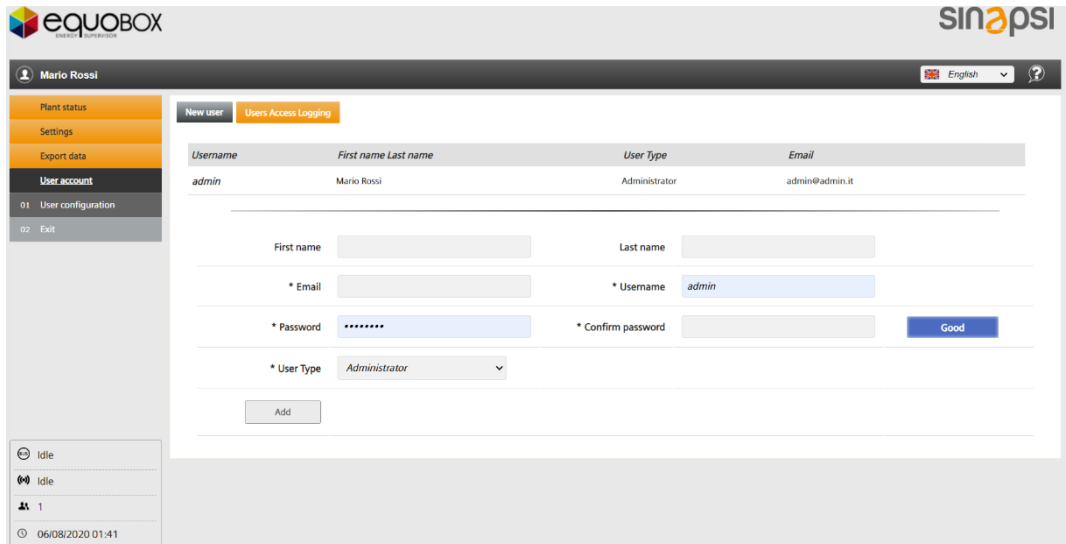

You must be logged in administrator to change user data or create a new user.

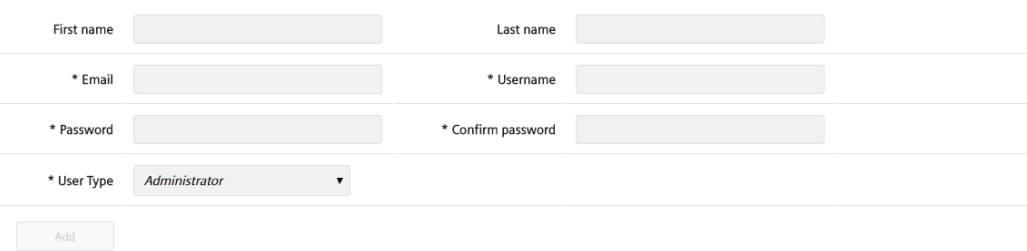

Enter the new user data and click **Add**:

- First name
- Last name
- Email
- Username
- Password including
- Confirm password
- User type:
	- **User**: Users have a restricted view on datalogger and cannot change or enter settings.
	- **Maintainer**: Maintainers have a restricted view on datalogger. They can change or enter some settings compared to users.
	- **Administrator**: Administrators have access to all data and functions.

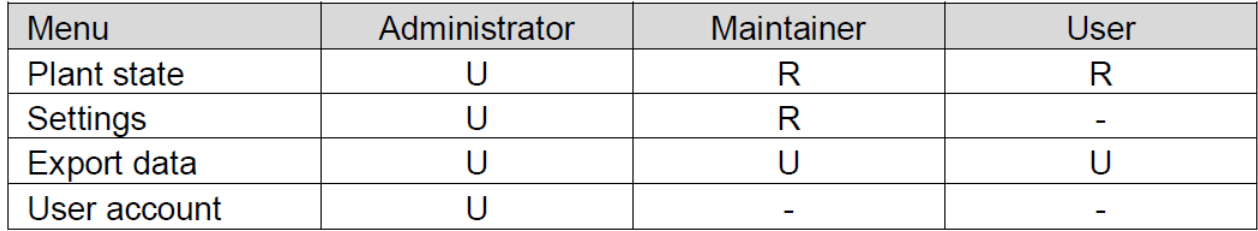

U = Unrestricted access

R = Restricted access

<span id="page-64-0"></span>- = no access

**8.6.1.2 User access logging**

All login actions are registered on datalogger.

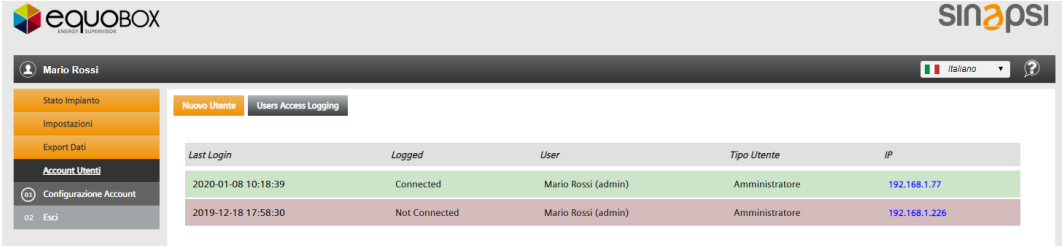

The following information is retained for each login:

- Last login: Date & time the user logged in.
- Logged: User status.
- User: First and last name of the user
- User type: Administrator / Maintainer / User
- IP address: IP address of the PC used by the user to access datalogger

User access data is registered for the last 28 days.

# <span id="page-64-1"></span>**8.6.2 Log off**

Click **Exit** to log off datalogger without further warning.

 $\circledR$ 

# <span id="page-65-0"></span>**9. APPENDIX**

# <span id="page-65-1"></span>**9.1. Router configuration**

# <span id="page-65-2"></span>**9.1.1 Port forwarding**

Normally is not necessary to set

Datalogger uses the following port:

- 443 (fixed port for HTTPS protocol)
- 1194 (fixed port for VPN)

To access the datalogger from the Internet, you must setup a port forwarding rule in the router to the IP address and port 443 of the datalogger. The external port number can be defined freely but has to be unique within the router.

The chosen external port number must also to be entered in the LAN settings.

# <span id="page-65-3"></span>**9.2. Open Source Software**

Open Source Software (OSS) is used on datalogger.

# <span id="page-65-4"></span>**9.2.1 License information**

The license texts of all Open Source Software packages can be viewed individually at

嵩 Third-Party Software Information Warranty regarding further use of the Open Source Software: License name Size **Last Modified**  $1 \mid \blacktriangleright$  Apache-2.0  $11k$ December 19, 2004  $21$  Artistic  $6k$ December 16, 1996  $31 \triangleright$  BSD  $1k$ **August 26, 1999**  $4|1 - \text{GFDL-1.2}|$  $20k$ March 24, 2010  $5 | \triangleright$  GFDL-1.3  $22k$ November 03, 2008  $61$  GPL-1 March 24, 2010  $12k$  $7 \rightarrow \text{GPL-2}$  $18k$ March 24, 2010  $8 \mid \blacktriangleright$  GPL-3  $34k$ July 02, 2007  $9 | \triangleright$  LGPL-2.1  $26k$ March 24, 2010  $10 | \rightarrow$  LGPL-2  $25k$ March 25, 2010 March 24, 2010  $11$ |  $\blacktriangleright$  LGPL-3  $7k$ Package name Size **Last Modified** Update  $1 | \triangleright$  adduser  $2k$ May 15, 2012  $2 | \blacktriangleright \underline{apt}$  $1k$ October 23, 2014  $3 | \triangleright$  <u>base-files</u> August 30, 2015  $1k$  $4 | \blacktriangleright$  base-passwd  $\hat{a}$ August 02, 2010

19k September 25, 2014

 $\odot$ 

 $51 \triangleright$  bash

# <span id="page-66-0"></span>**9.2.2 Tools for packages upgrading**

All packages subject to a GPL-3 or LGPL-3 license must be made upgradable to experienced users for legal licensing reasons. The packages are labelled on the list with  $\circledR$ 

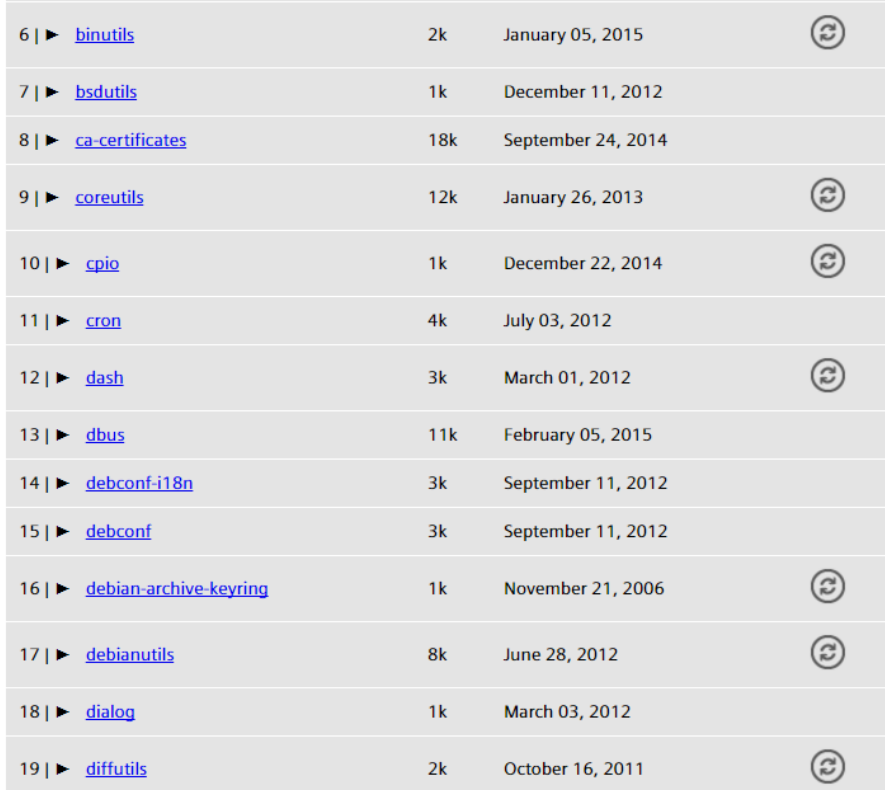

Sinapsi regularly provides firmware updates to the datalogger. This occurs exclusively through firmware updates (online or offline). The tool for package upgrades is not required to operate and maintain the datalogger.

#### **Important!**

Caution: Datalogger can no longer be used as the M-Bus master as soon as a package is changed with this tool! Access to datalogger over web operation and local operation is no longer possible! All data is deleted on the datalogger for security reasons! This procedure can no longer be rescinded and a new datalogger must be purchased if the tool is accidentally used to update a package! Only the Linux base system remains on the device after completing a package update.

The device can then be accessed via an SSH connection through Ethernet port 192.168.1.110. Use username **root** and password **12345678**.